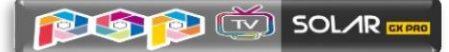

## **TUTORIAL**

# ATUALIZAÇÃO E CONFIGURAÇÃO

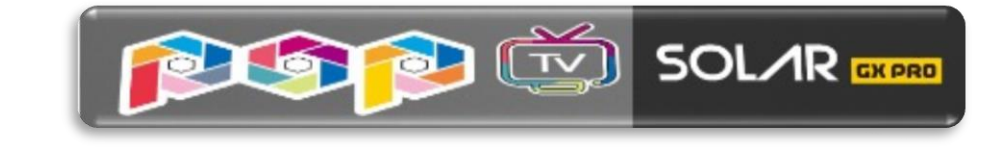

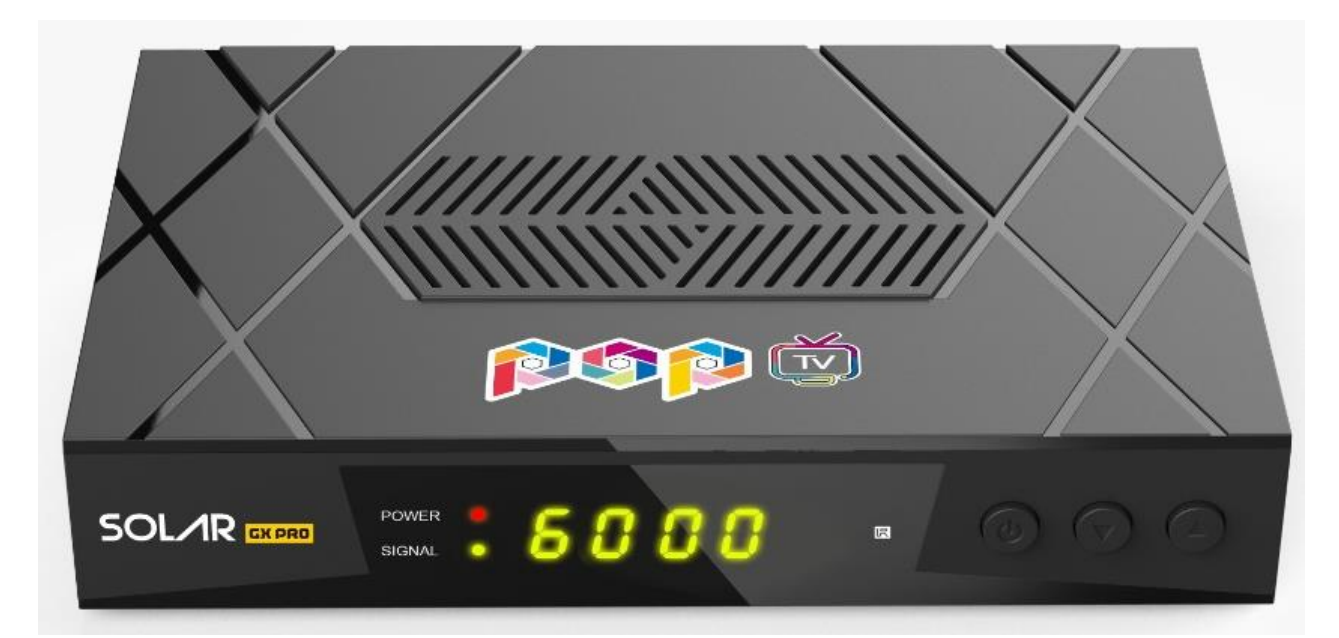

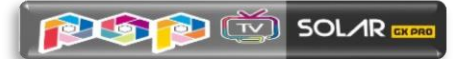

## **INDICE**

### **Assunto Página 1. ATUALIZAÇÃO - AZAMERICA POP TV SOLAR GX PRO** 3 **2. MENU SECRETO** 7 2.1) Habilitando o SDS via Opção 0003 7 2.2) Habilitando o IKS 9 **3. MENU CONFIGURAÇÕES DO SISTEMA** 11 3.1) Menu>>Configurações do Sistema>>Sistema 12 3.2) Menu>>Configurações do Sistema>>OSD 13 3.3) Menu>>Configurações do Sistema>>CHMax Setting 13 3.4) Menu>>Configurações do Sistema>>Controle dos Pais 20 3.5) Menu>>Configurações do sistema>>Editar temporizador: 21 3.5.1.) Menu>>Configurações do Sistema >>Editar Temporizador>>Relógio 21 3.5.2) Menu>>Configurações do Sistema>> Editar temporizador>>Horário Evento 22 3.5.3) Menu>>Configurações do Sistema>>Temporizador 23 3.6) Menu>>Configurações do Sistema>>Sobre o STB 23 **4. MENU INSTALAÇÃO** 25 4.1) Menu>>Instalação>>Configurações de Antena 26 4.1.1) Satélites de Canais (Tuner1) - Configuração 26 4.1.2) Satélites de dados (KEYS) [tuner 2] - Configuração 28 4.2) Menu>>Configurações de Sistema>>Configuração Usals 30 4.3) Menu>>instalação>>Fábrica 30 4.4) Menu>>instalação>>Menu de remendo 31 **5) MENU REDE** 32 5.1) Menu>>Rede>> Configuração do Servidor 33 5.1.1) Ativando o servidor 40 para uso dos aplicativos e do IKS 33 5.2) Menu>>Rede>>IP Config 35 5.3) Menu>>Rede>>Configuração sem fio>> 36 5.3.1) Situação IP 36 5.3.2) Buscar rede wi-fi 37 5.3.3) SoftAP 37 5.4) Menu>>Rede>>3G Setup 38 5.5) Menu>>Rede>>Mobile Application 38 **6 - MENU APP** 39 **7 – MENU USB CONTROL** 41 7.1) Backup de Dados do Usuário 42 **8 – MENU GERENCIADOR DE CANAIS** 44 8.1) Menu>>Gerenciador de Canais>>Canais de TV 45 8.2) Menu>> Gerenciador de Canais >>Editar favoritos 45 8.3) Menu>> Gerenciador de Canais >>Ordenar Canais 47 8.4) Menu>> Gerenciador de Canais >>Deletar Canais de Satélite 47 8.5) Menu>> Gerenciador de Canais >>Usar Lista de Canais 48 8.5.1) Salvando Arquivo de Configurações de Canais 48 8.5.2) Carregando Arquivo de Configurações de Canais do Usuário 50

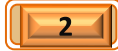

## 1. ATUALIZAÇÃO - AZAMERICA POP TV SOLAR GX **PRO**

Ao receber seu decodificador, ligue-o e acesse o menu **Configurações do Sistema**.

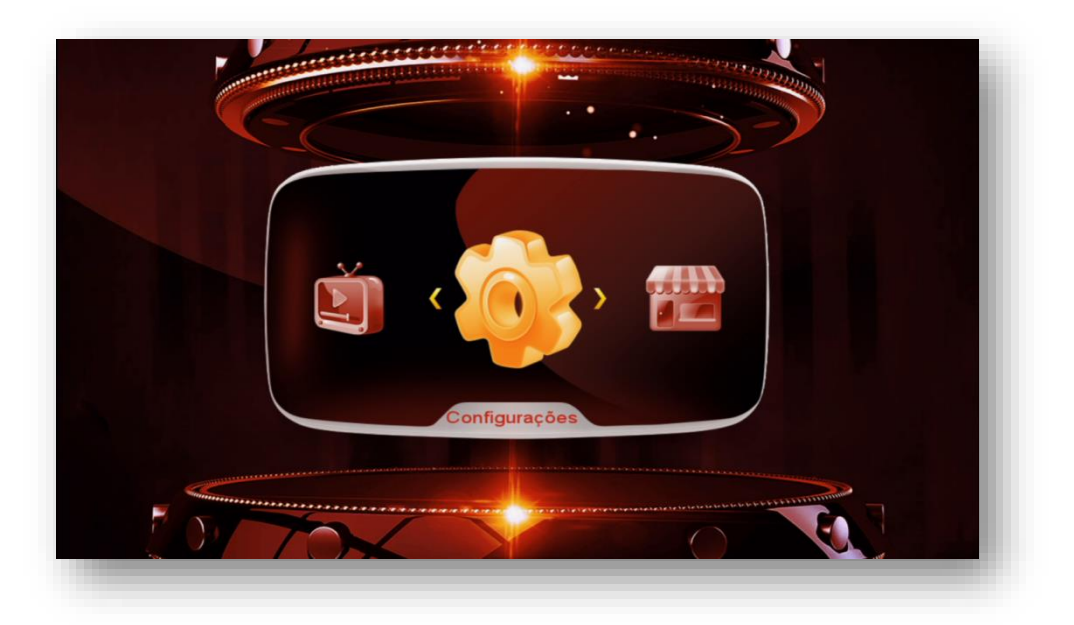

Acesse o **Menu>>Configurações de Sistema>> Sobre STB>>OK>>**veja as informações da versão de Software baixado (opção Versão Software) e compare com a última versão de atualização disponibilizada pela Azamerica em seu repositório oficial: <http://azaforum.com/download/>

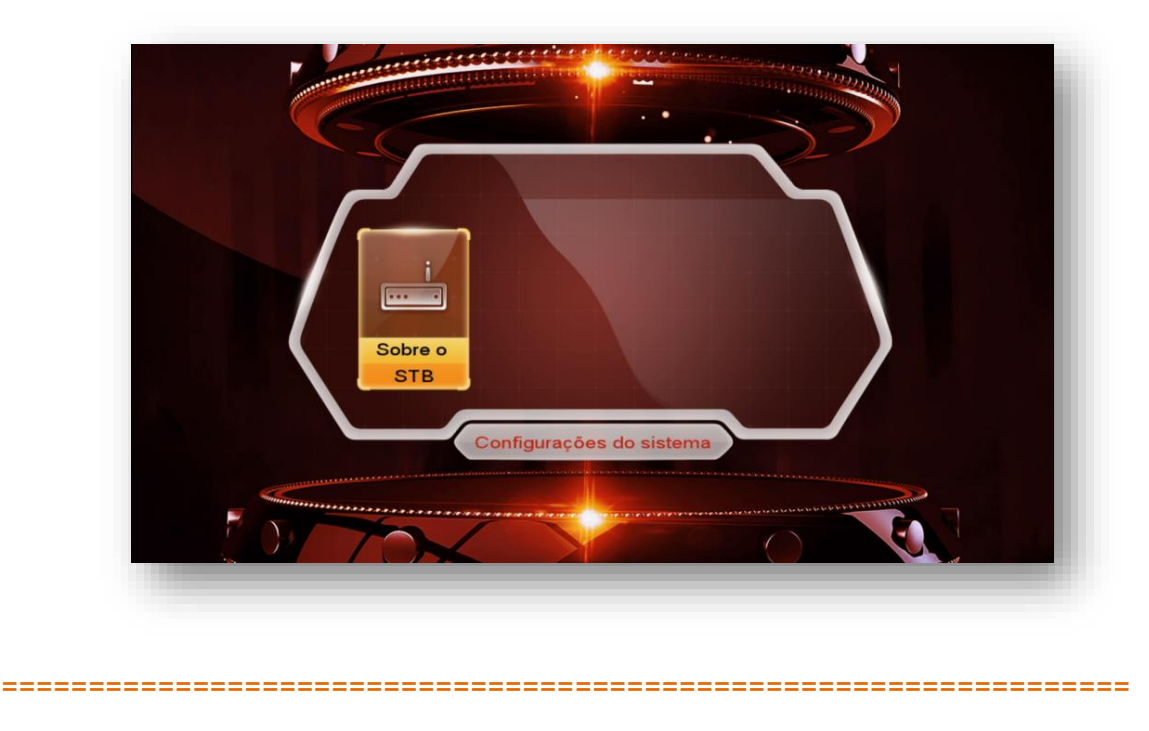

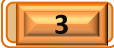

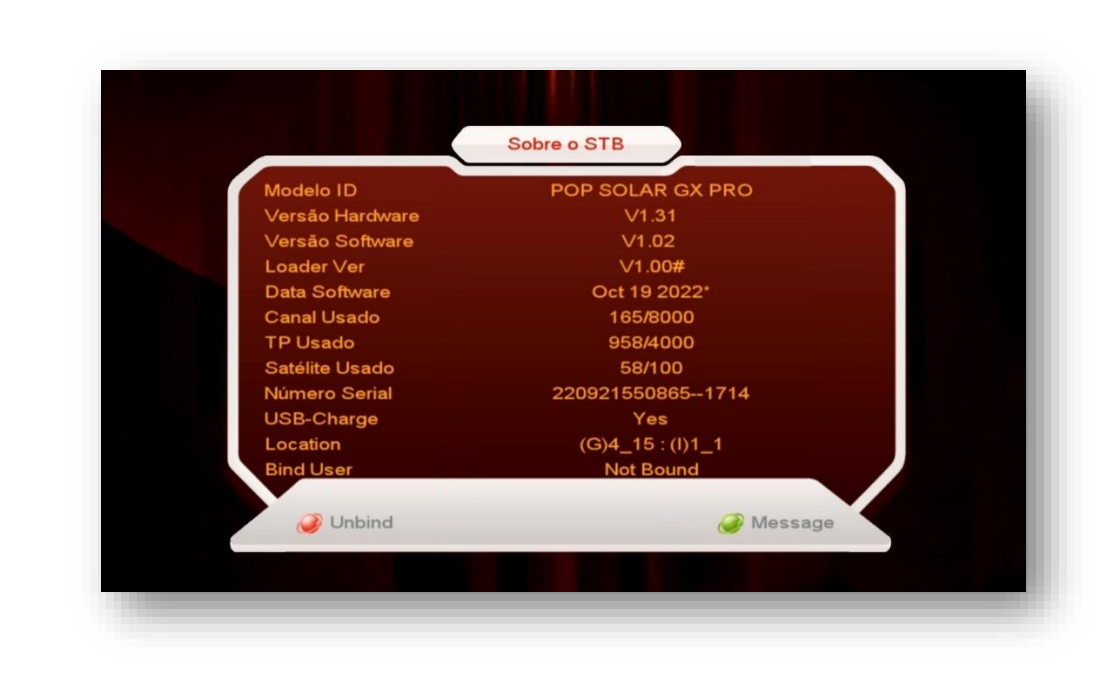

Estando com o Software desatualizado:

**PLOT** EXISION

- · Baixe o último FW de atualização disponível no repositório:<http://azaforum.com/download/>
- Descompacte-o se necessário;
- Salve-o em um pendrive previamente formatado em FAT 32;
- Conecte o pendrive na entrada USB do seu decodificador;
- Acesse o **Menu>>USB Control>>Software>>OK:**

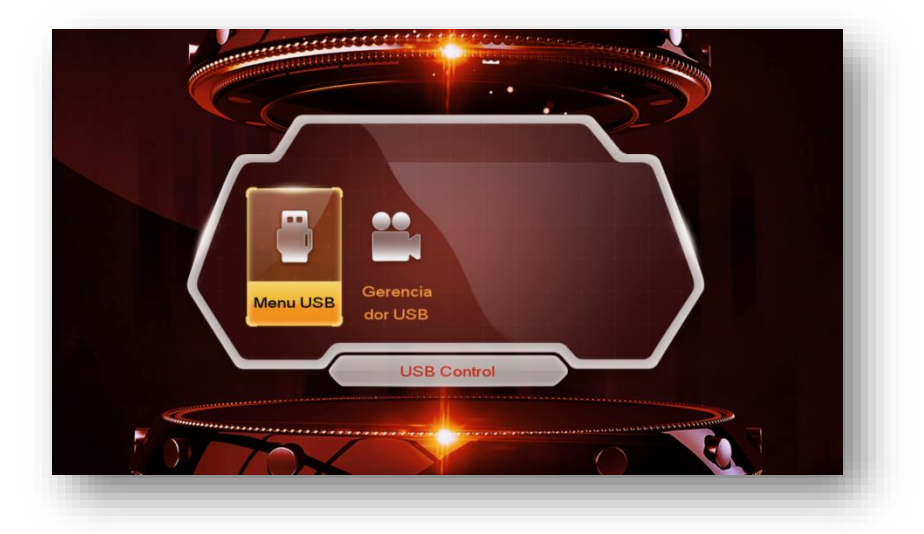

• Selecione o FW de atualização já descompactado existente no pendrive:

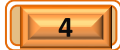

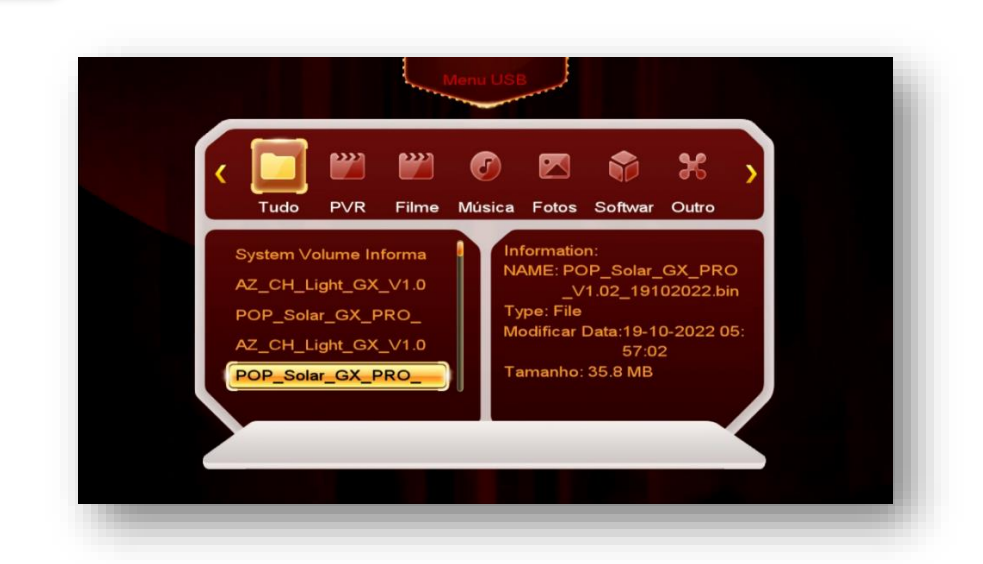

**PLOTP** (V) SOLAR

• Clique no FW de atualização e pressione tecla OK do controle remoto>>responda "SIM" à caixa de diálogo:

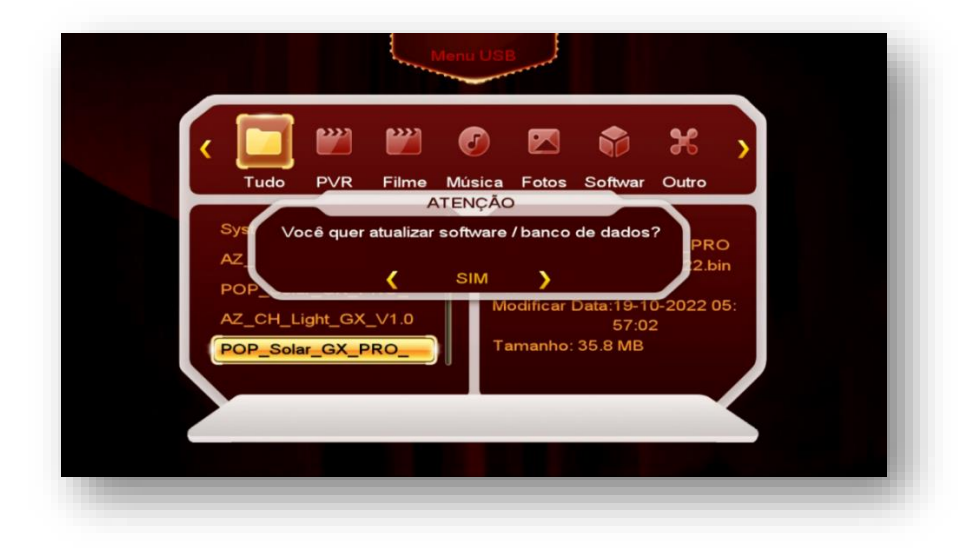

• Aguarde o carregamento e regravação da memoria do seu decodificador:

**=================================================================**

 $\sqrt{51}$ 

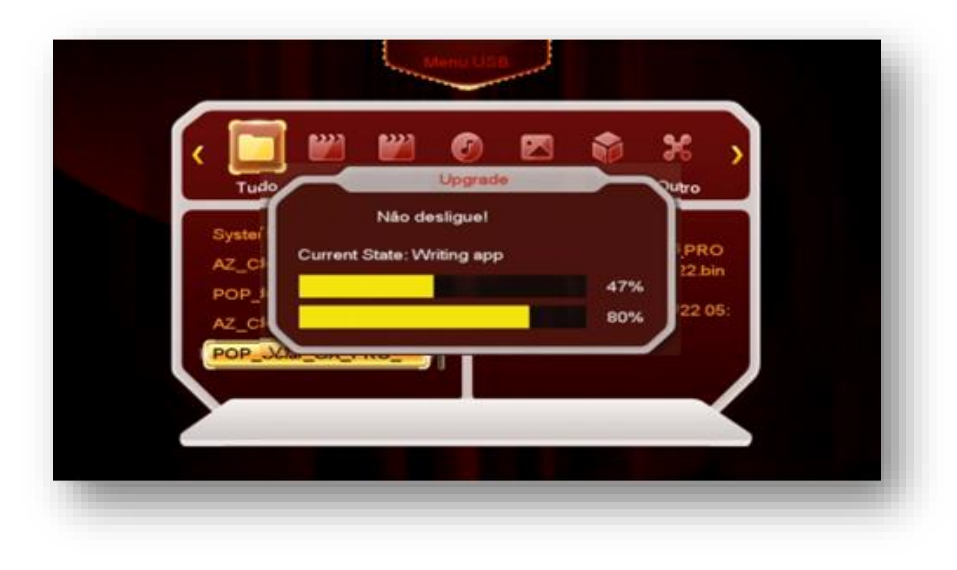

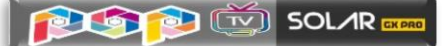

• Haverá o erase e a regravação da memória flash, apenas acompanhe e aguarde seu decodificador fazer reboot automático:

Ao final do processo de reinicialização será mostrada tela inicial contendo os 6 principais menus (Main Menu) do Azamerica POP TV SOLAR GX PRO

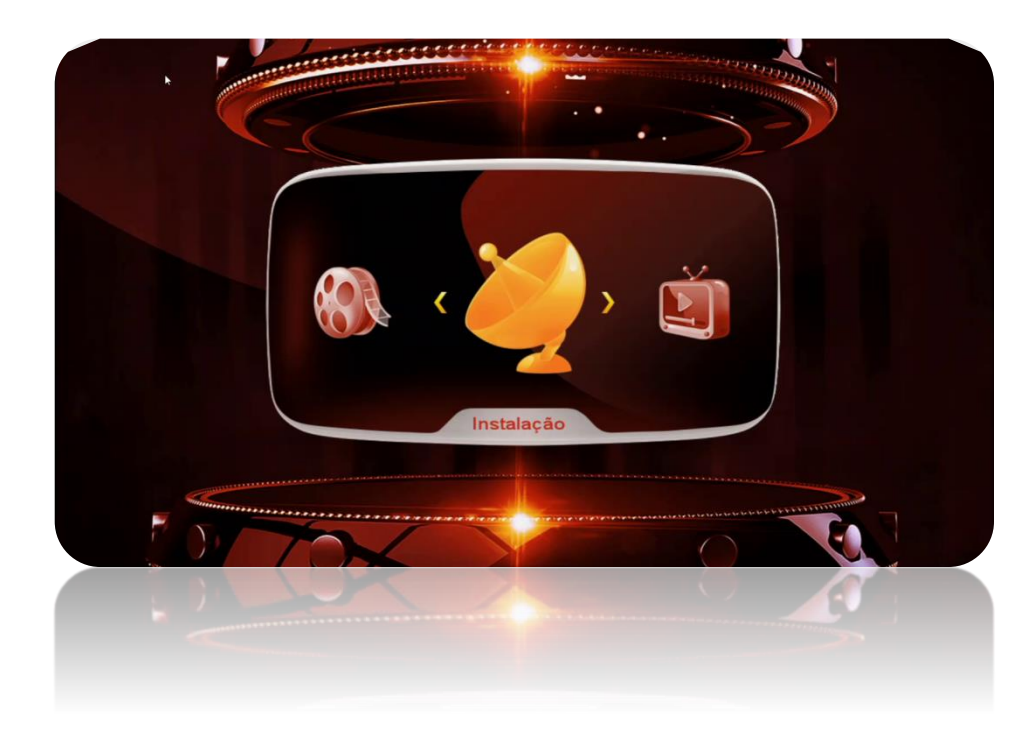

Seu decodificador está atualizado e pronto para o processo de abertura do Menu Secreto e habilitação das opções de desbloqueio dos canais (IKS e/ou SDS).

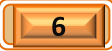

# 2. ATIVAÇÃO DO IKS/SKS

Para que seja possível o desbloqueio dos canais e acesso ao servidor da AzAmerica/America Box/America Box, é necessária a ativação do modo de recepção dos dados (chaves ou Key) nas opções do Menu Secreto.

*Para abrir o Menu Secreto***, proceda da seguinte forma: selecione qualquer canal e aguarde alguns segundos. A seguir, pressione a tecla Áudio e digite 111**. Ao final da digitação o *menu secreto* será exibido na tela do seu televisor:

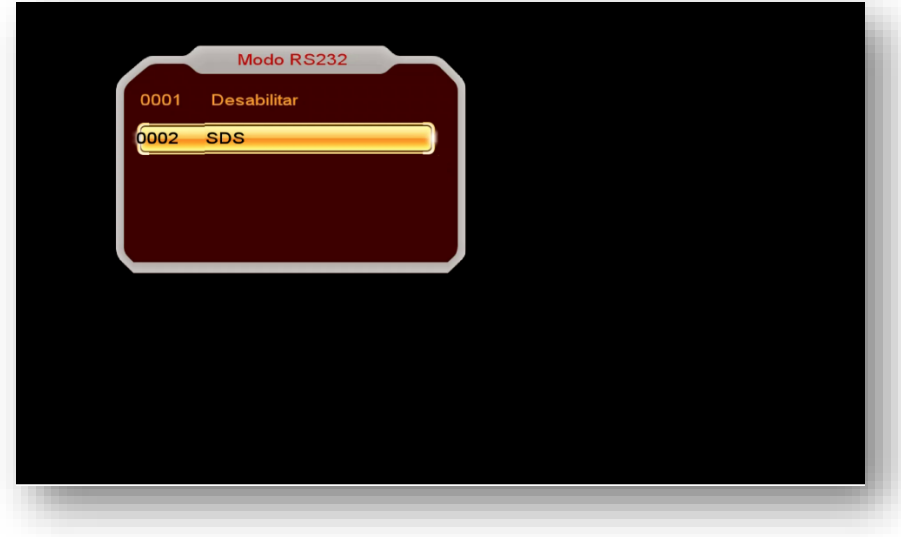

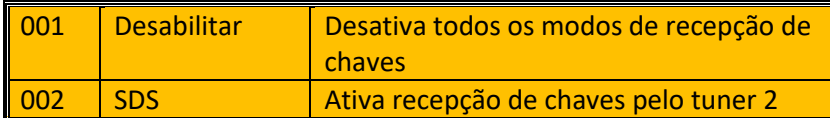

## **2.1.) ATIVAÇÃO DO SKS PARA CHAVES**

Para liberação do desbloqueio dos canais for por intermédio do SDS [duas antenas, sendo uma para canais e outra para dados (chaves ou keys)] ative a opção 0002 do Menu Secreto usando selecionando-a e usando a tecla [OK] do controle remoto.

**=================================================================**

 $7<sub>1</sub>$ 

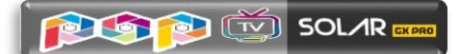

Abrirá nova caixa de diálogo onde poderá deverá ser selecionado o satélite responsável pela transmissão dos dados (Chaves ou Keys).

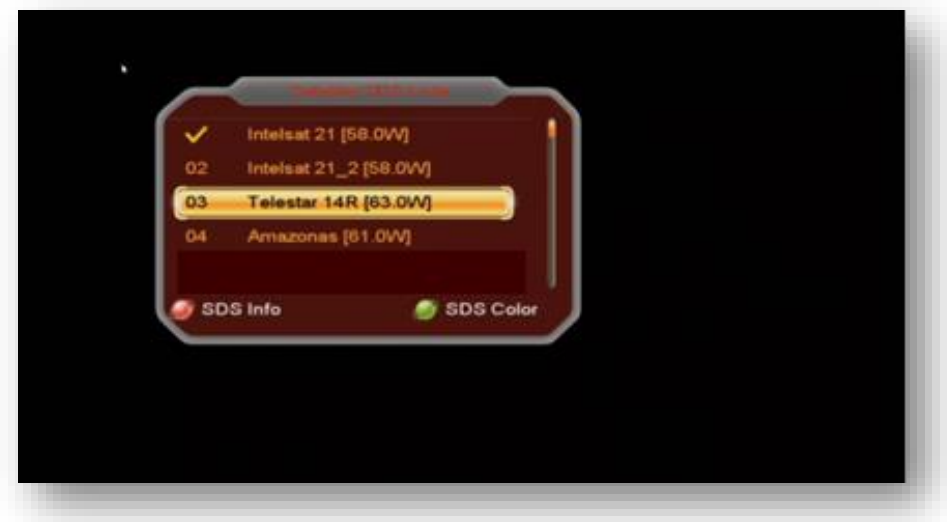

#### **Obs:**

- Selecione o satélite para o qual a sua(s) antena(s) foi(ram) apontada(s) e esteja(m) conectada(s) no tuner 2 de seu equipamento
- O sinal de qualidade da antena dos dados deve estar dentro dos parâmetros exigidos.
- Pressione a tecla vermelha [AUDIO] do controle remoto para visualizar o recebimento dos dados (Keys) em tempo real e confirmar que os dados estão chegando ao seu decodificador.

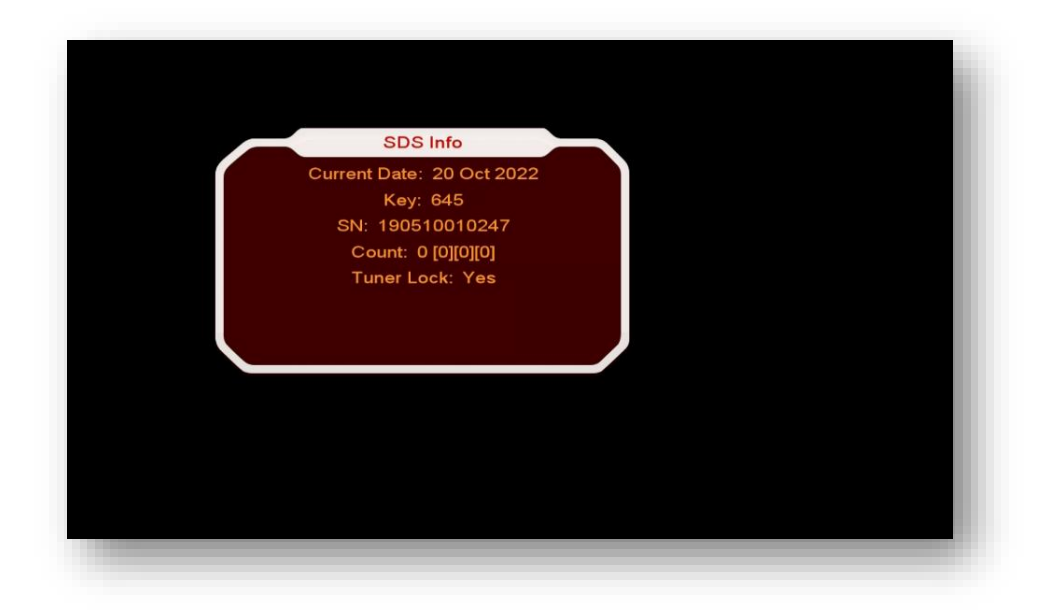

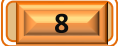

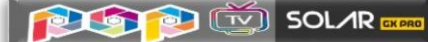

• Somente um satélite pode ser habilitado para obtenção dos dados (chaves ou Keys). Caso deseje outro satélite para os dados, abra novamente o Menu Secreto>>opção 0002 e selecione-o na caixa de diálogo conforme orientado acima.

**Nota:** Todos os satélites de chaves podem ser usados em chave DiSEcC no tuner 2 e antenas apontadas para cada um deles. Também poderá ser utilizada antena rastreável (motorizada) para o tuner 2. Maiores informações você encontrará na descrição do **Menu>>Instalação>>Configurações de Antena>> Satélite. Note que todos estarão ao final da lista de satélites e estarão precedidos pela letra S\_:**

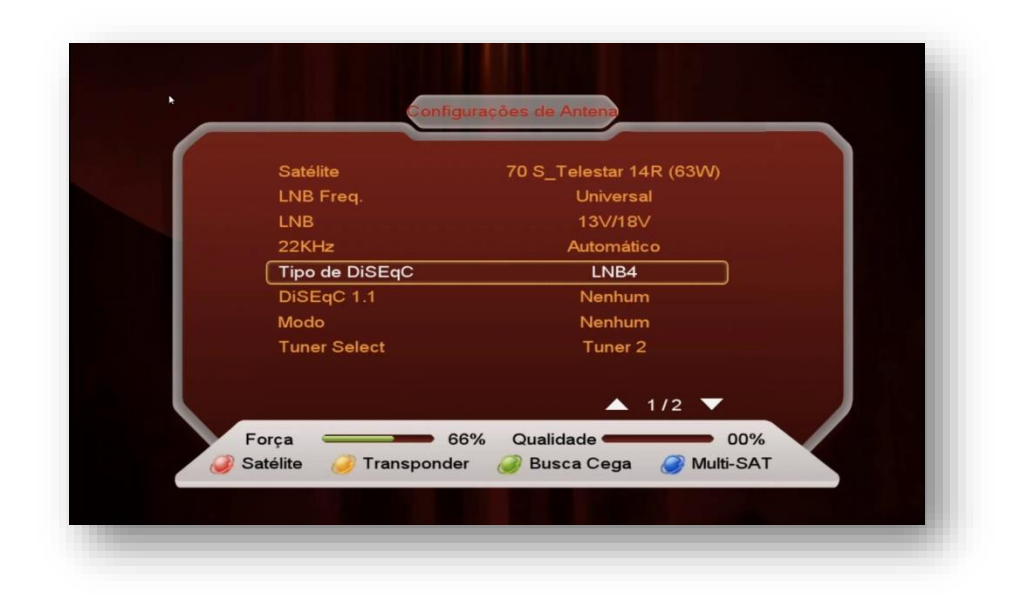

## **2.2) ATIVAÇÃO DO IKS PARA CHAVES**

A habilitação do IKS é *imprescindível para que haja o acesso ao servidor da AzAmerica/America Box* e liberação dos serviços e aplicativos de internet **(VOD, IPTV, etc..)** em seu decodificador.

*Para ATIVAR o IKS* em seu decodificador, abra o *servidor 40 acessando-o pelo MENU REDE>>Config. Network>>Configuração do Servidor>>OK no controle remoto>>estará no servidor 1>>pressione seta de navegação para a esquerda* e verá o servidor 40:

**=================================================================**

 $9$   $\vert$ 

• Confirme o status do servidor 40 >>**Status Conectado = IKS ativado** e status Desligado = IKS desativado.

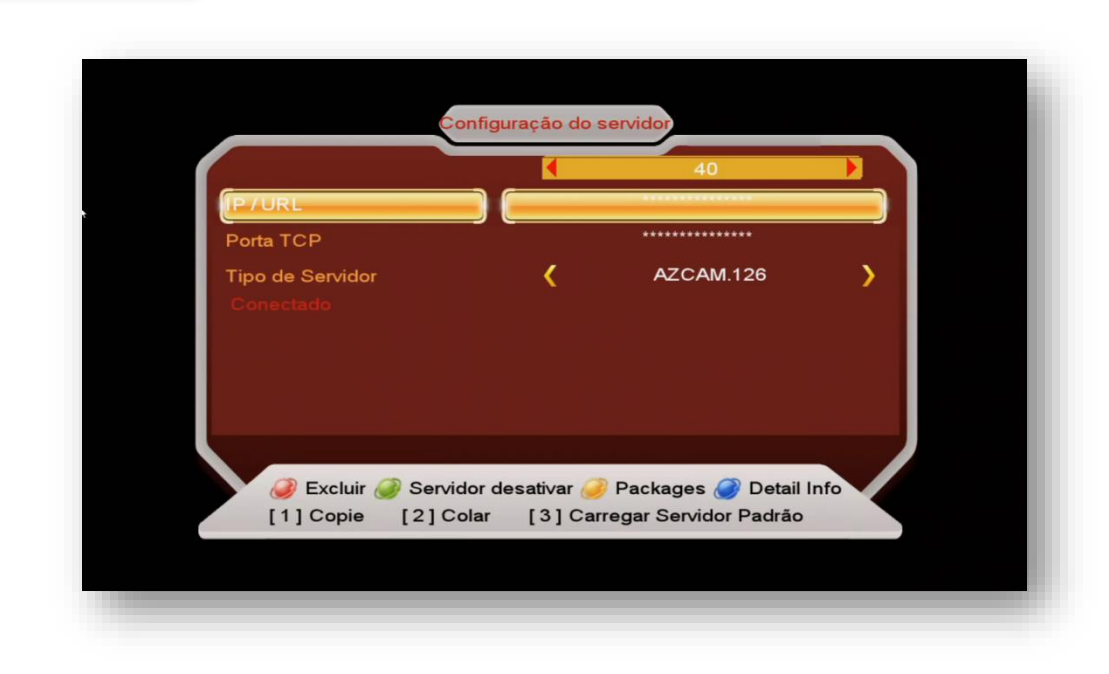

**PLOT** DIE SOLAR

- Mantenha o cabo de rede, wi-fi ou 3G conectado ao seu decodificador para que o IKS possa ser acionado, ative os serviços e aplicativos e desbloqueie os canais do seu decodificador.
- Caso tenha *dificuldades com a ATIVAÇÃO do IKS*, siga as recomendações transcritas no capítulo **REDE>>Configurações de Servidor>>servidor 40**

.

## 3. MENU CONFIGURAÇÕES DO SISTEMA

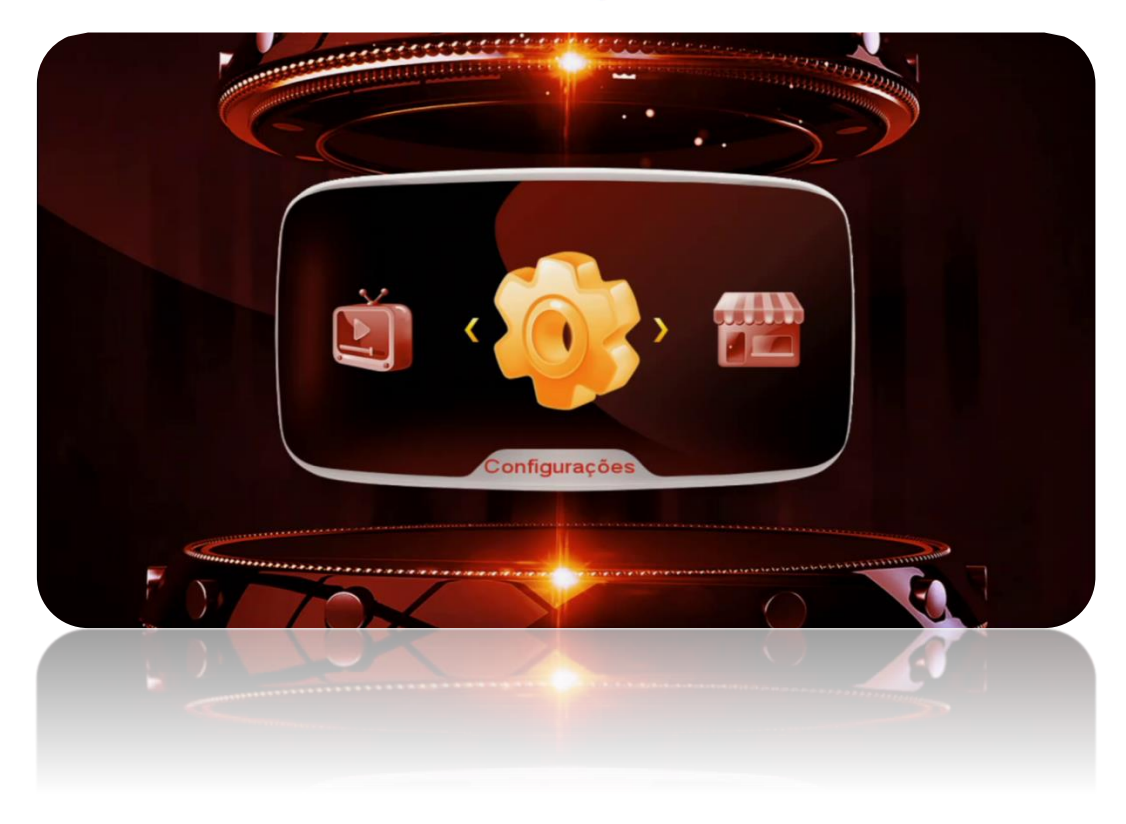

Menu composto de seis ícones dispostos em 2 páginas com as seguintes funções:

- **Sistema**: opções de para idioma, canais, EPG, lista de canais, legendas e atualização automática.
- **OSD:** opções para transparência de menus, tempo de exibição do epg, resolução de vídeo. Modo de apresentação de tela, apresentação da listagem de canal.
- **CHMax Setting:** Utilizado para mudar a exibição e layout da grade de canais.
- **Controle dos Pais:** permite inclusão de senhas para menus, controle de faixa etária de programas e alteração de senha padrão.
- **Editar Temporizador:** ajustes de relógio, ajuste de gravação de programas e desligamento do equipamento**.**
- **Sobre STB:** Informações sobre o equipamento, número de série, identificador, versão de FW e Software, entre outras.

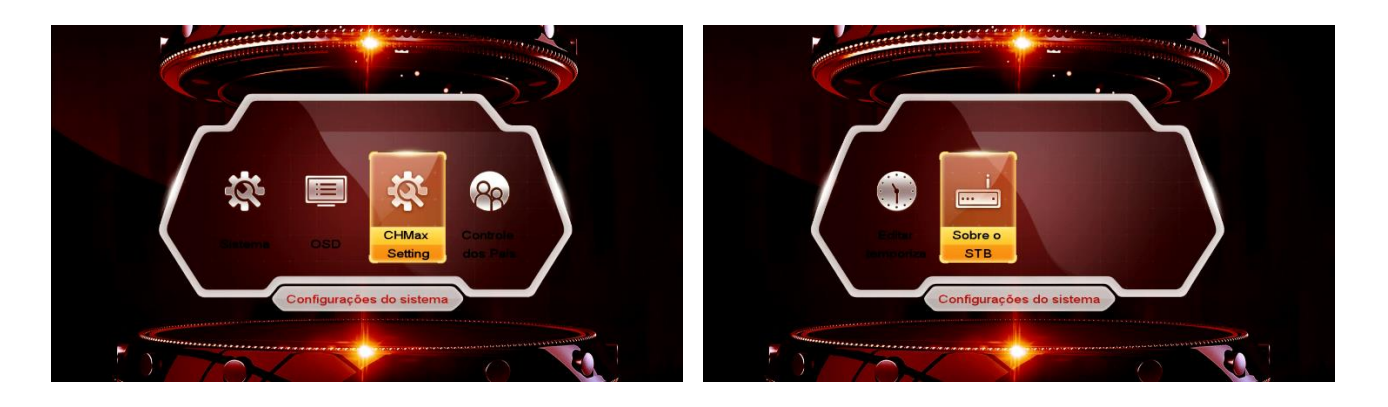

**=================================================================**

 $\mathbf{11}$ 

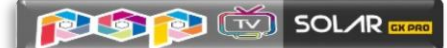

**3.1) Menu>>Configurações do Sistema>>Sistema**: Utilizado para os ajustes gerais do Azamerica POP TV SOLAR GX PRO e de acordo com sua necessidade.

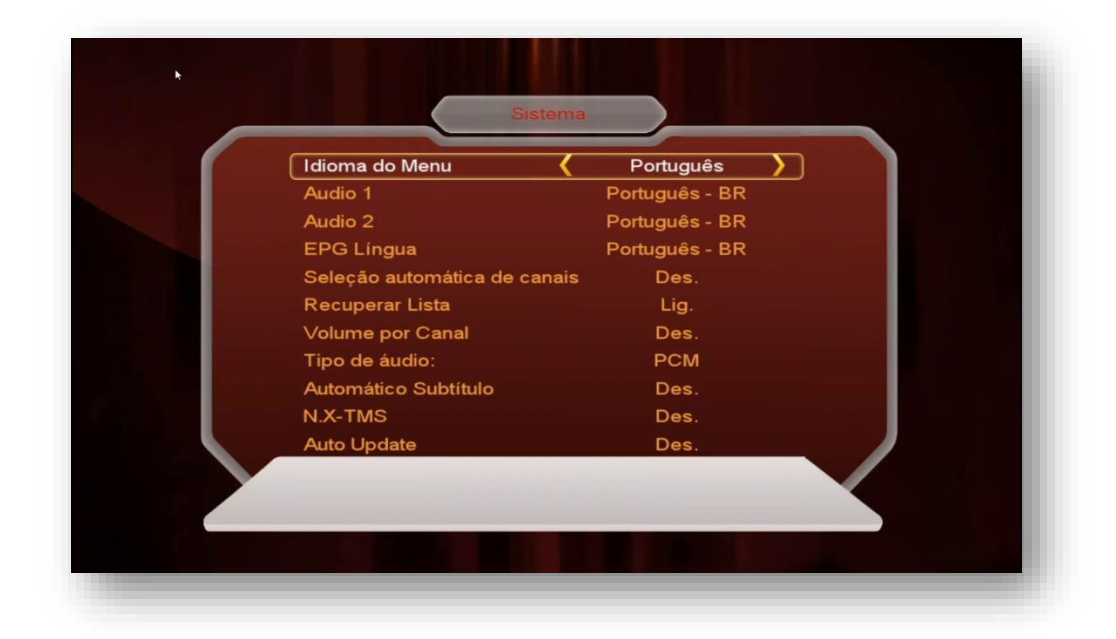

- **Idioma do Menu**: Selecione de acordo com sua conveniência.
- **Audio 1**: escolha o idioma selecionado automaticamente ao abrir o canal
- **Audio 2**: escolha o idioma do segundo áudio
- **EPG Língua**: Escolha o idioma de apresentação dos informes de EPG
- **Seleção automática de canais**: Ligado = ao selecionar o canal haverá mudança automática, sem necessidade de pressionar a tecla OK no controle remoto.
- **Recuperar Lista**: Se conservado em Ligado, ficará disponível a listagem dos últimos 16 canais visualizados, bastando pressionar a tecla Recall do controle remoto par que sejam exibidas. Essa listagem de canais ficará disponível até que seja realizado reboot no seu decodificador, quando voltará a ficar vazia.
- **Volume por Canal**: selecione Lig. Se quiser manter o volume ajustado para cada um dos canais. Caso contrário o volume será o último ajustado em seu controle remoto.
- **Tipo de áudio**: PCM ou AC3.
- **Automático subtítulo:** Desligado. Se ligar esse comando, as legendas, quando disponíveis, aparecerão automaticamente na tela do seu televisor.
- **N.D.S.X –TMS:** ajuste de delay da programação. Preferencialmente, não mexa nesse comando.
- **Auto-Update:** default = Desligado. Se quiser que as atualizações disponibilizadas pelo FTP sejam automaticamente baixadas para o seu AZAMERICA POP TV SOLAR GX PRO altere para "Ligado". Recomenda-se deixar em desligado e usar apenas os FW divulgados no repositório, salvo recomendação em contrário.

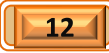

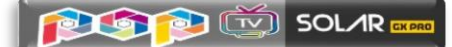

**3.2) Menu>>Configurações do Sistema>>OSD**: Utilizado para ajustes na forma de visualização dos menus no seu televisor e/ou resolução, além da troca da aparência da lista de canais (Lista única ou tripla) na tela.

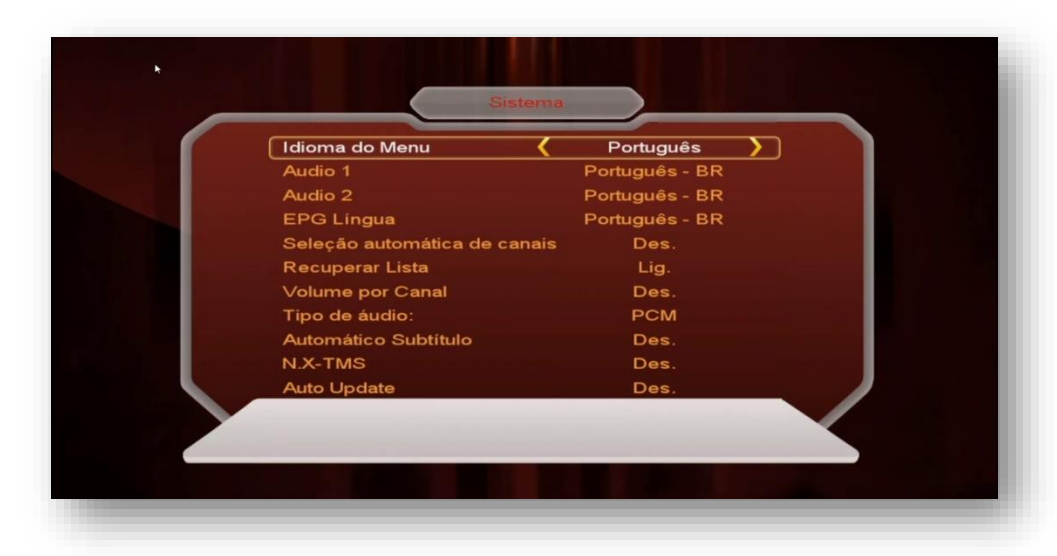

- **Transparência do menu:** Ajuste a transparência do Menu do seu decodificador de acordo com sua conveniência entre 1 ~ 11, sendo 1 aparência mais transparente e 11 o mais solida.
- **TXT transparência**: ajuste de texto como acima indicado
- **Tempo limite**: Ajuste do tempo de exibição das informações do programa na tela do seu televisor. Ajustável de 1 ~ 10 segundos
- **TV sistema:** escolha o sistema de recepção a ser utilizado NTSC, PAL M, se não souber, deixe em Automático.
- **Modo HDMI:** Ajuste conforme o desejado escolhendo de acordo com a resolução suportada pelo seu televisor.
- **Modo de tela:** Ajuste de acordo com o modo de tela suportado pelo seu televisor.
- **AC3 Bypass:** permite selecionar a ativação do Ac3 Bypass em seu decodificador.
- **Channel List Type:** Alterne entre uma listagem em apenas uma coluna (Simple list) ou três colunas (Complex list) de acordo com sua necessidade.

**3.3) Menu>>Configurações do Sistema>>CHMax Setting:** *Essa opção permite modo* 

*"ligado" ou "desligado"*, a critério do usuário, alternando-se entre a exibição antiga ou da nova grade.

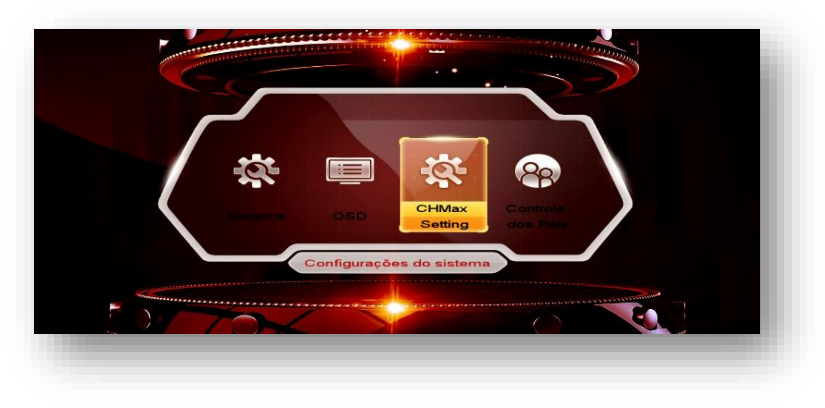

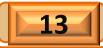

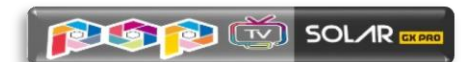

### 3.3.1) Abra o Sub menu CHMax Settings

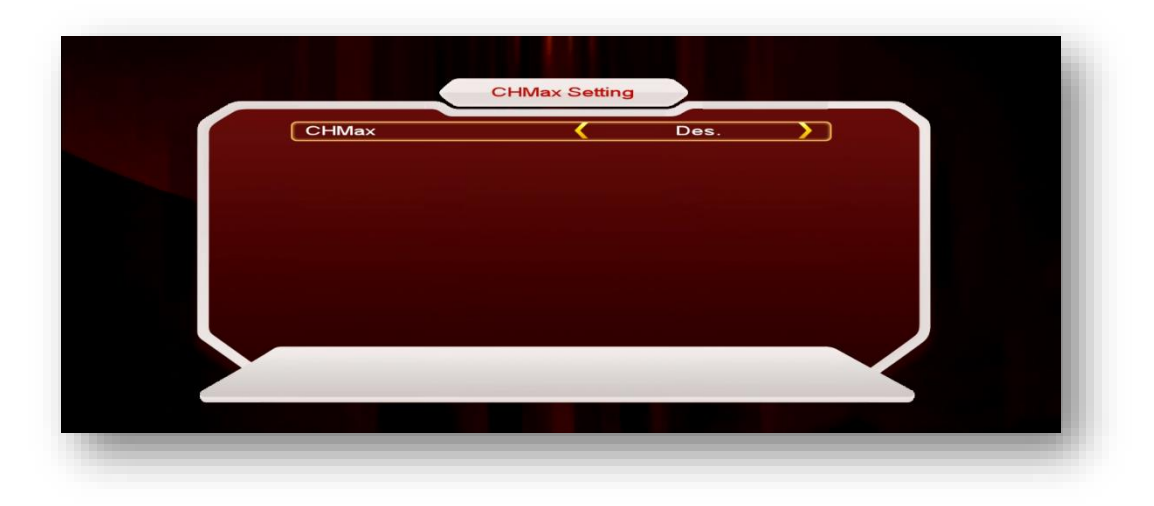

### 3.3.2) Alterne-o para "Ligado" e verá a tela abaixo:

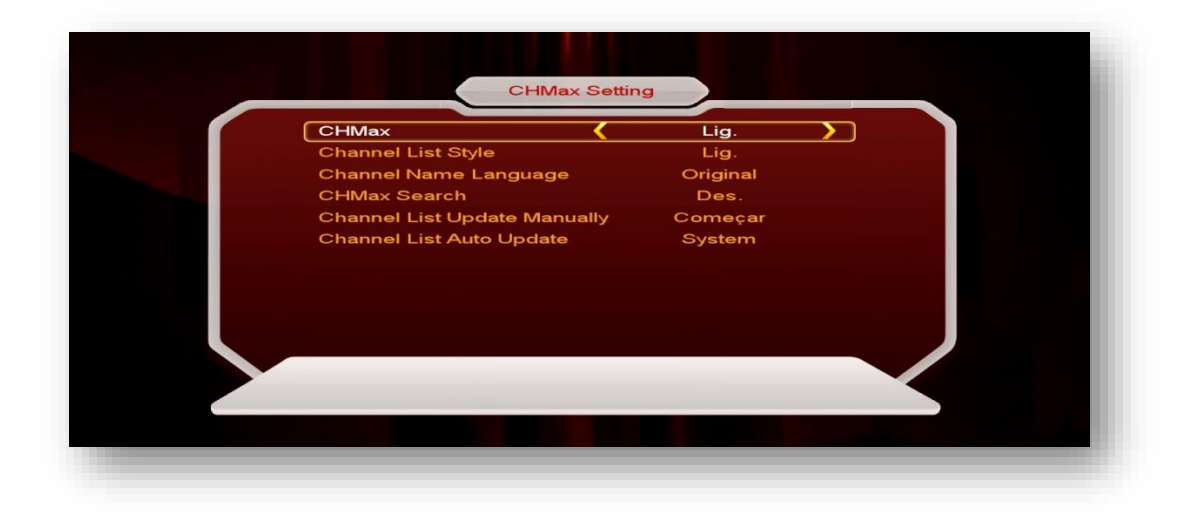

#### 3.3.3) Desça para opção CHMax Search

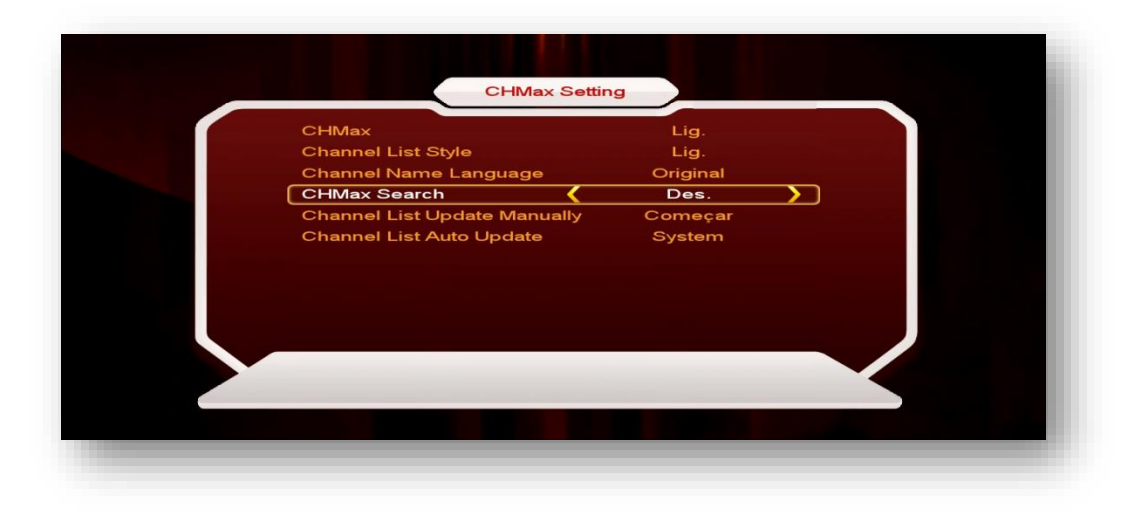

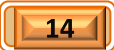

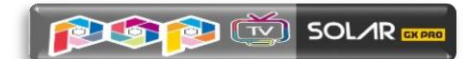

### 3.3.4) Altere para Ligado:

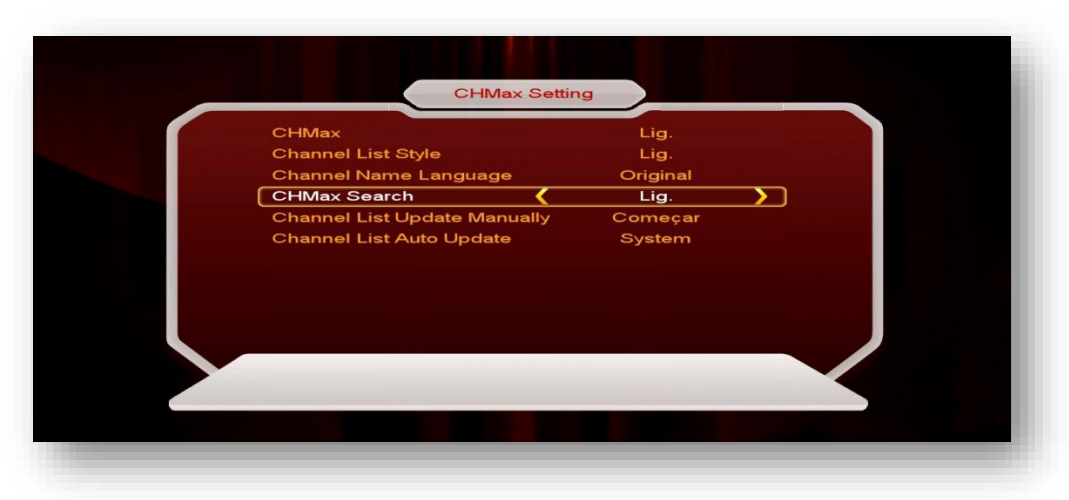

3.3.5) Desça para Channel List Update Manually>>Ok no controle para iniciar os procedimentos de atualização da lista de canais:

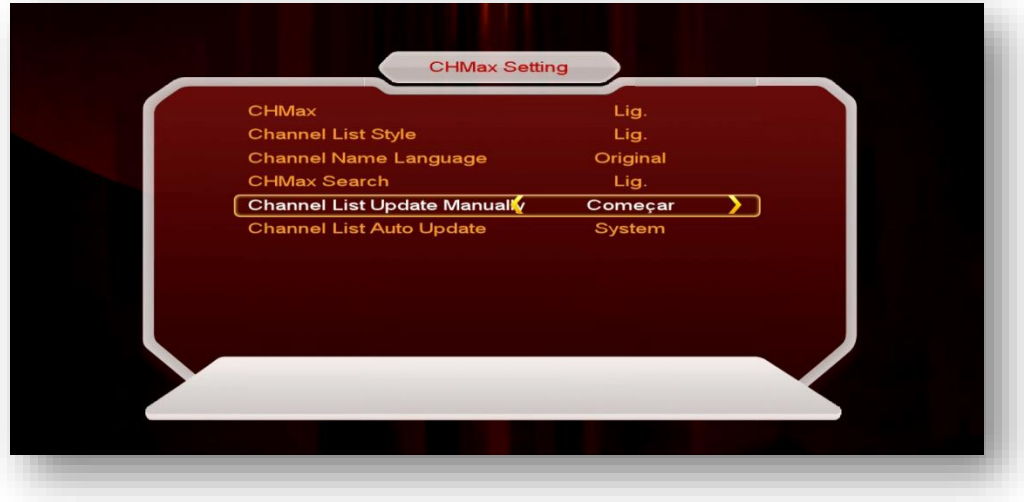

3.3.6) Acompanhe cada uma das etapas que serão completadas automaticamente pelo sistema.

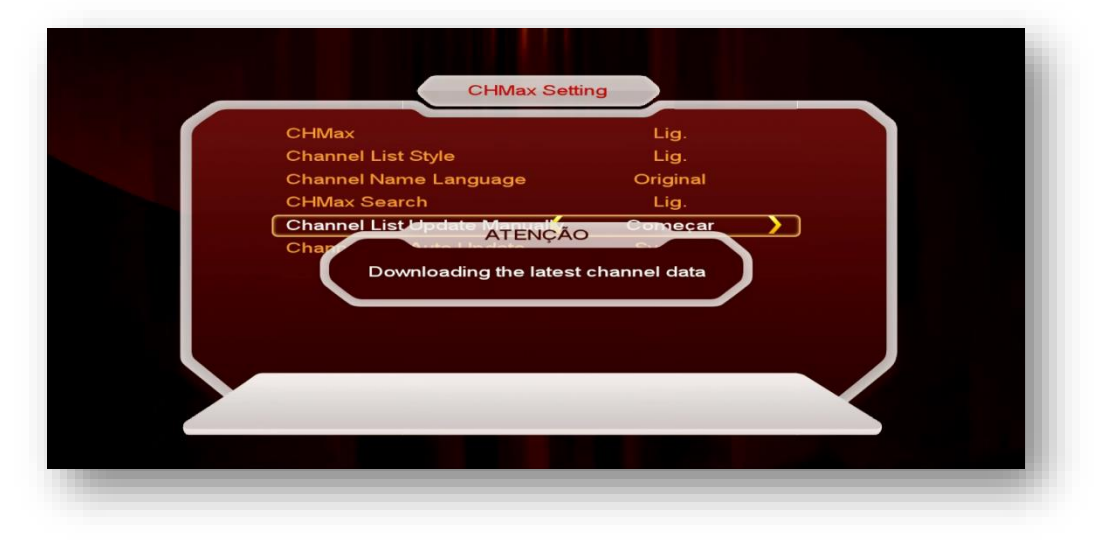

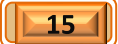

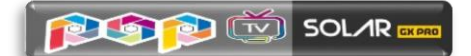

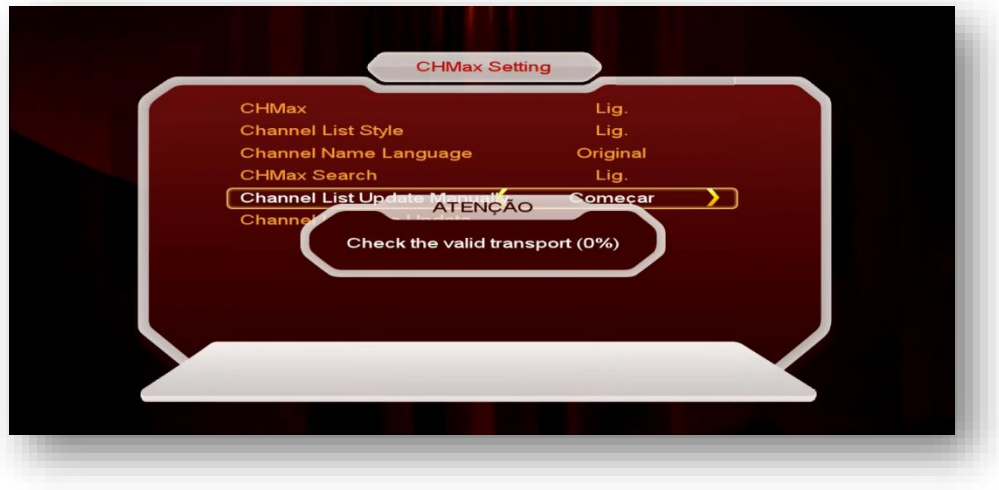

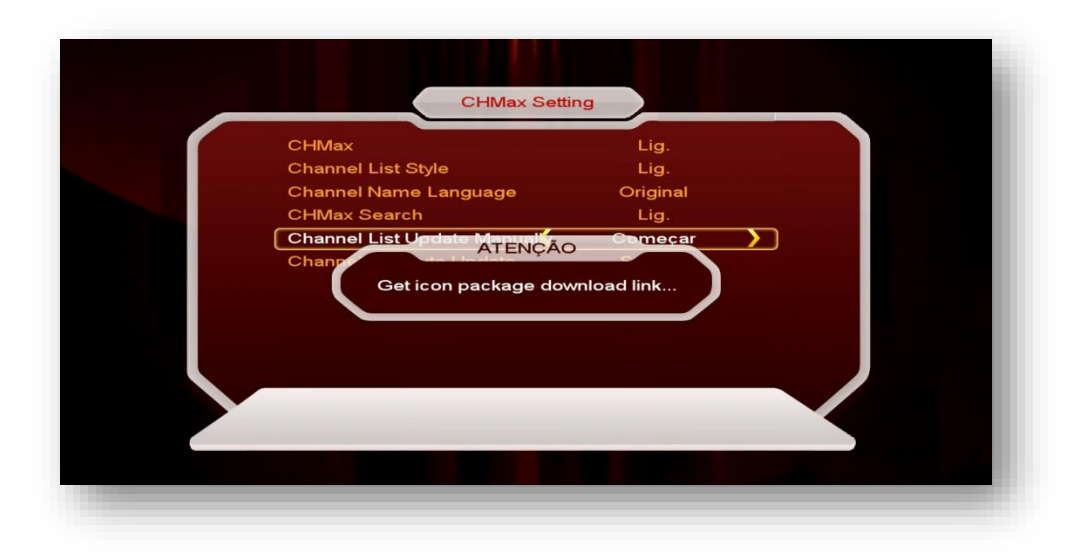

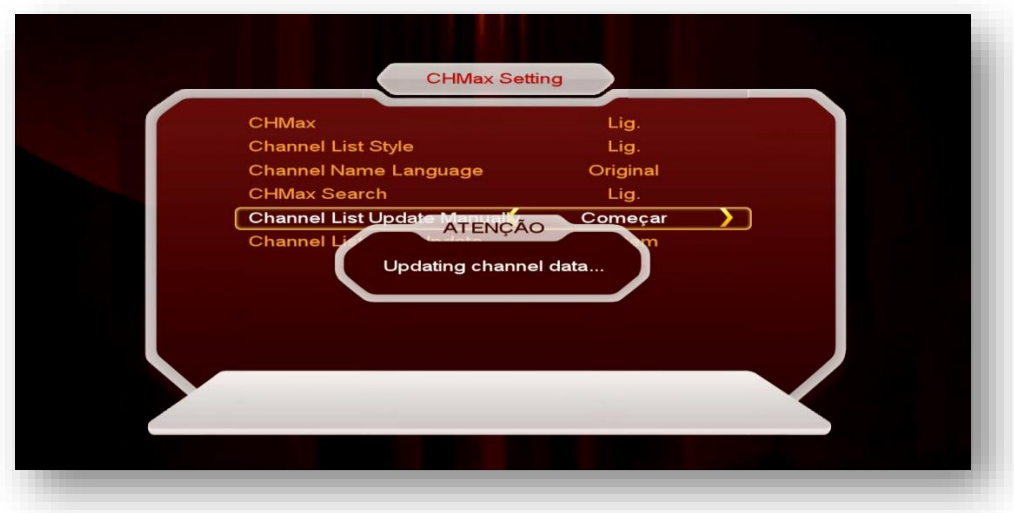

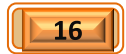

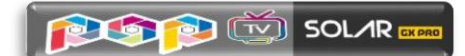

#### 3.3.7) Ao finalizar a informação de sucesso aparecerá na tela

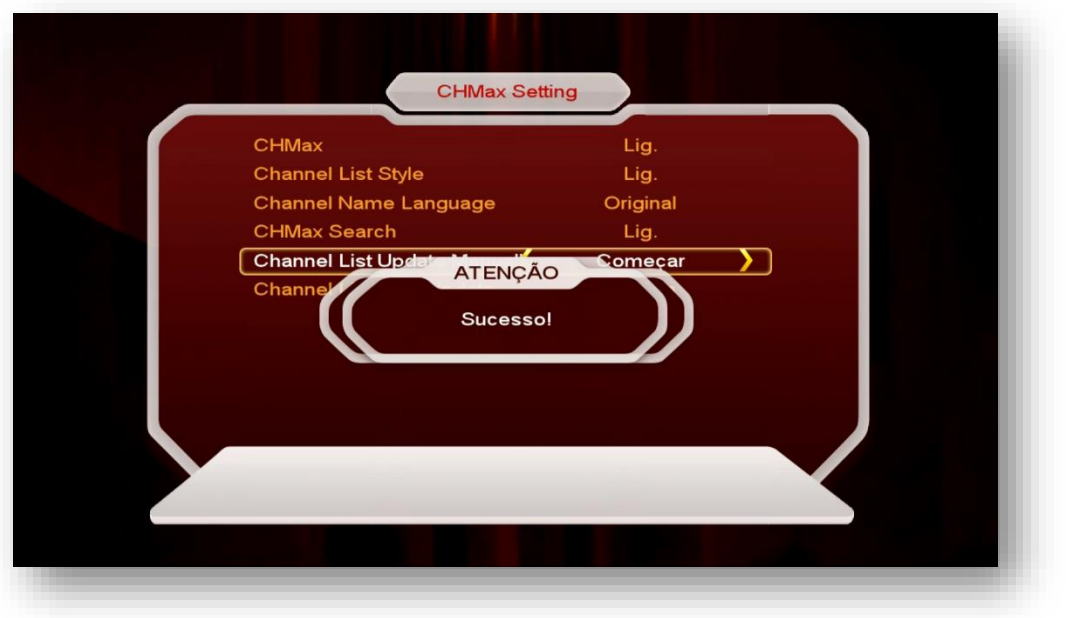

3.3.8) Sua nova exibição de grade de canais estará disponível, basta pressionar OK no controle remoto para que a grade apareça na tela do seu monitor.

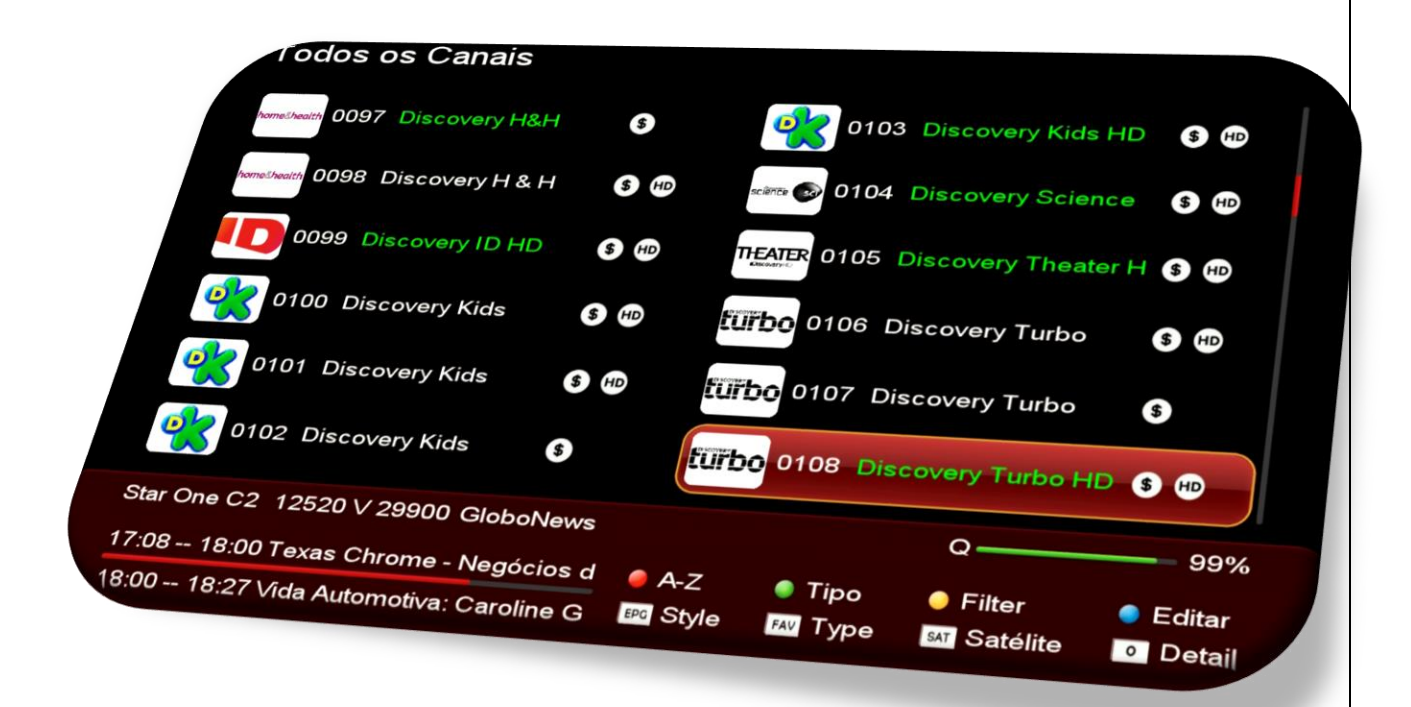

Pressione a tecla OK ou a tecla INFO para que o grupo de informações do canal apareça na tela.

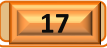

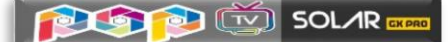

#### Utilize as *teclas coloridas, EPG, FAV, SAT e o algarismo 0 (zero)* para:

- a. *Tecla vermelha:* pesquisar de canais pela inicial do nome
- b. *Tecla verde:* ordenar canais de acordo com sua preferência
- c. *Tecla amarela:* apresentar sinopse do program quando disponível.
- d. *Tecla azul:* editar canais (excluir, bloquear, renomear, mover) de acordo com sua necessidade.
- e. *Tecla EPG:* alternar a grade entre modo uma coluna e duas colunas.

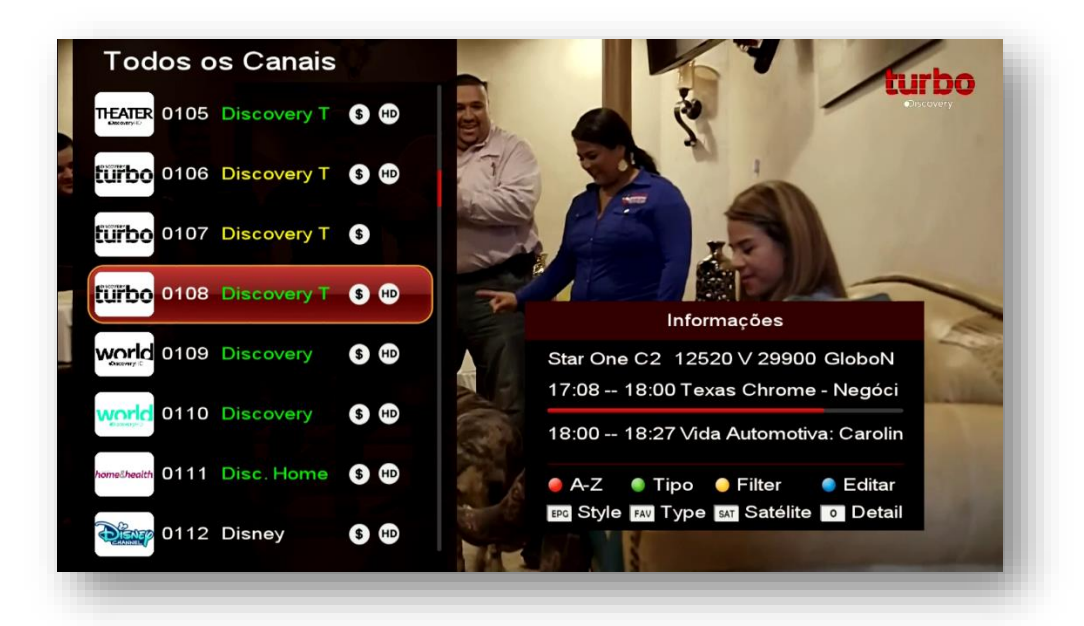

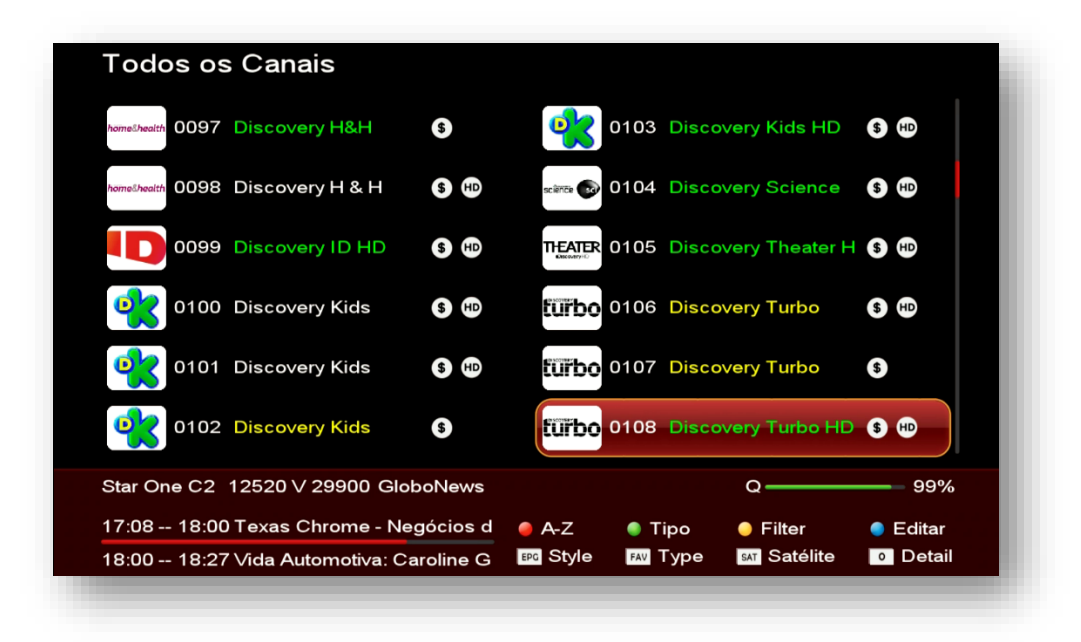

- f. *Tecla FAV:* alternar a grade de canais apresentando os Favoritos ou alternância entre os modos Todos os Canais, canais HD, canais Codificados, ou canais FTA.
- g. *Tecla SAT:* selecionar canais de cada um dos satélites cujos canais foram buscados.

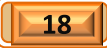

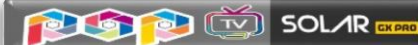

h. *Tecla 0 (zero):* detalhar as informações disponíveis para o canal e dados do aparelho, tais como sinal da antena, resolução da programação do canal naquele momento, tipo e status da rede ativada (conectado ou desconectada - cabo ou wi-fi), status do AZCAM: Conectado ou desconectado, o SID do canal e o tipo de codificação do canal. Apresenta também possível ver também o EPG do programa atual e do próximo programa, além da barra de andamento da programação.

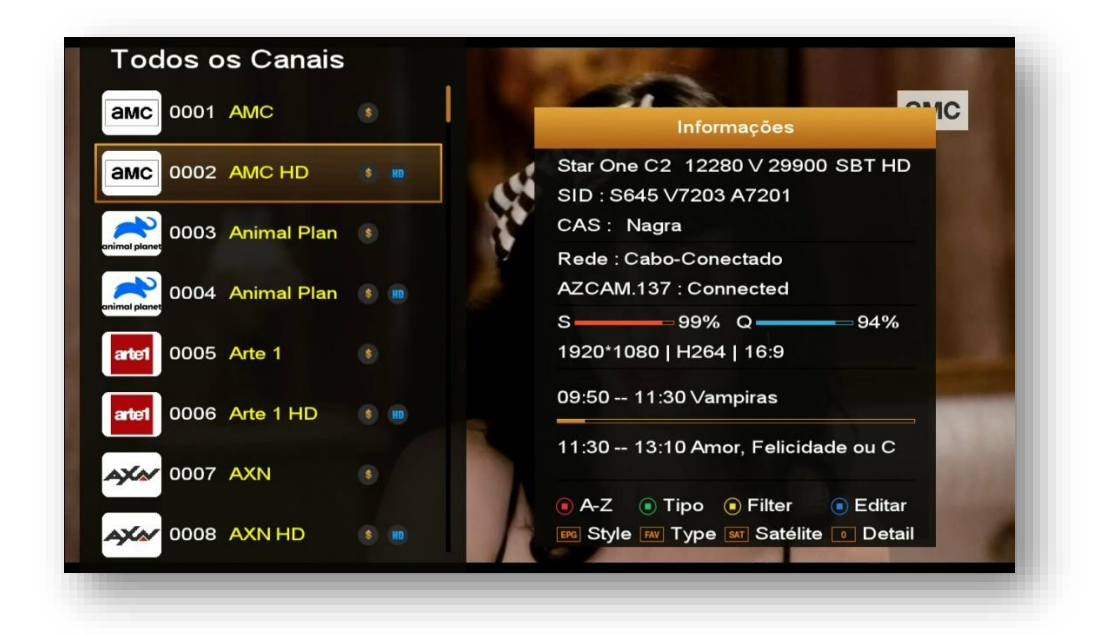

### 3.3.9) CONSIDERAÇÕES FINAIS:

- i) *Opção Channel List Syle* pode ser alternada entre o modo ligado e em modo desligado par alternar ente os modos de exibição do novo layout e o antigo:
	- *Modo Desligado =* apresenta apenas lista tripla de canais no formato convencional, não permitindo alternância entre uma ou duas colunas de canais.

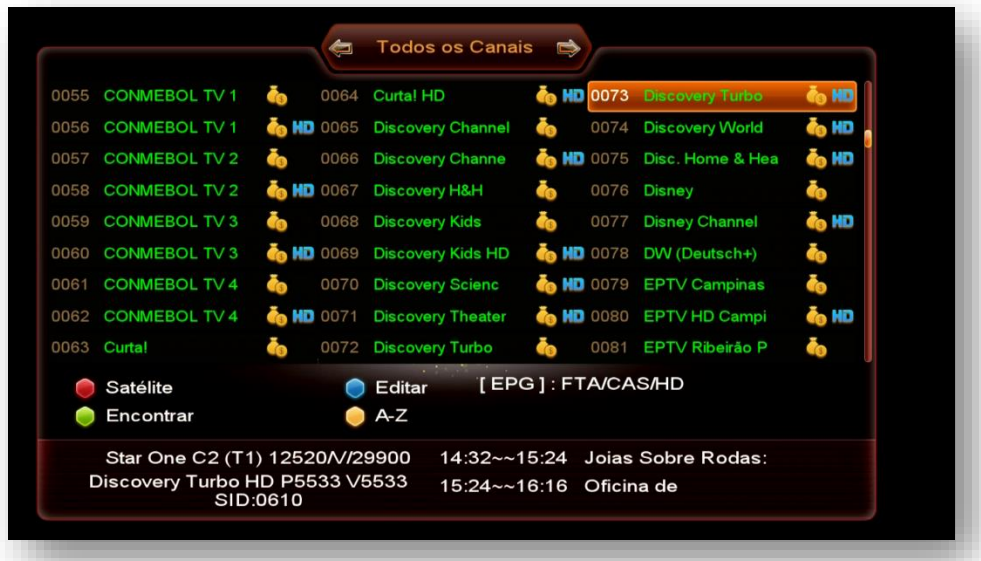

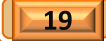

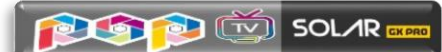

• *Modo Ligado =* permite alternância entre 1 e duas colunas já no formato novo de apresentação pela tecla EPG do controle remoto.

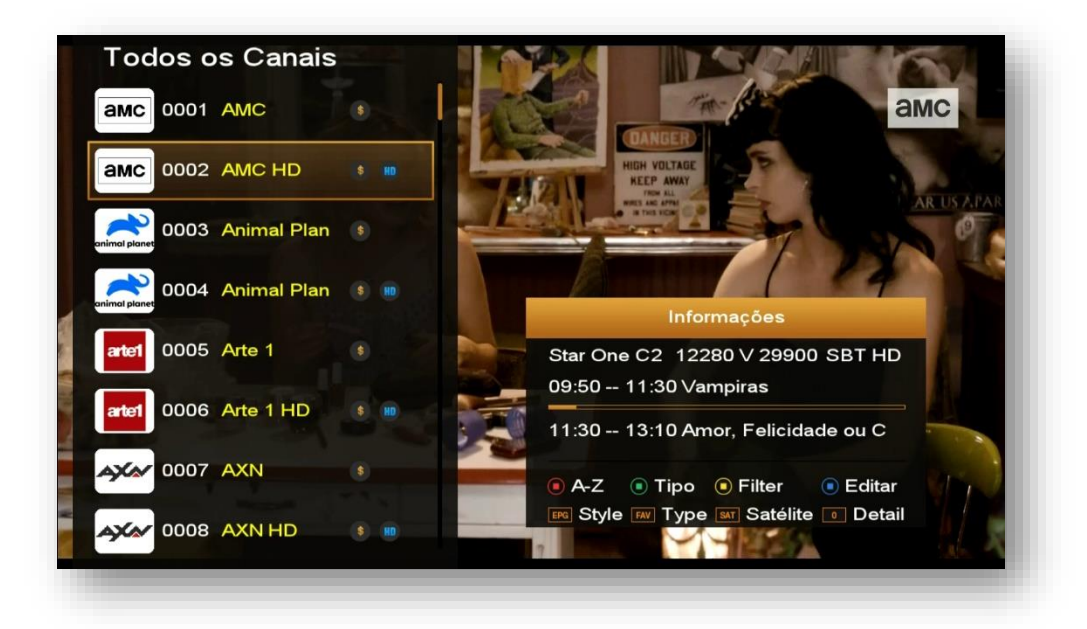

**3.4) Menu>>Configurações do Sistema>>Controle dos Pais:** Permite dispensar ou exigir o uso de senha, estabelecendo bloqueios nos menus de instalação, Editar Canal e alterar a senha padrão (0000) do sistema.

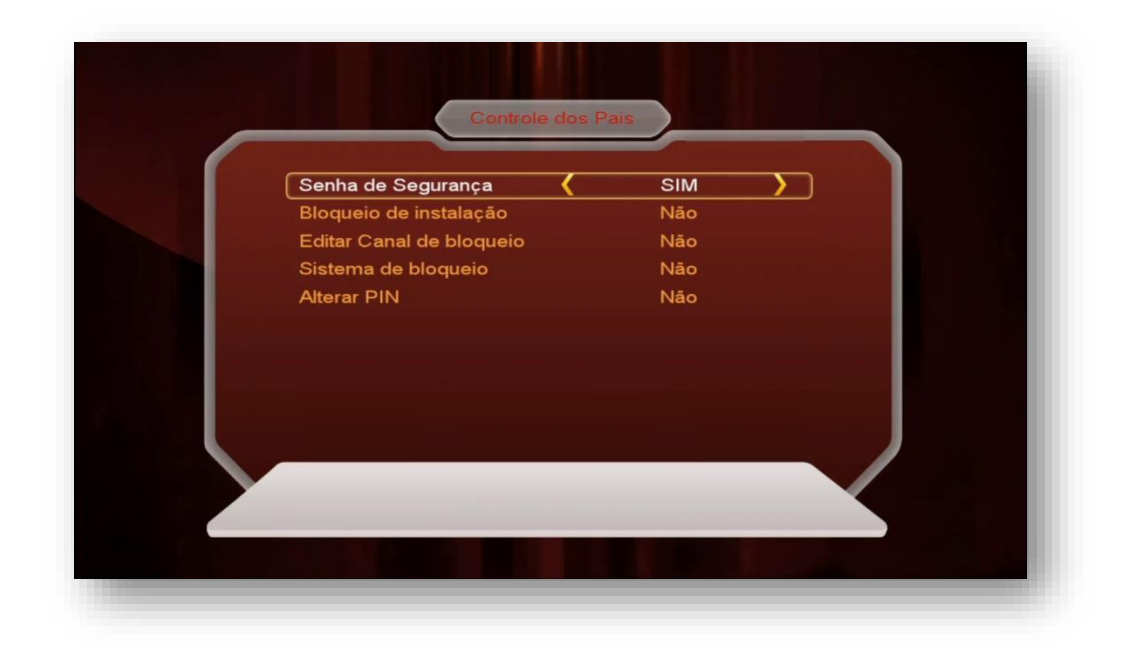

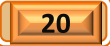

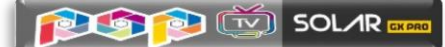

**3.5) Menu>>Configurações do sistema>>Editar temporizador**: Composto de opções com funções específicas de ajuste de relógio, agendamento de eventos e temporização para desligamento.

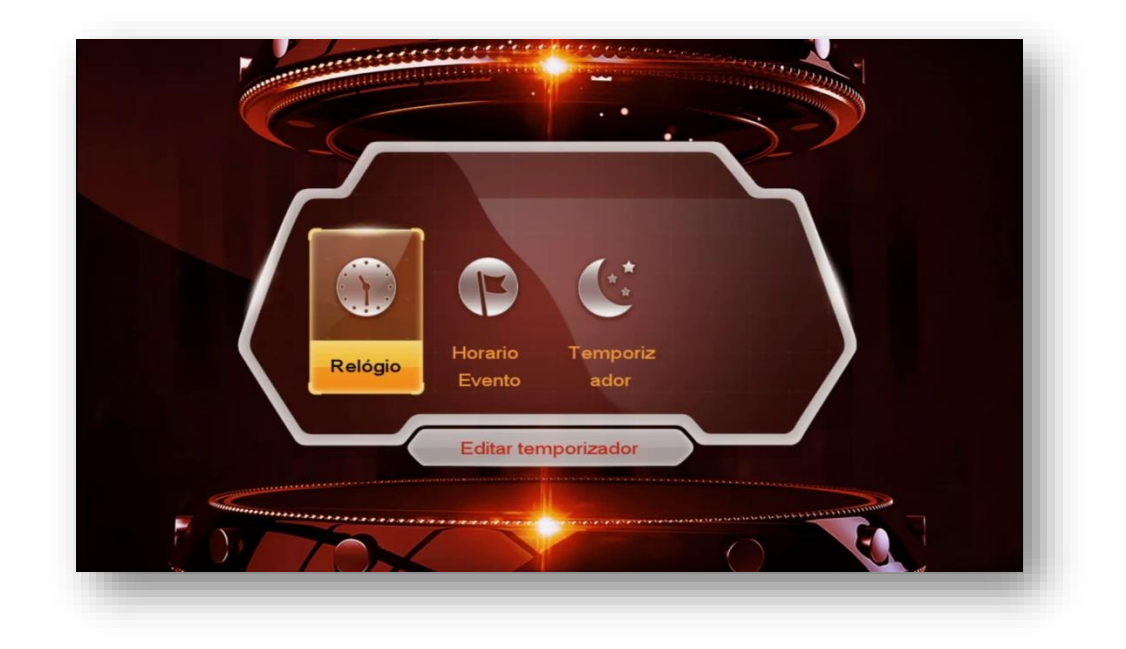

### **3.5.1.) Menu>>Configurações do Sistema >>Editar Temporizador>>**

**Relógio**: nesse sub menu é possível ajustar o relógio do seu decodificador de duas formas:

- Automática (ajustável ao conectar a antena no tuner 1)
- Manual (ajustável de acordo com a necessidade do usuário)

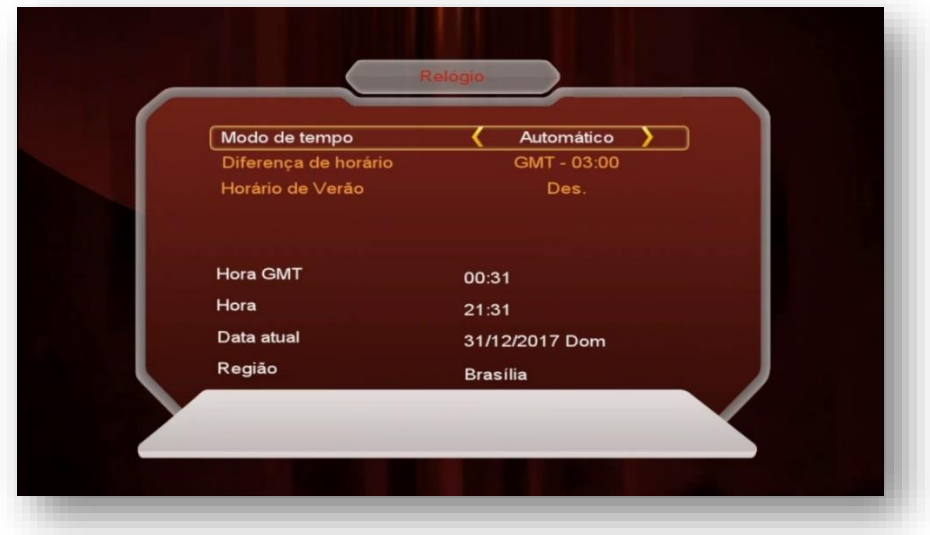

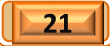

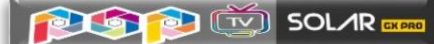

### **3.5.2) Menu>>Configurações do Sistema>> Editar temporizador>>**

**Horário Evento:** nesse sub menu é possível agendar gravações ou troca automática para canal desejado em determinado horário.

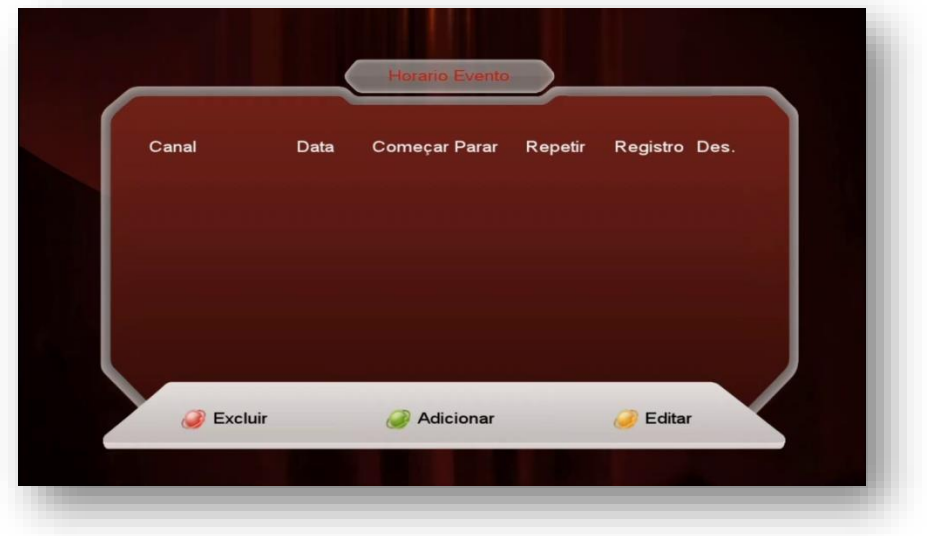

Essa opção tem atalho pela tecla [EPG] do controle remoto>>tecla verde [ZOOM] (Adicionar)

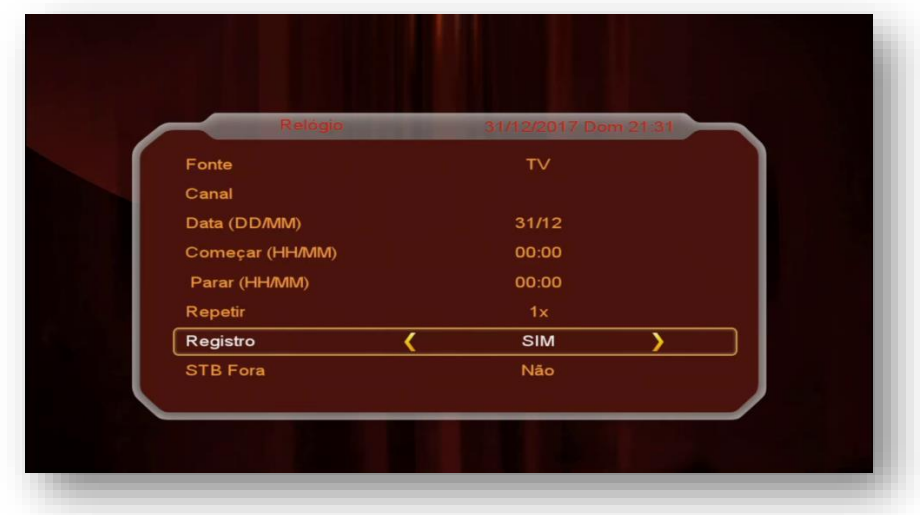

- **Fonte:** eleja a fonte do programa (TV ou Rádio)
- **Canal:** canal desejado
- **Data (DD/MM):** especifique a data e o mês desejado para o agendamento
- **Começar (HH/MM):** ajuste o horário desejado para inicio da gravação ou visualização.
- **Para (HH/MM)**: ajuste o horário desejado para o término do agendamento.
- **Repetir:** ajuste de acordo com sua necessidade: 1X, Diário, Semanal, Mês subsequente.

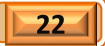

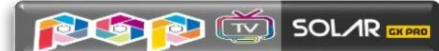

• **STB Fora:** selecione sim para desligamento do seu decodificador ao término do horário do agendamento.

**3.5.3) Menu>>Configurações do Sistema>>Temporizador:** Permite escolher o tempo para desligamento do seu decodificador ajustado pelo usuário entre as opções disponíveis:

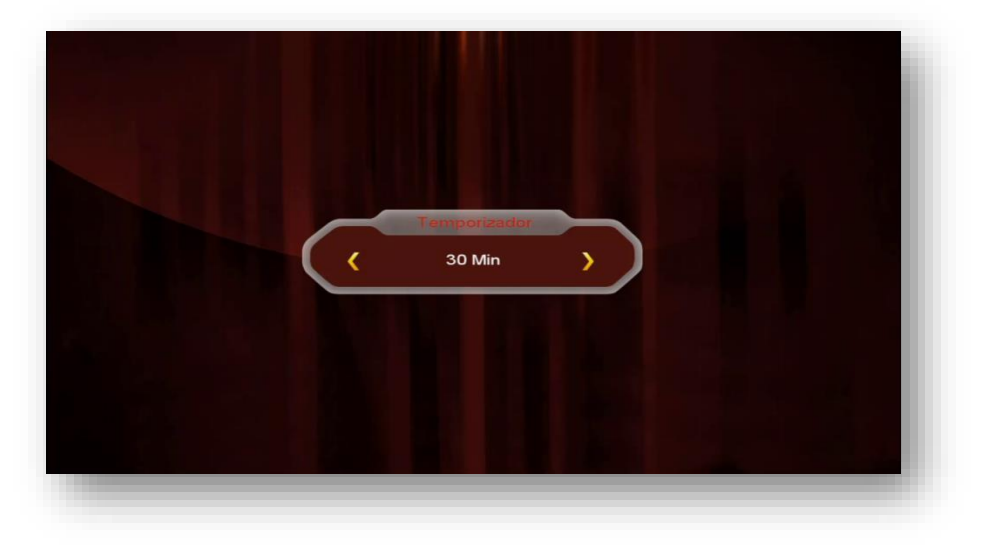

Use a tecla de atalho Sleep do controle remoto para fazer o ajuste.

**3.6) Menu>>Configurações do Sistema>>Sobre o STB:** Permite visualização dos principais dados do seu decodificador.

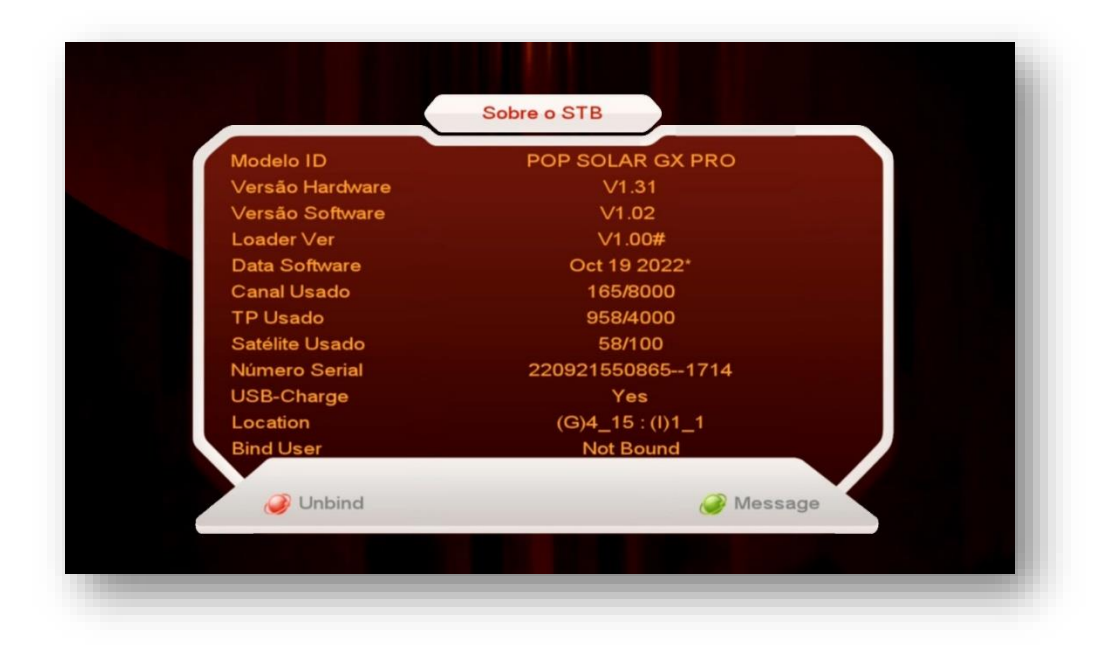

- Modelo ID: modelo do seu decodificador
- Versao Hardware: versão de firmware de programa
- Versão Software: Versão atual de firmware de Atualização

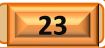

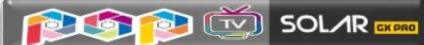

- Loader Ver: Versão de loader
- Data Software: Data da versão de FW de atualização do seu decodificador
- Canal Usado: indicação da quantidade canais utilizados
- TP Usado: Quantidade de TP inseridos em seu decodificador
- Satélite Utilizado: Quantidade de satélites incluídos em seu decodificador
- Número Serial: Serial Number ou número de série do seu equipamento
- USB Charge: Uso de função Charge.
- Location: dados para localização do seu equipamento.
- Bind User: Gerenciamento de infraestrutura de dados

No **próximo capítulo** será examinado o **Menu de Instalação**, cuja função está ligada a:

- Configurar sua antena,
- Buscar canais por satélite, por transponder, chave DiSEqC e opção de uso Motor (Braço movimentador de Antena),
- Fazer reset de fábrica ou excluir canais de satélites,
- Configurar chaves (BISS, Irdeto, etc.)

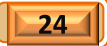

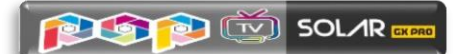

## 4) MENU INSTALAÇÃO

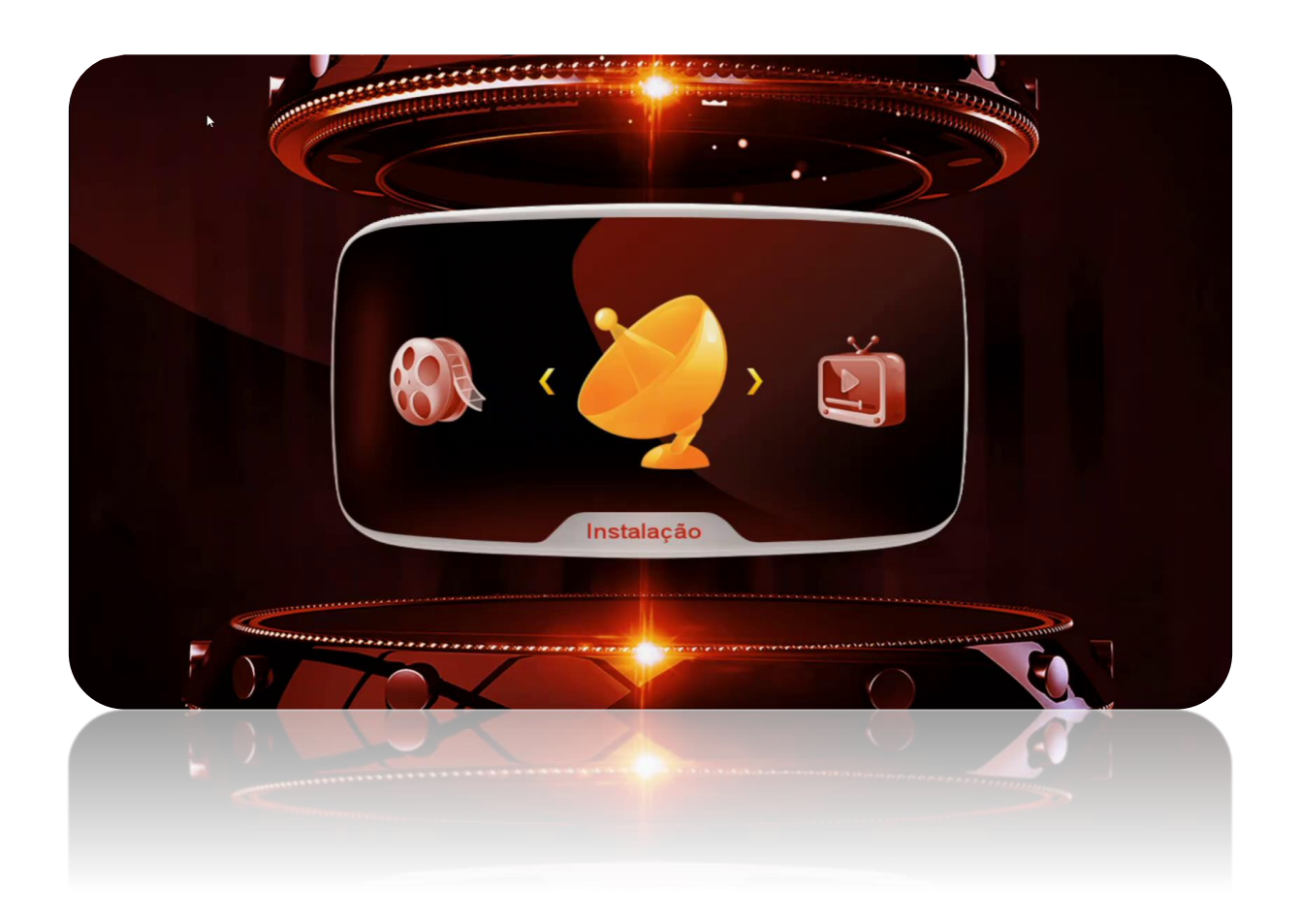

Menu composto de quatro ícones, sendo quatro ícones ativos e um ícone sem opção de gerenciamento pelo usuário, com funções definidas individualmente:

- **Configurações de antena**
- **Configuração USALS**
- **Fábrica**
- **Menu de Remendo**

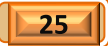

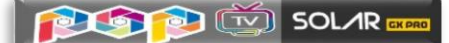

**4.1) Menu>>Instalação>>Configurações de Antena:** esse sub menu permite selecionar e configurar o satélite de canais e de chaves. Nele é possível buscar os canais, adicionar, excluir ou editar os satélites e transponder mediante uso de teclas coloridas de acordo com a legenda no rodapé da página. Adicionalmente, use-o para mudar o tipo de LNB a ser utilizado (universal, banda C, etc..), configurar Chaves DiseqC e suas portas de acesso. selecionar tuner para recepção de canais e permitir uso de antenas motorizadas (Braço Movimentador de Antena).

## 4.1.1) SATÉLITES DE CANAIS (Tuner1) - Configuração

• **Satélite:** pressione a tecla [OK] do seu controle remoto e selecione o satélite desejado na lista existente ou use as teclas coloridas, de acordo com a sua necessidade:

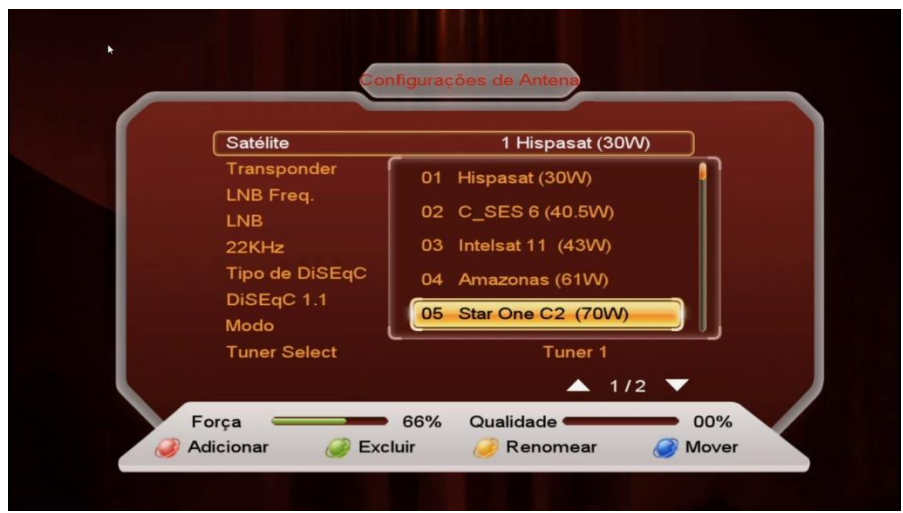

Use a legenda no rodapé da página para Adicionar, Excluir, Renomear ou Mover a posição do satélite na listagem, de acordo com sua necessidade.

- **Transponder:** mesmo procedimento acima e use as teclas coloridas de acordo com o desejado.
- **LNB Freq.:** Permite mudança de tipo de LNB usado [Banda KU (Universal), Banda C, Unicable, etc..]**.**
- **LNB:** destinada a liberar a voltagem necessária para o correto funcionamento do LNB de acordo com a polaridade necessária para os canais disponíveis. Seleção da opção 13/18V permite a recepção de Transponder (TP) horizontais ou verticais simultaneamente. Aja com critério se for alterar a voltagem.
- **22K:** não necessita de ajuste e deve ser mantida em Automático.

**=================================================================**

 $26$ 

• **Tipo de DiSEqC:** utilizado para configurar a porta relativa ao satélite desejado. Ex. Banda C LNB1, 61W LNB2, 70W LNB3, 43,1W LNB4. A escolha é realizada pelo usuário.

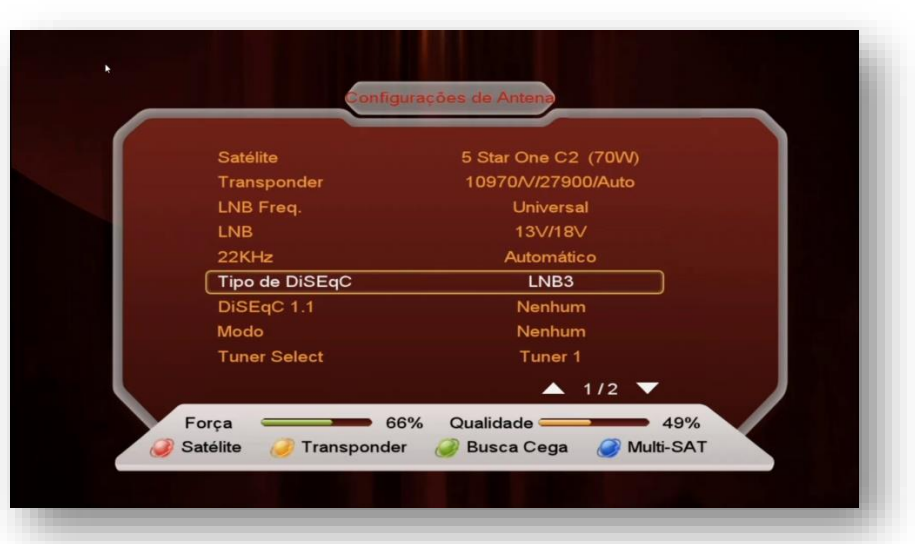

- **DiSEqC 1.1:** Use essa opção se estiver utilizando chave DiSEqC com mais de 4 entradas.
- **Modo:** o Default de fábrica é "Nenhum" (ausência de motor) é destinada a selecionar e ativar o uso de motor (braço movimentador de antena). Permite seleção no modo Motor DiSEqC 1.2 e Usuals.

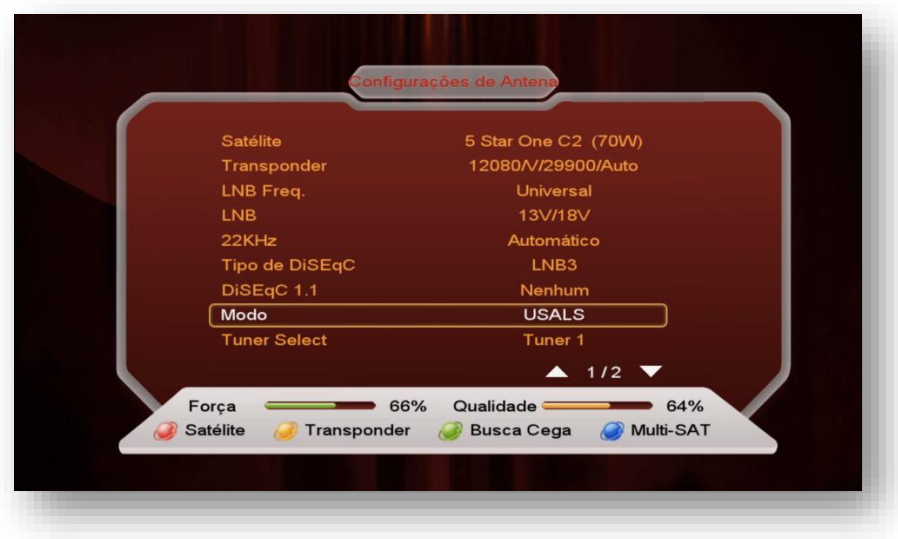

• **Tuner Select:** permite selecionar o tuner 1 ou tuner 2 para o cabo do satélite desejado.

### **OBS:**

**PLOT** SOLAR

- **Se for utilizar apenas em IKS, será possível buscarsatélites de canais nos tuner 1 e tuner 2 simultaneamente.**
- **Se for utilizar em SKS**, somente o tuner 1 pode ser utilizado para canais e o **tuner 2 será reservado somente para satélite de Chaves**, não sendo possível buscar canais nesse satélite.

**=================================================================**

 $\sqrt{27-1}$ 

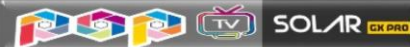

- **Modo de Digitalização:** Escolha os canais que deseja buscar (Todos os canais ou somente FTA)
- **Iniciar Busca:** selecione o tipo de busca a ser efetuada: Satélite, Transponder, Multi-SAT ou Busca Cega utilizando teclas coloridas do controle remoto, conforme a legenda no rodapé da página. Pressione OK para que seja inicializada a busca.

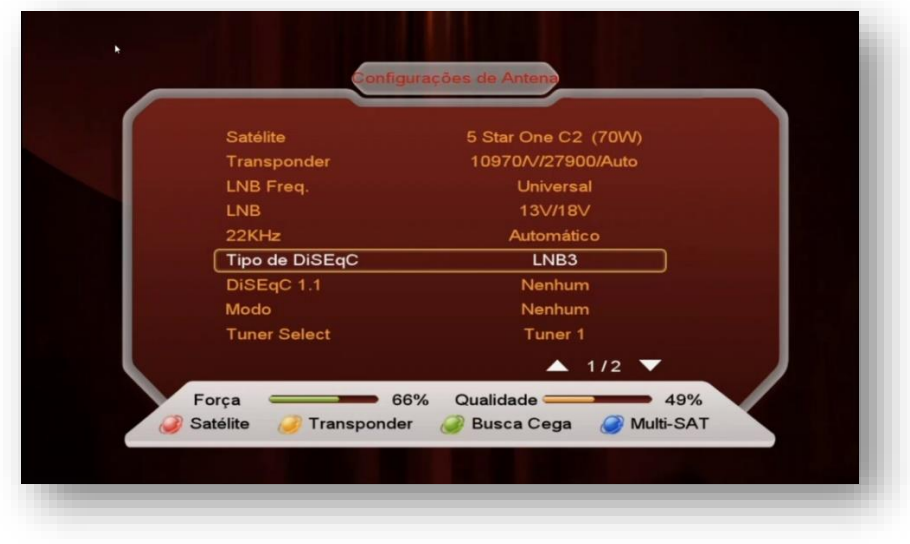

Aguarde o término da busca e salvamento pelo seu decodificador.

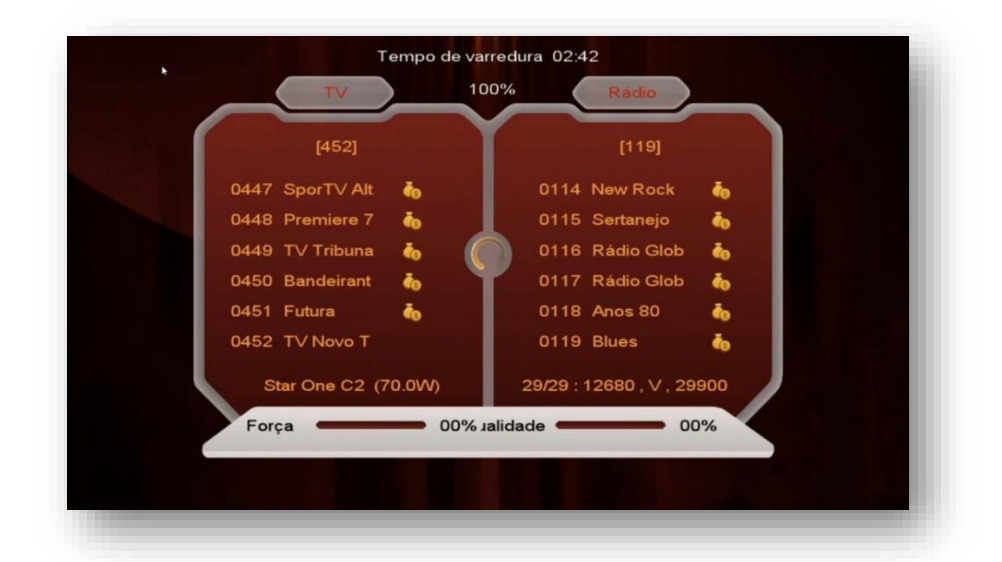

## 4.1.2) SATÉLITES DE DADOS (KEYS) [tuner 2] - Configuração

Acesse *o Menu>>Instalação>>Configurações de Antena*: Busque ao final da lista o(s) satélite(s) com nomenclatura precedida da letra "**S\_**". Esses - e somente esses

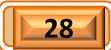

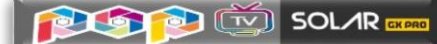

- serão os seus satélites para busca de dados (chaves ou keys). Não mexa nos demais satélites.

Na medida em que for realizada a seleção de cada satélite no Menu Secreto>>opção 0003>>SDS>>OK>> eles aparecerão no final da listagem dos satélites, e *sempre automaticamente selecionados no Tuner 2*.

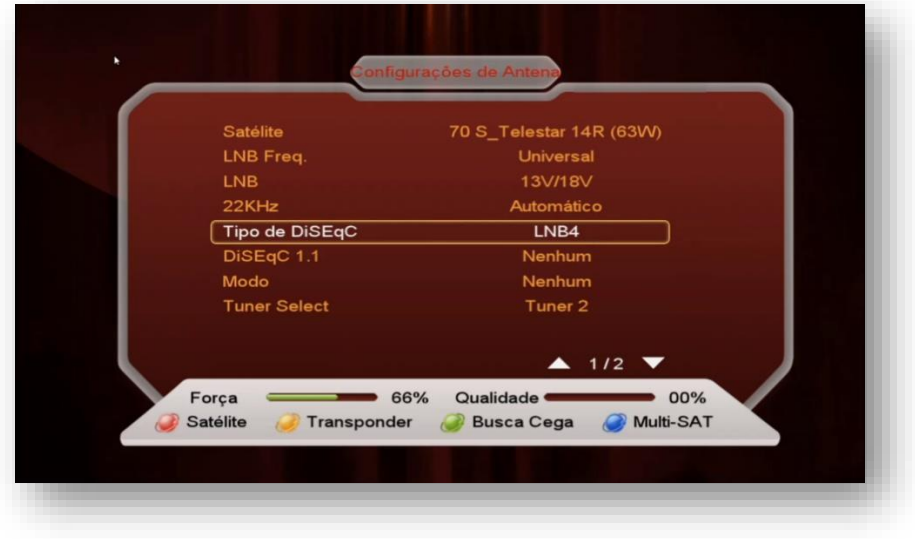

*Satélites de chaves* permitem também as seguintes configurações:

- **Tipo de DiSEqC**> caso utilize chave DiSEqC no tuner 2 para mais de um satélite, informe a porta atribuída ao satélite desejado.
- **Modo:** Se utilizar Motor (Braço Movimentador de Antena) configure nessa opção o tipo de protocolo utilizado pelo motor (USUALS ou DiSEqC 1.2)

#### **Notas:**

- Observe que esses satélites não apresentam nenhum transponder prévio, pois não necessitam dessa informação para funcionarem adequadamente.
- O FW de atualização encarregar-se-á de fazer os ajustes necessários e buscar as os dados (chaves ou Keys) automaticamente ao seu comando no menu via menu secreto>> opção SDS>>seleção satélite desejado.
- Assegure-se de manter sua antena apontada para o satélite desejado, com sinal de qualidade adequado e devidamente conectada ao tuner 2 de seu decodificador, ou à chave DiSEqC.
- **Não faça busca para esses satélites.**

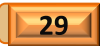

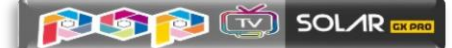

**4.2) Menu>>Configurações de Sistema>>Configuração Usuals:** Sub menu destinado a configurar as coordenadas geográficas de instalação do Braço Movimentador de Antena (motor). Busque a Longitude e latitude do local onde instalado o motor de antena e preencha os dados.

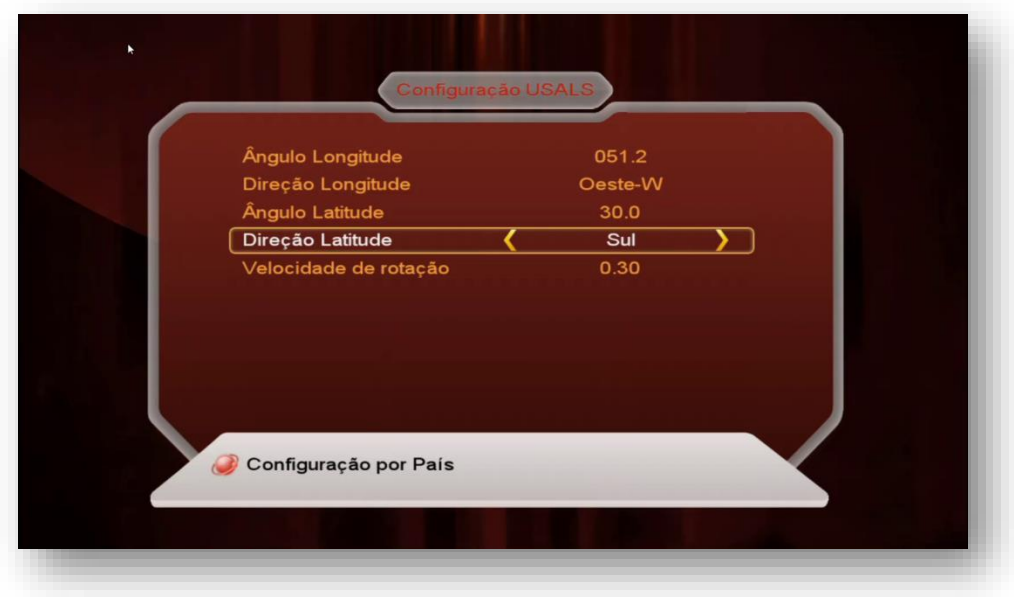

**OBS:** pela tecla vermelha é possível selecionar a configuração de alguns países, porém o Brasil não faz parte da relação.

**4.3) Menu>>instalação>>Fábrica:** Esse menu deve ser utilizado para o Reset de Fábrica de seu decodificador. O tipo de reset será definido pelo usuário. De acordo com a necessidade.

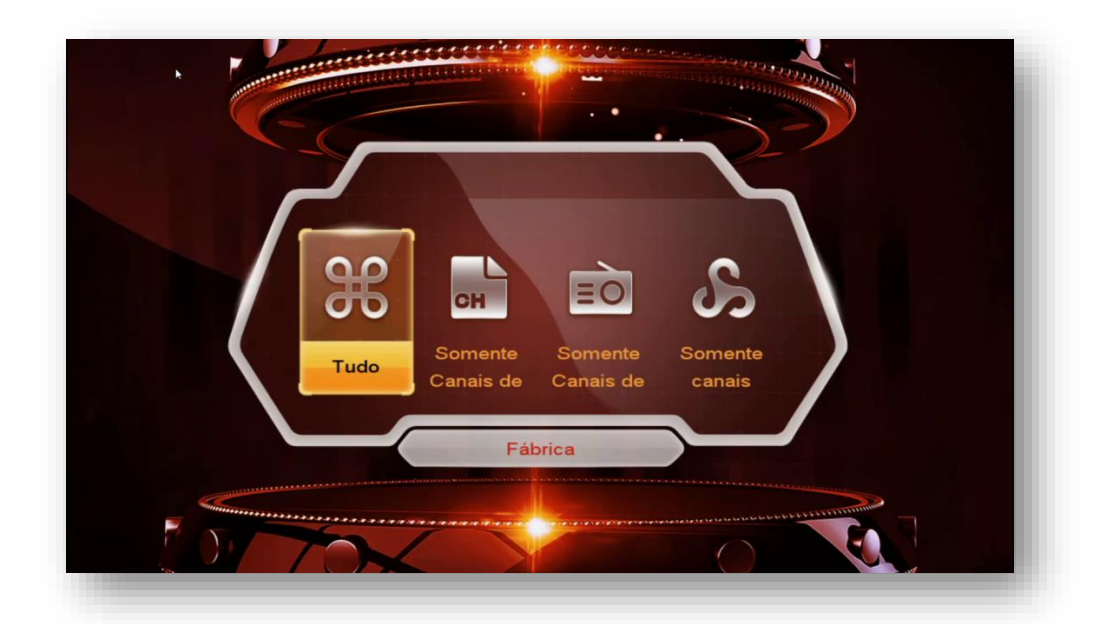

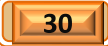

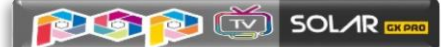

**OBS:** aconselha-se a fazer reset de fábrica (opção TUDO) após cada atualização para que todas as configurações do usuário sejam retiradas do sistema e o seu decodificador volte à condição de configuração de fábrica. Caberá nova configuração de acordo com suas preferências e necessidades.

**4.4) Menu>>instalação>>Menu de remendo:** Sub Menu destinado à configuração criptografia de diversos modos de recepção de canais

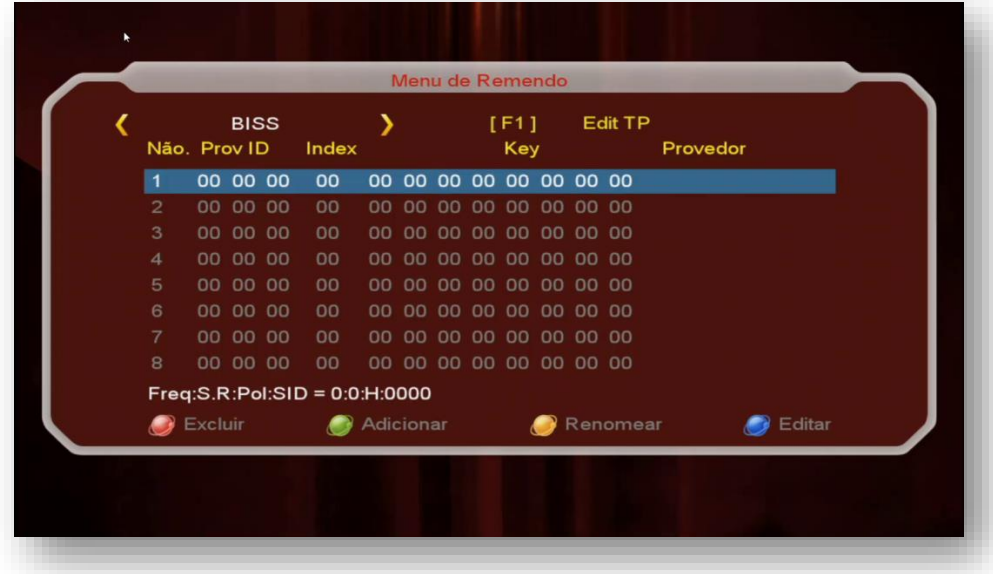

Modos selecionáveis:

• Viaccess1, Nagra1, Irdeto1, Seca, Viaccess2, Conax, BISS, Nagra2, Constante DW, Cryptoworks e Irdeto

Ao acessar cada uma das opções será possível configurar os dados utilizando-se as teclas coloridas do controle remoto conforme legenda apresentada no rodapé da página.

OBS: Chaves para PowerVU estão embutidas no FW, dispensando-se a inclusão pelo usuário.

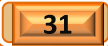

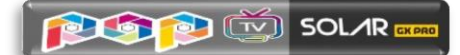

## **5) MENU REDE**

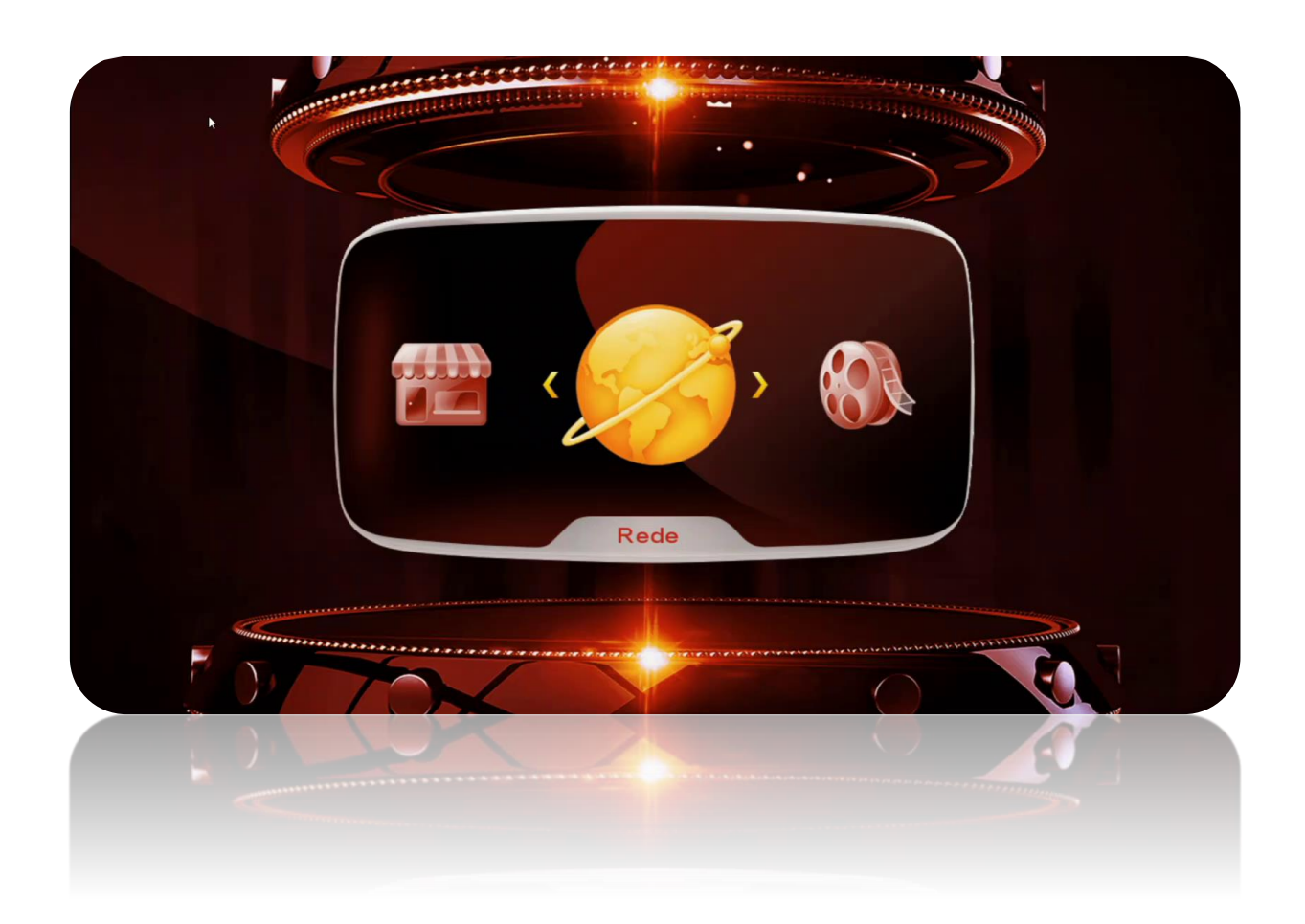

**=================================================================**

 $\sqrt{\boxed{32}}$ 

É composto de 5 sub menus com funções específicas:

- **Configuração do Servidor;**
- **IP Config;**
- **Configuração Sem Fio**
- **3G Setup**
- **QR Code**

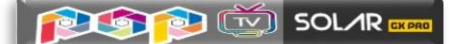

**5.1) Menu Rede>>Configuração do Servidor:** sub menu onde serão realizados os ajustes e configurações para o uso do *servidor 40 que é exclusivo para IKS nativo* (Azamerica) ou de servidor eleito pelo usuário (CS) nos demais 39 slots de servidores. Atente que o servidor nº 40 não deve ser utilizado para outro fim que não seja o IKS nativo. Caso não o queira ativado, use a tecla Verde do controle remoto para essa tarefa.

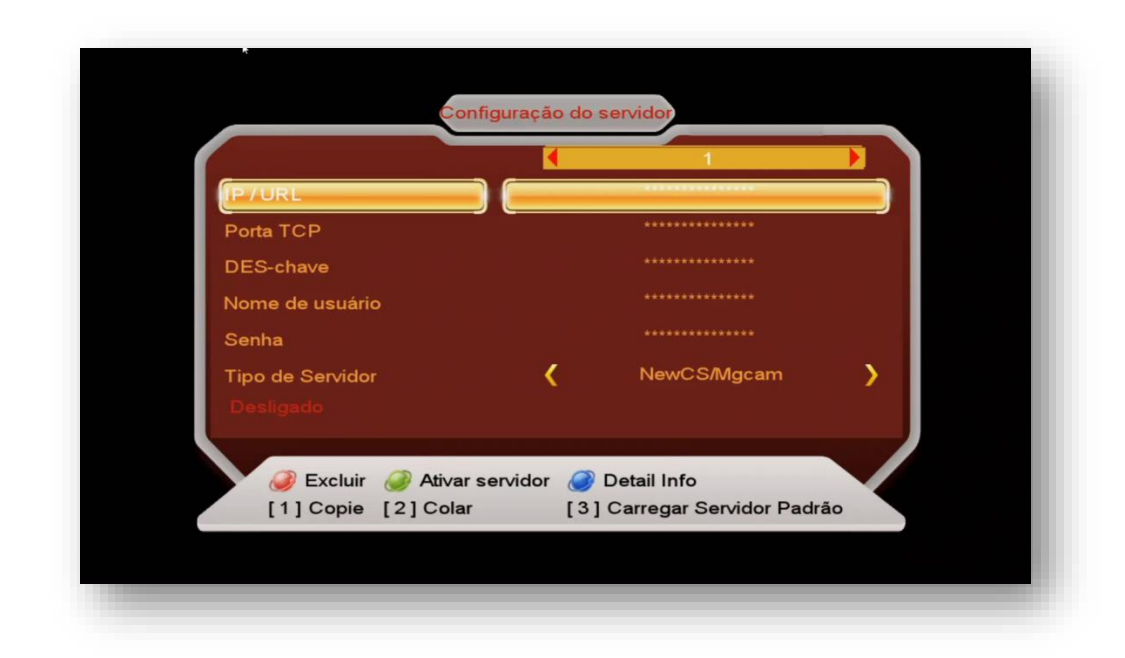

Se após a configuração inicial seu IKS pelo Menu secreto, ainda estiver com problemas no funcionamento dos canais ou aplicativos Azamerica verifique:

- a) *Se foi atribuído IP* ao seu decodificador caso esteja usando cabo de rede. Acesse o Menu>>Rede>>Config. Network>>IP Config.
- b) Se foi selecionada rede e *aposta senha para ingresso no wi-fi*;
- c) Se o seu 3G está funcionando adequadamente e atribuindo IP ao seu decodificador.
- d) Em caso de necessidade, desligue decodificador, o roteador e modem >>aguarde 10 segundos e volte a liga-los. Verifique se o IP agora está atribuído adequadamente ao seu decodificador.

### 5.1.1) ATIVANDO O SERVIDOR 40 PARA USO DOS APLICATIVOS E DO IKS

a) Entre no servidor 40 e veja o status de conexão ao servidor da AzAmerica:

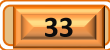

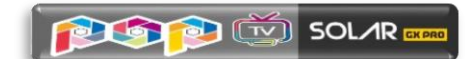

Servidor 40 DESATIVADO:

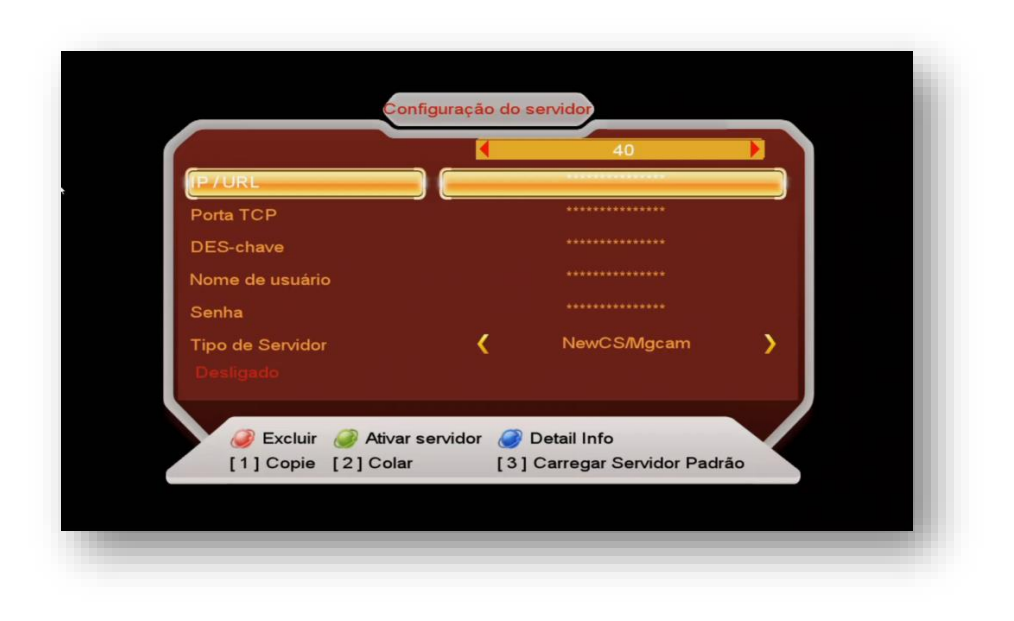

Note que o Status aparece como "Desligado"

b) Pressione numeral "3" do seu controle remoto e Mude a caixa de diálogo para SIM, usando a tecla de navegação [>] do controle remoto:

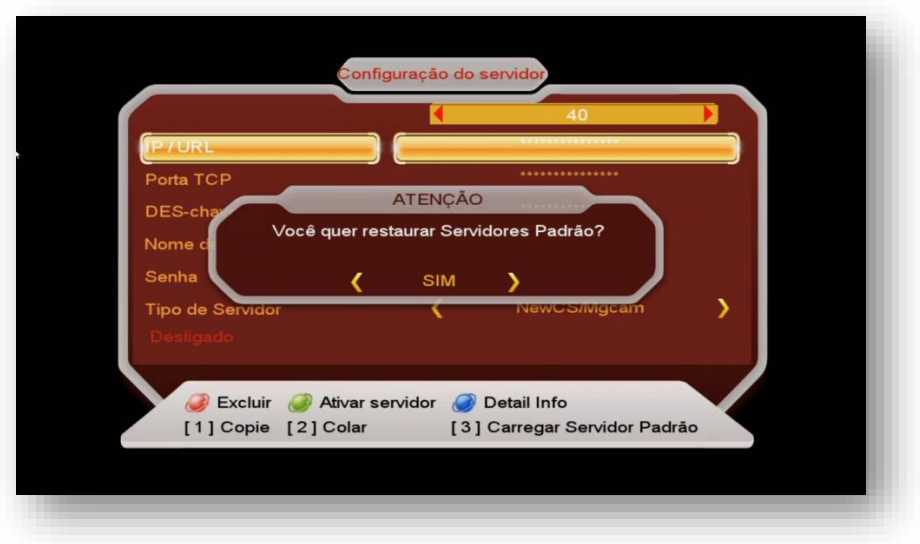

Nota: Observe que o servidor agora está com status de "Conectado" e seu IKS estará desbloqueando os canais.

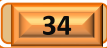

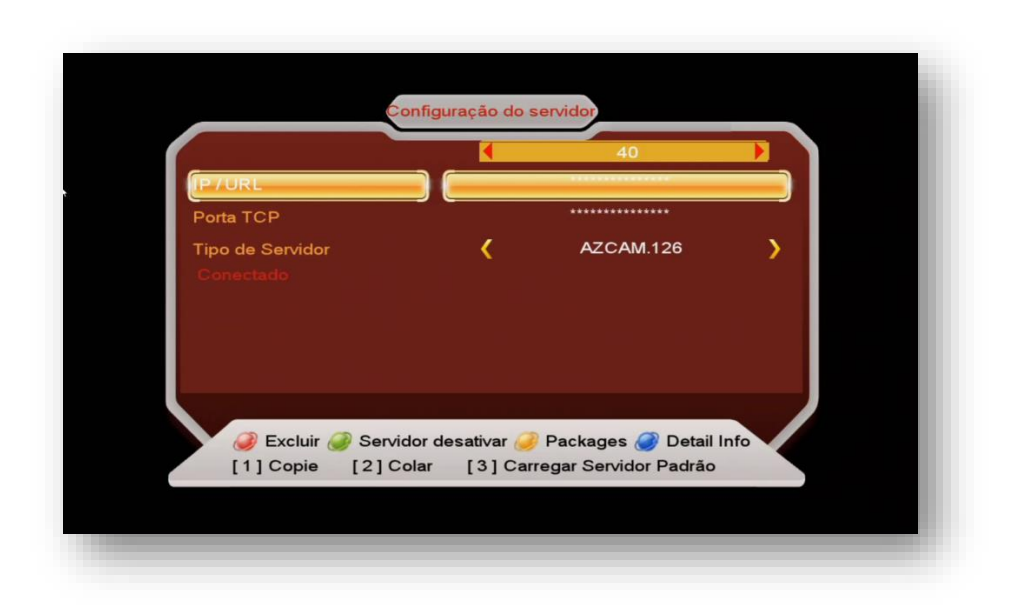

#### **Nota:**

**PLOT** DE SOLAR

- a) Observe que o servidor agora está com status de "Conectado" e seu IKS estará desbloqueando os canais.
- b) IKS e SKS podem trabalhar em conjunto, porém o SKS tem prioridade sobre o IKS. Somente será acionado o IKS em substituição ao SKS quando da inexistência de sinal no TP dos dados (chaves) do satélite utilizado.

**5.2) Menu>>Rede>>IP Config:** Nesse sub menu configure o modo de recepção da internet via cabo (cable) em seu receptor. É possível atribuir IP estático ou dinâmico, assim como buscar IP automaticamente mediante uso das teclas coloridas de acordo com a legenda aparente no rodapé da página de configuração:

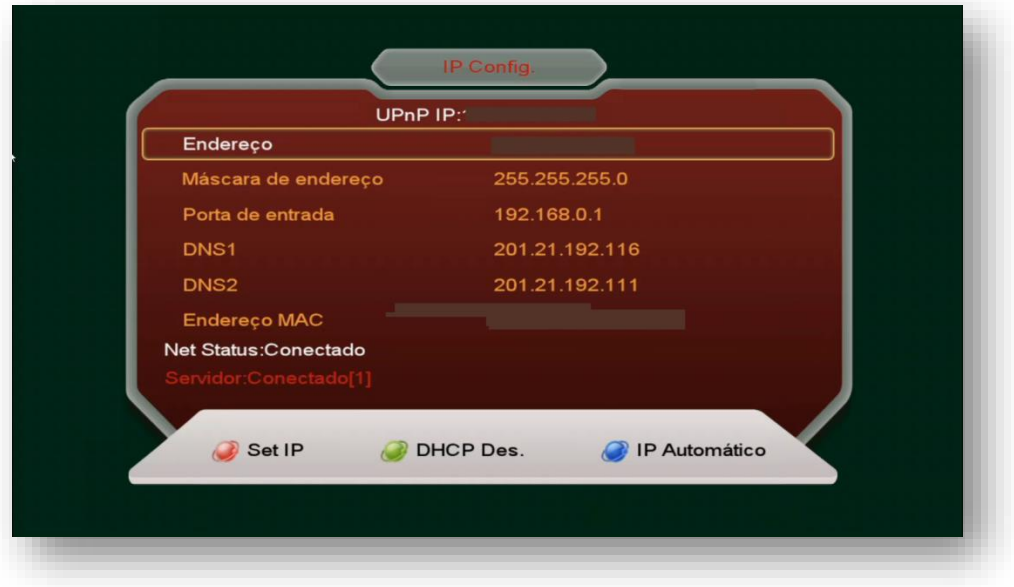

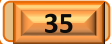

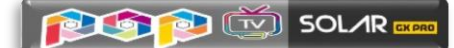

**5.3) Menu>>REDE>>Configuração sem fio:** Utilizado para configuração de rede sem fio (wi-fi) em seu decodificador.

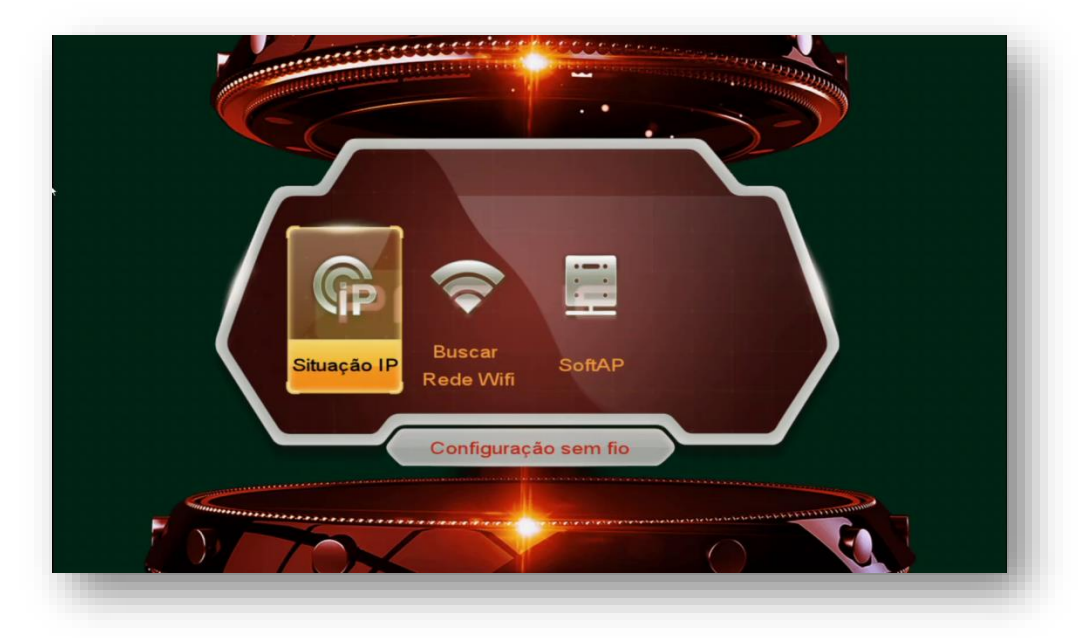

Ao abrir esse sub menu, será possível buscar e conectar com a rede de wi-fi disponível, verificar a status da conexão e habilitar ou desabilitar a conexão wi-fi conforme sua necessidade.

São 3 sub menus com as seguintes funções:

**5.3.1) Situação IP:** mostra a conexão atual via cabo de rede, seu status, endereço IP e endereço MAC atribuído.

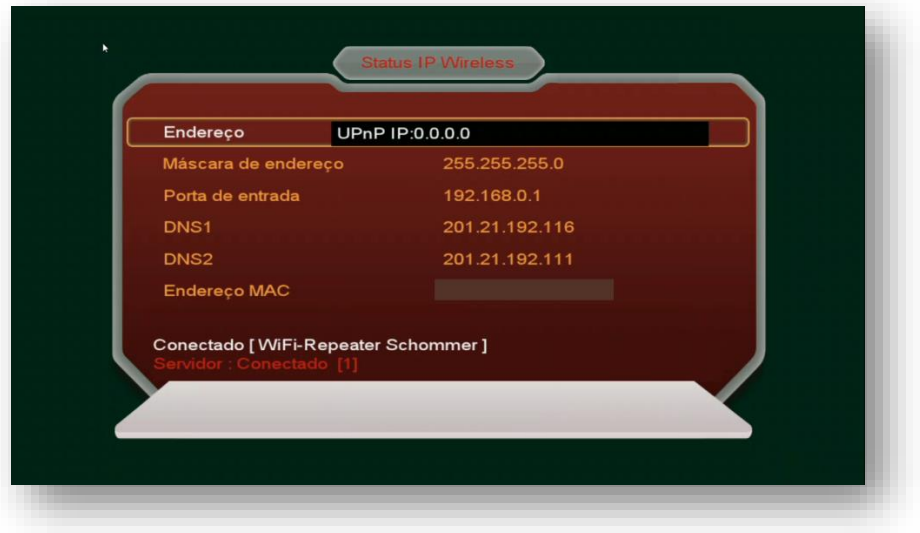

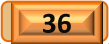

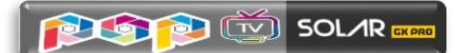

**5.3.2) Buscar rede wi-fi**: destinado à busca e configuração de rede wi-fi disponível. Use Tecla Vermelha [AUDIO] para habilitar ou desabilitar o WIFI.

Selecione a rede desejada e pressione tecla [OK] do controle remoto. Informe senha e aguarde a conexão.

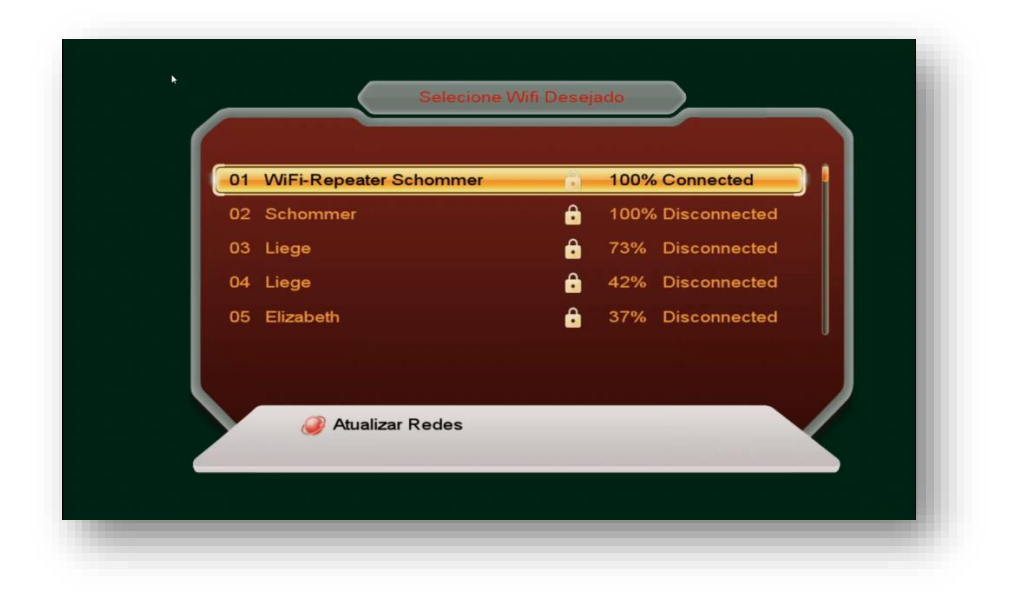

Use a tecla vermelha [AUDIO] para atualizar redes disponíveis (refresh).

**5.3.3) SoftAP**: uso específico para configuração de rede de Access Point a partir do seu Azamerica POP TV SOLAR GX PRO.

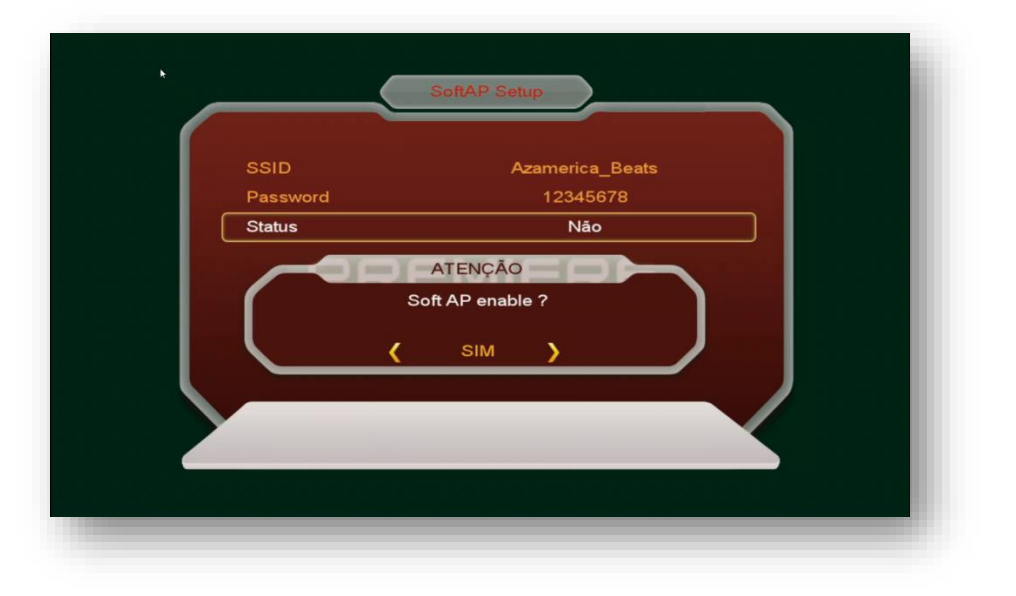

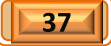

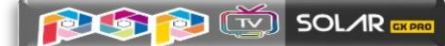

**5.4) Menu>>Rede>>Config. Network>>3G Setup:** Destinado à habilitação e configuração de conexão 3G em seu decodificador. Acesse a opção Access Point e selecione sua operadora de 3G

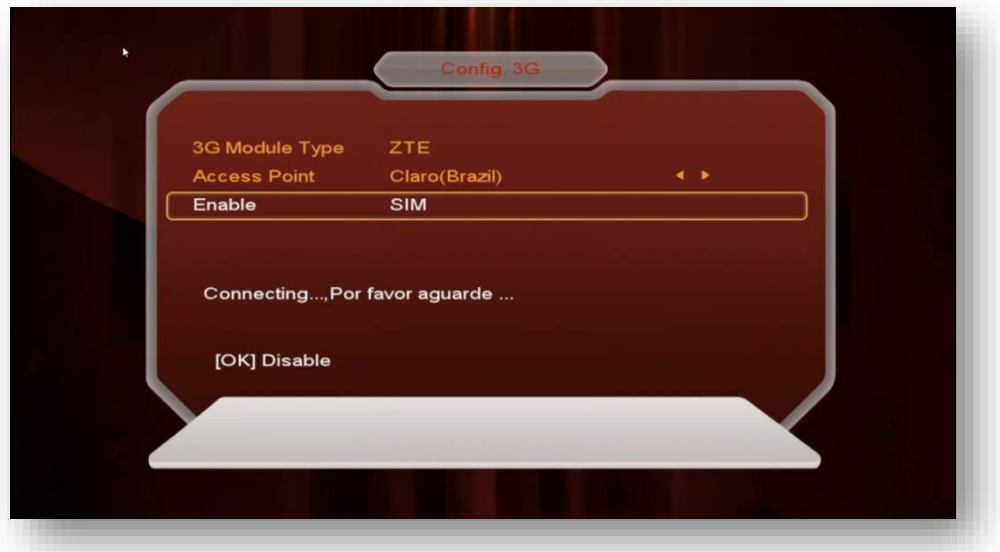

Habilite o 3G via opção Enable, alterando para YES>>pressione [OK] no controle remoto>>aguarde conexão com a operadora. Verifique o status 3G Modem Conectado, seguido do IP atribuído. Desabilite o 3G pressionando tecla [OK] do seu controle remoto, conforme sua necessidade. Observe que *nem todos os penmodem são compatíveis* com o equipamento. Inexistem listas completas de compatibilidade, exigindo experimentações por parte do usuário {a cada modelo escolhido para a conexão.

**5.5) Menu>>Rede>>Config. Network>>QR Code:** Aplicativo G-MScreen (Controle remoto Virtual) para sistema Android ou IOS para o seu decodificador Azamerica. Use aplicativo QR ler e buscar o endereço da URL do produto.

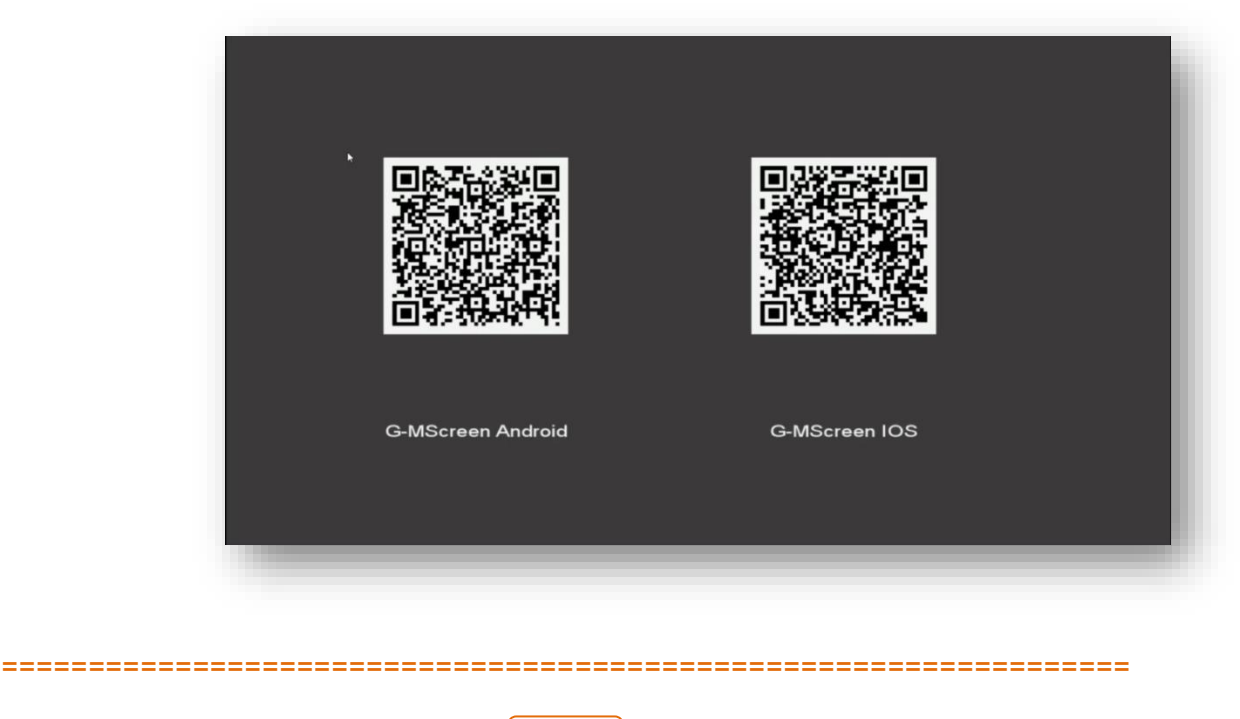

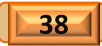

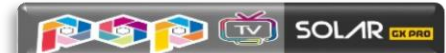

## **6 - MENU APP**

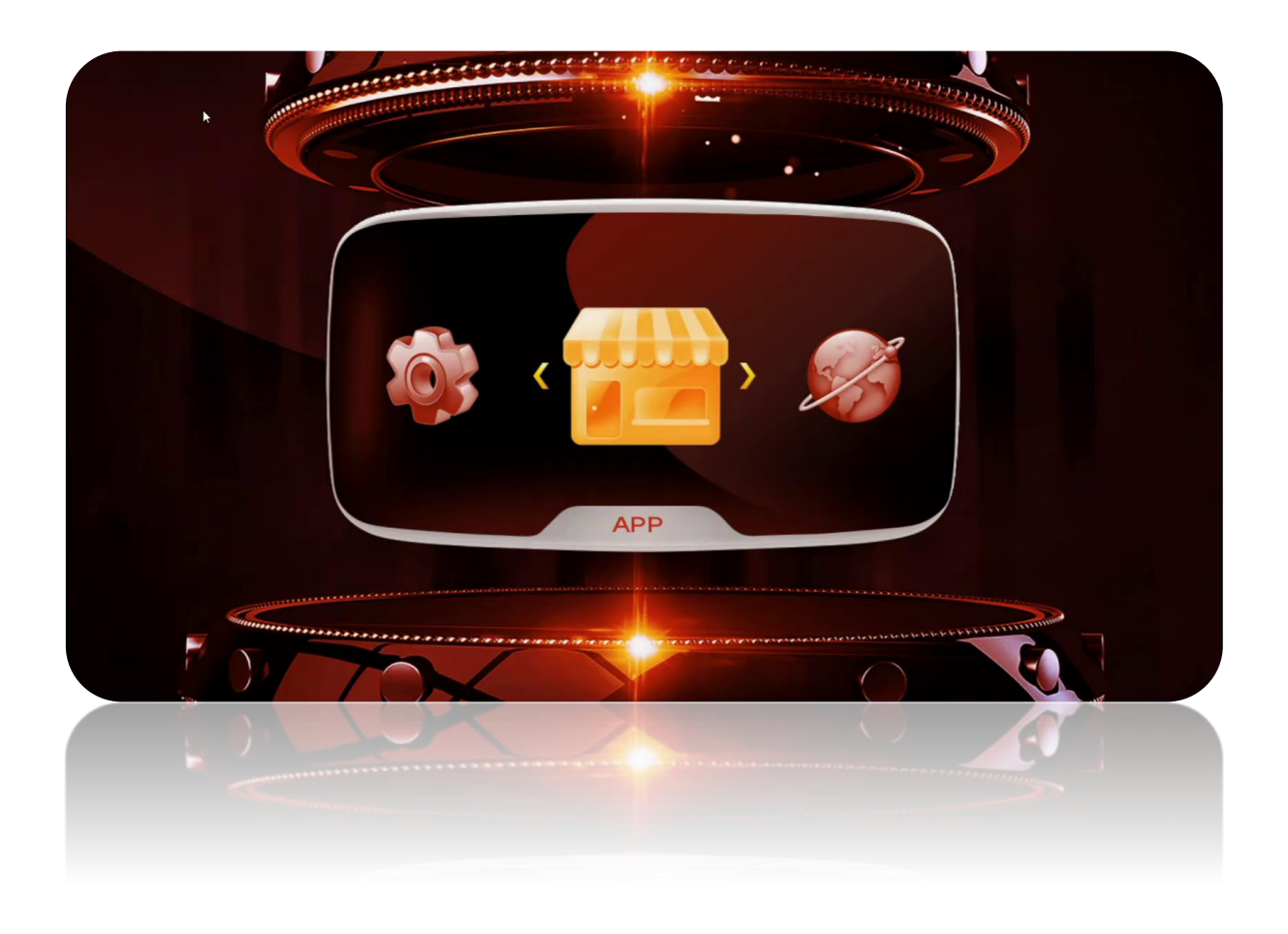

Nesse menu serão encontrados os aplicativos via internet desenvolvidos para o seu Azamerica POP TV SOLAR GX PRO:

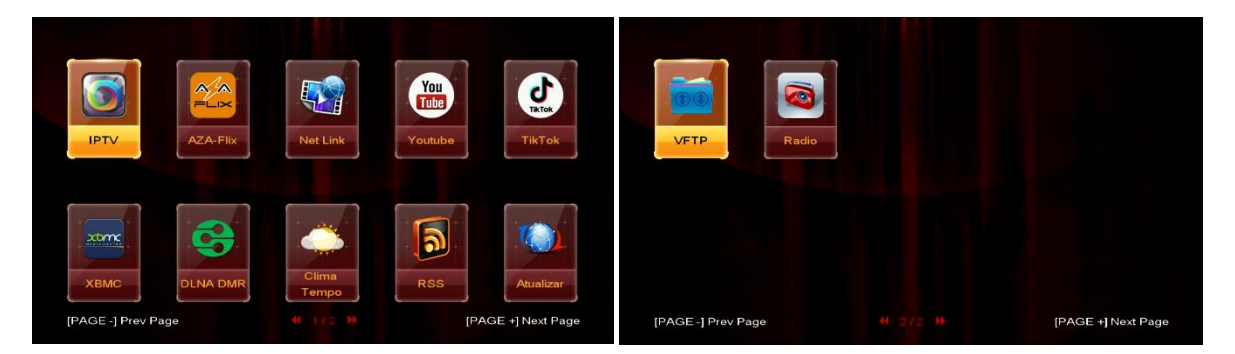

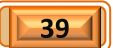

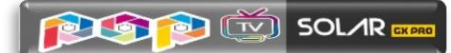

São **12** aplicativos via internet para o seu uso. Acesso via teclas de navegação [>] e [OK] do seu controle remoto. Basta entrar, navegar e usufruir como por exemplo o IPTV. Azaflix, Rádio etc.

Acesse e navegue pelo conteúdo dos diversos aplicativos e categorias: Exemplo: AZAFlix.

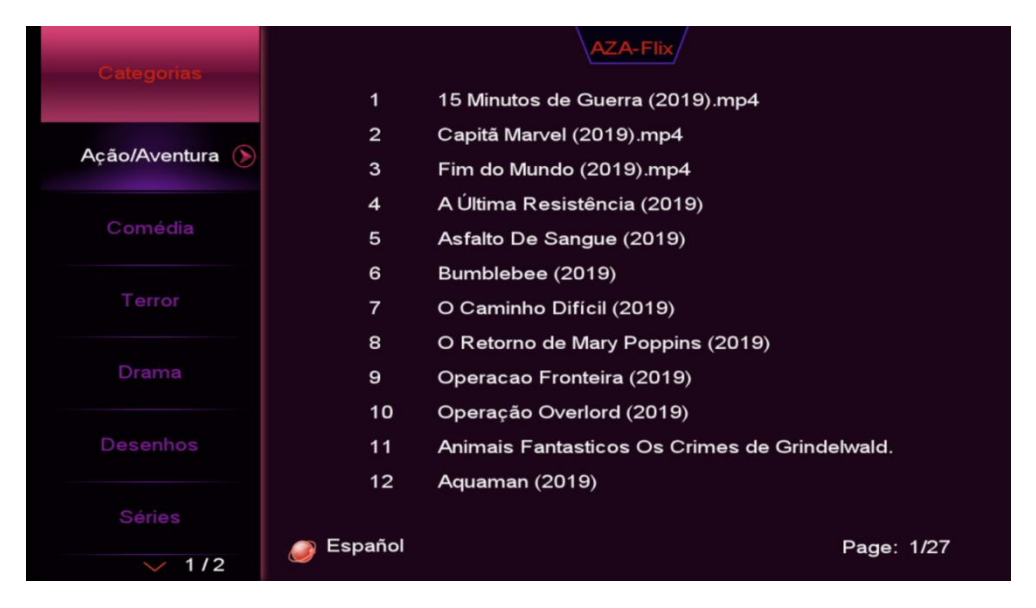

As configurações estão disponíveis ao pressionar a tecla vermelha [AUDIO] do seu controle remoto, assim como a possibilidade de pesquisas pela tecla verde [ZOOM].

Também será possível usar o XBMC via add-ons à escolha do usuário:

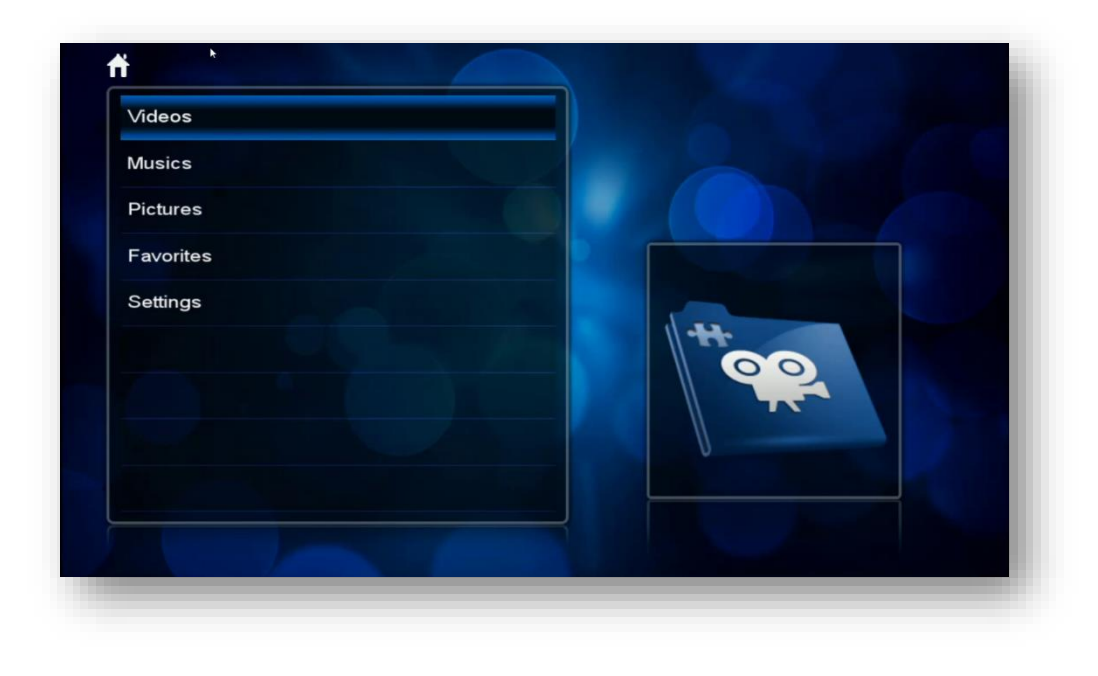

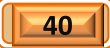

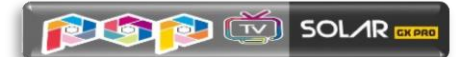

## 7 - MENU USB CONTROL

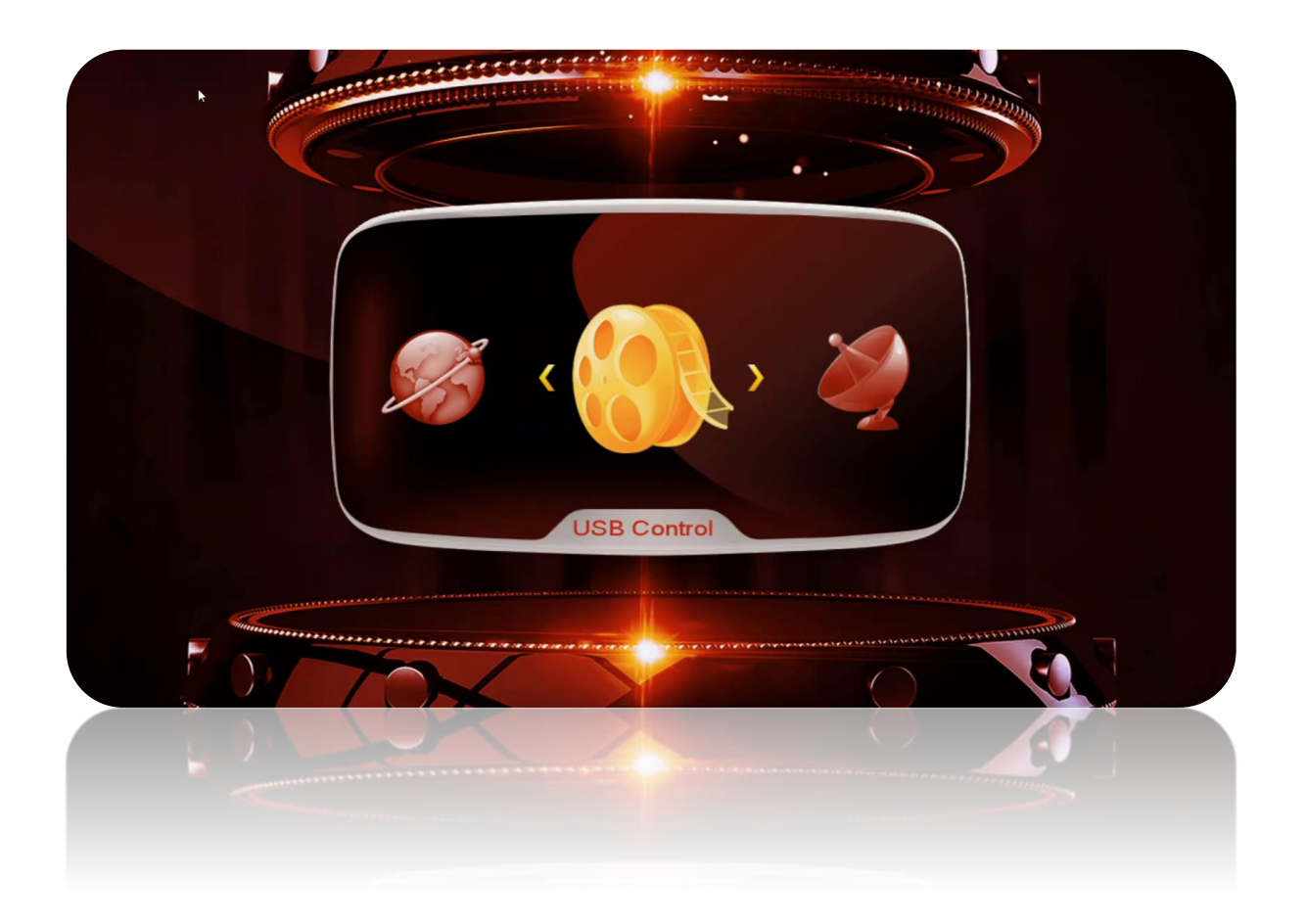

Menu de Acesso e gerenciamento do conteúdo do HDD/USB conectado ao decodificador. Possibilita o acesso ao contédo de mídias conectadas e atualziação de software do seu equipamento nos moldes do que foi tratado no capítulo 1.

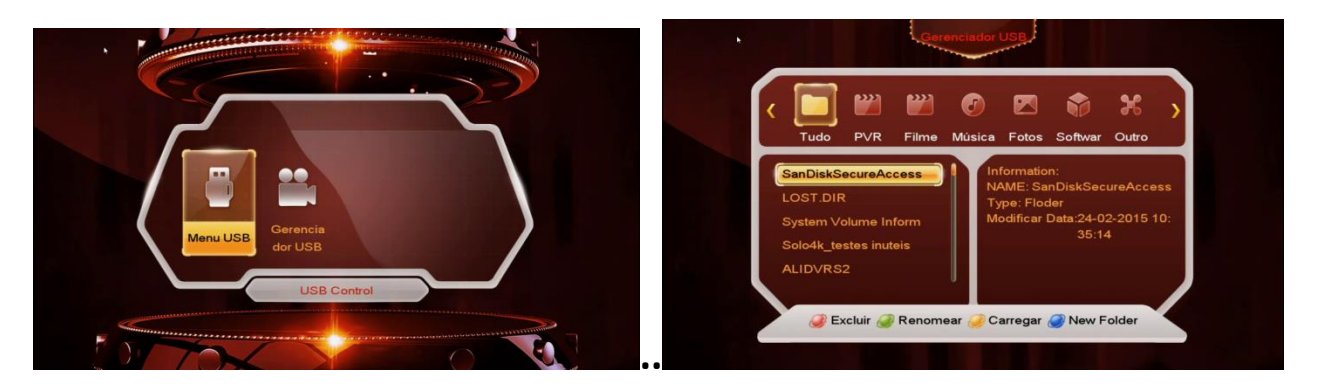

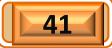

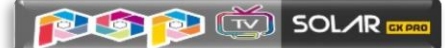

## 7.1 - BACKUP DE DADOS DO USUÁRIO

Utilize a opção **Gerenciador USB** para fazer **Backup de dados de usuário** do seu dispositivo e guardá-los em HDD ou USB para uso posterior.

Nesse menu, *utilizando-se a tecla amarela do controle remoto*, poderá ser realizado um *backup em HDD ou pendrive* das configurações do seu decodificador.

a) Pressione a tecla amarela do controle remoto

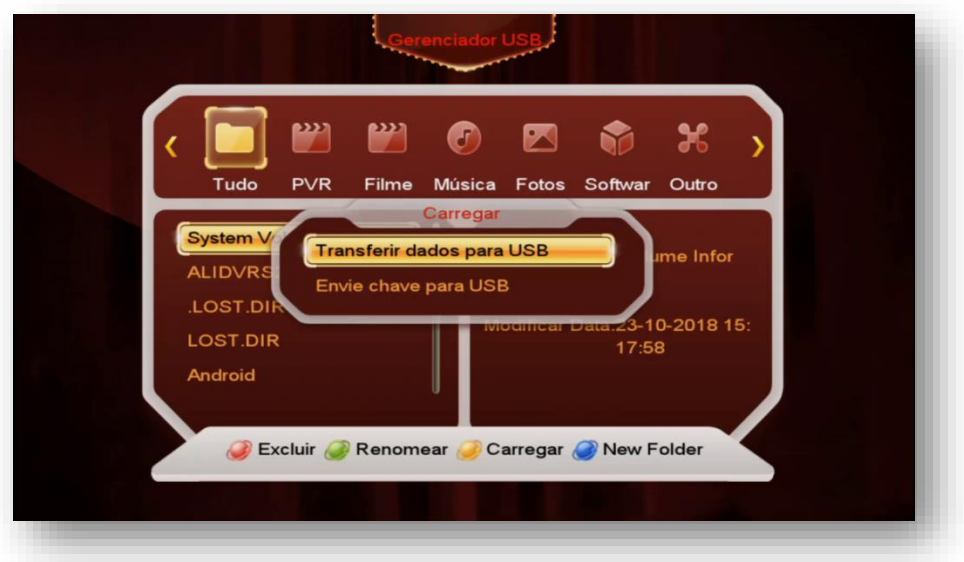

b) Altere para SIM:

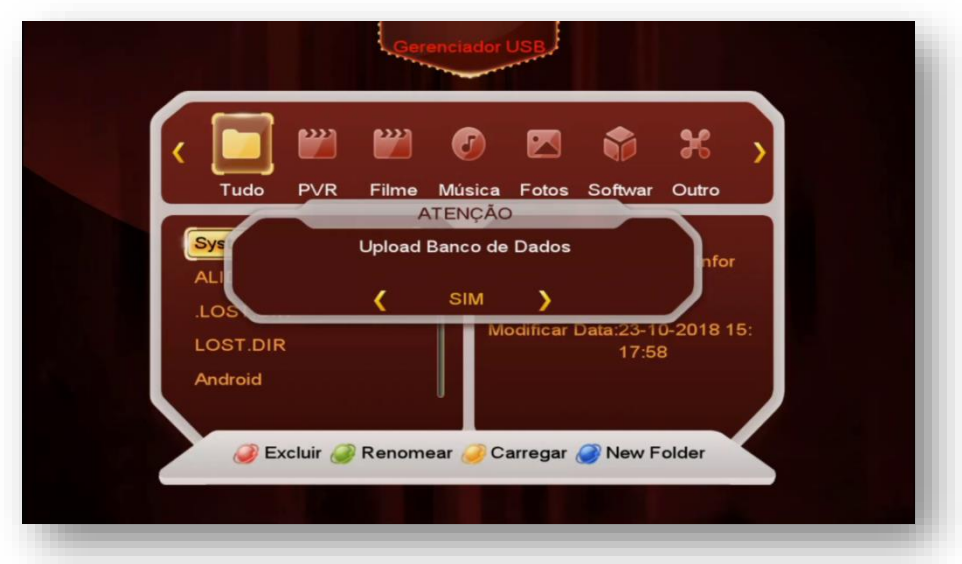

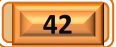

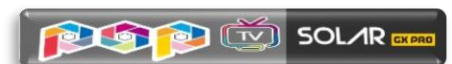

c) Será salvo arquivo nomeado como GX\_HD\_DatabaseV1.00\_2.sdx com os dados do usuários.

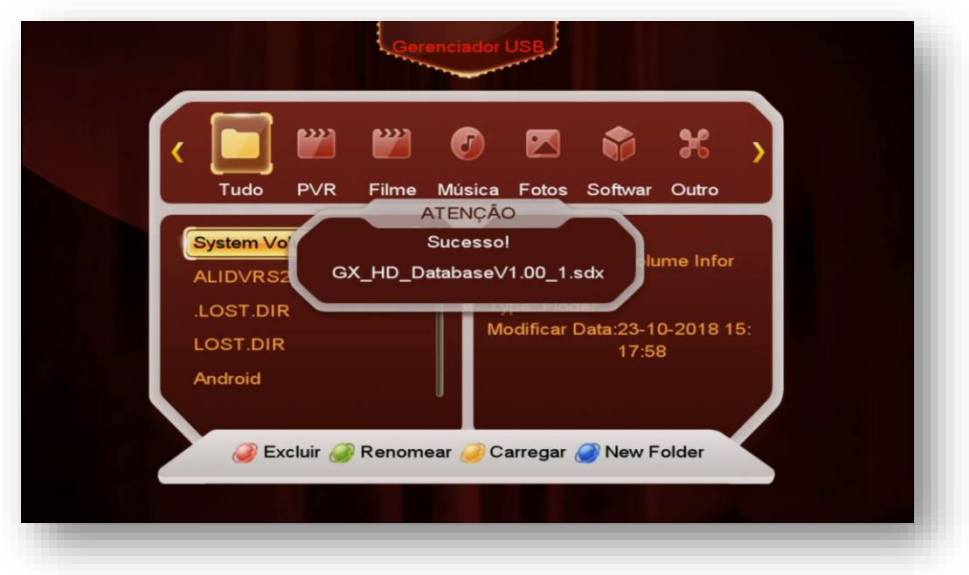

d) *Para utilização desse arquivo*, basta plugar o HDD ou pendrive e utilizar o **MENU>>USB Control>>Menu USB** e executá-lo normalmente. Todos os seus dados serão gravados novamente no seu decodificador.

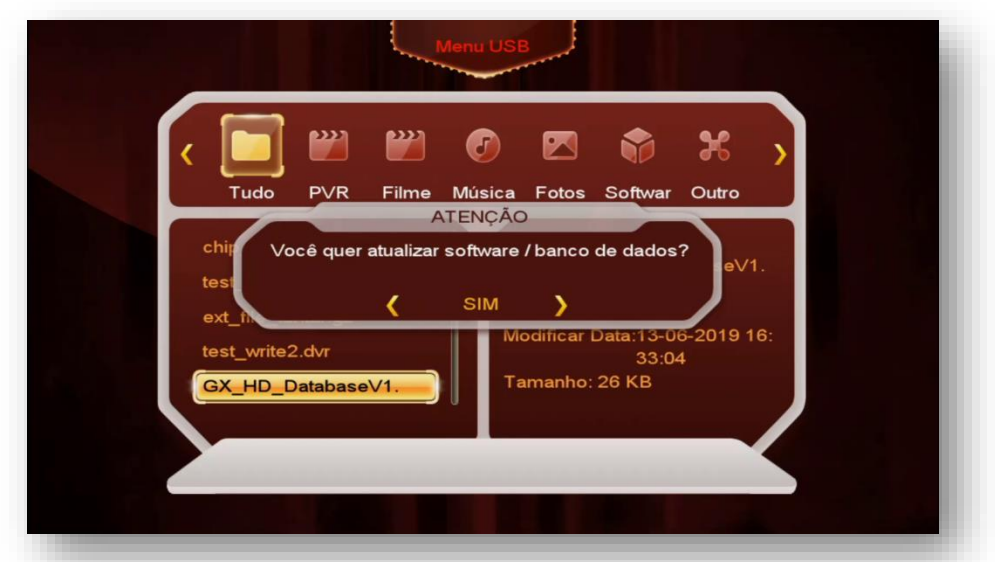

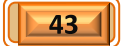

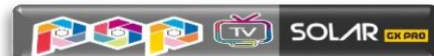

## **8 - MENU GERENCIADOR DE CANAIS**

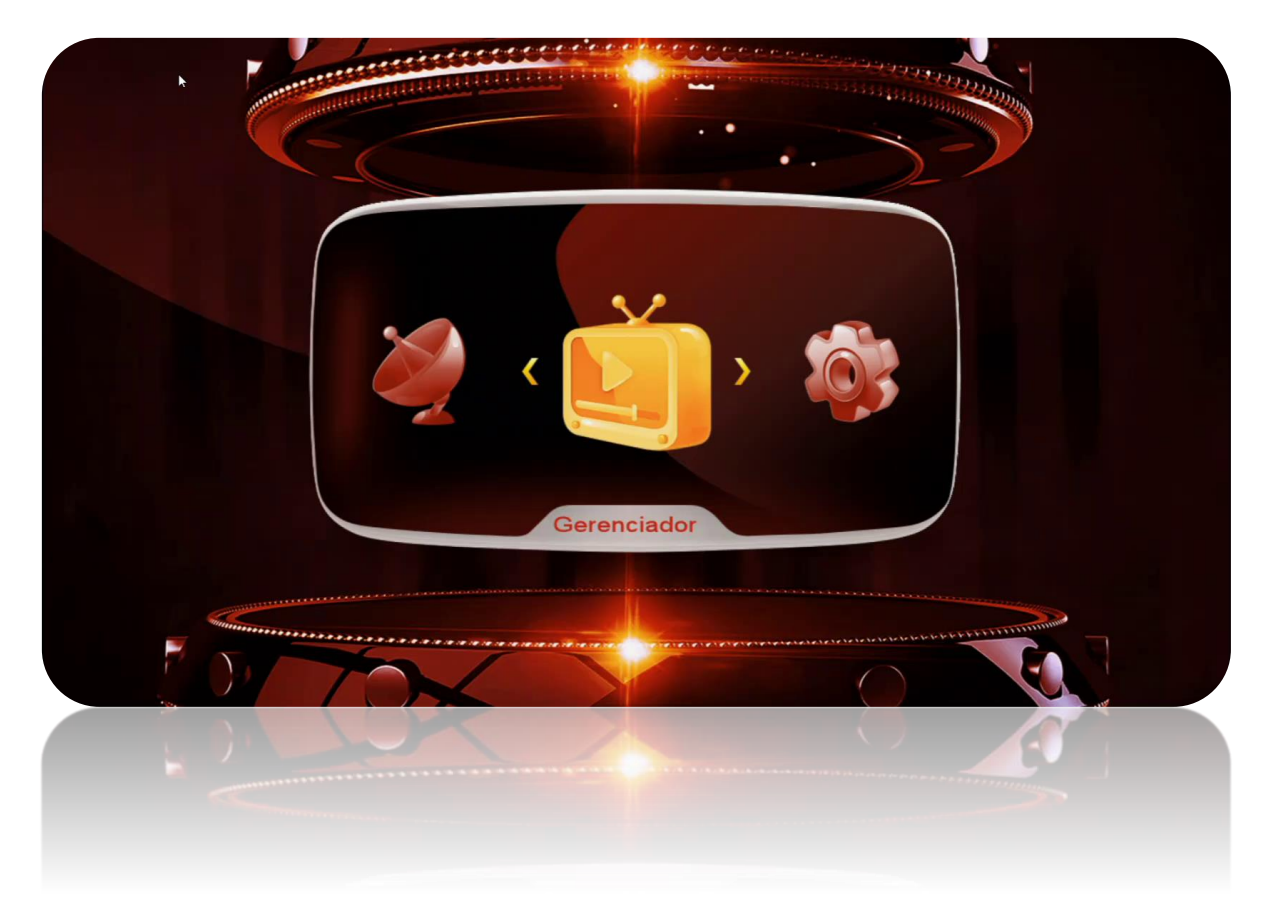

Composto de cinco sub menus com as seguintes funções:

- **Canais de TV:**
- **Editar favoritos**
- **Ordenar Canais**
- **Deletar Canais de Satélite**
- **Usar Lista de Canais**

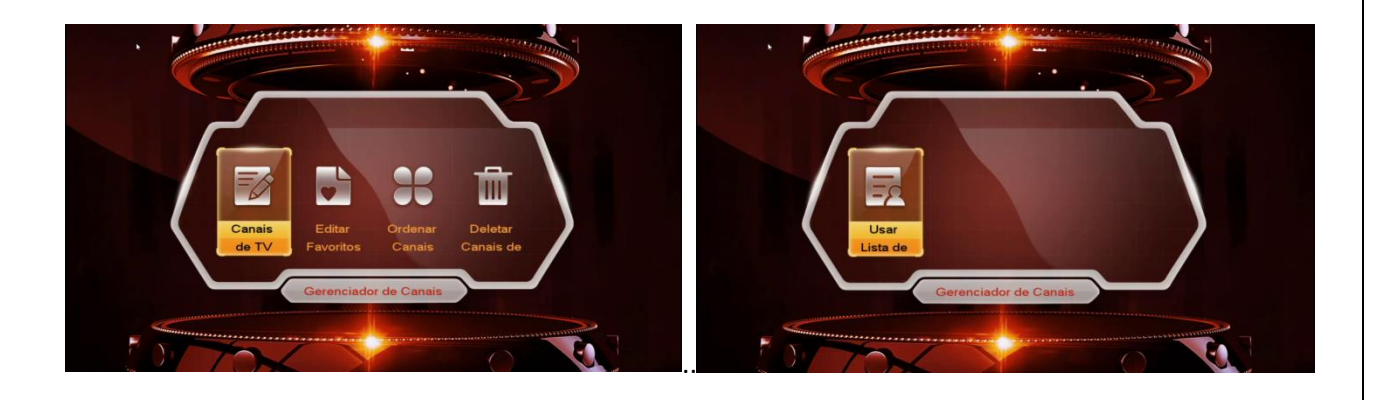

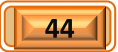

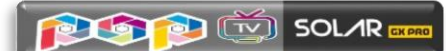

8.1) Menu>>Gerenciador de Canais>>Canais de TV: Sub menu destinado ao gerenciamento de canais de TV, contendo comandos de Excluir, Bloquear, Renomear e Mover de acordo com a preferencia do usuário.

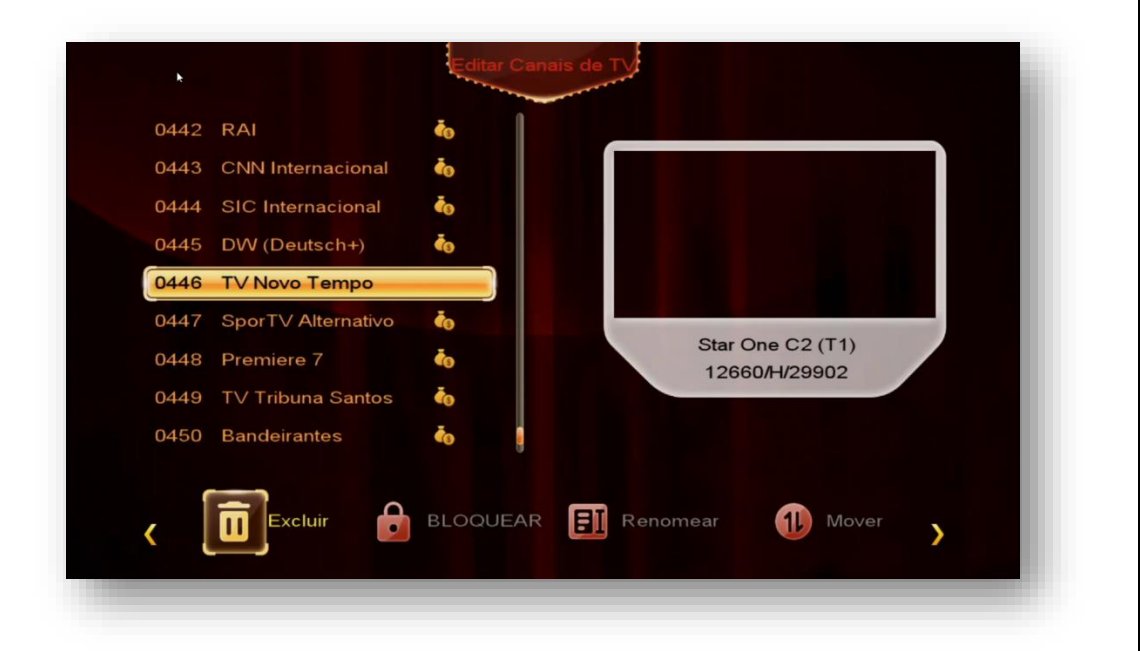

**8.2) Menu>> Gerenciador de Canais >>Editar favoritos:** Sub menu destinado ao salvamento dos canais nos 8 grupos de favoritos disponíveis e editáveis em sua nomenclatura.

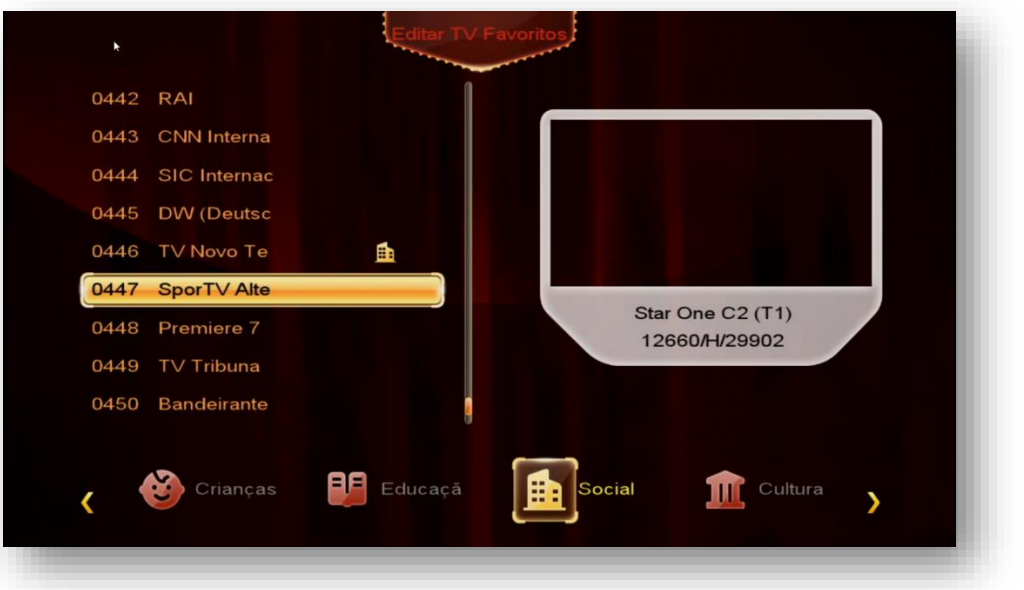

Após o salvamento dos canais em seus respectivos grupos, *será possível alterar a nomenclatura dos grupos de Favoritos*:

a) Pressione a tecla [FAV] do controle remoto

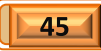

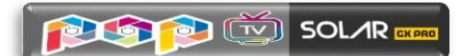

b) Pressione a tecla de navegação [>] do controle remoto e escolha o grupamento de favoritos que deseja alterar a nomenclatura:

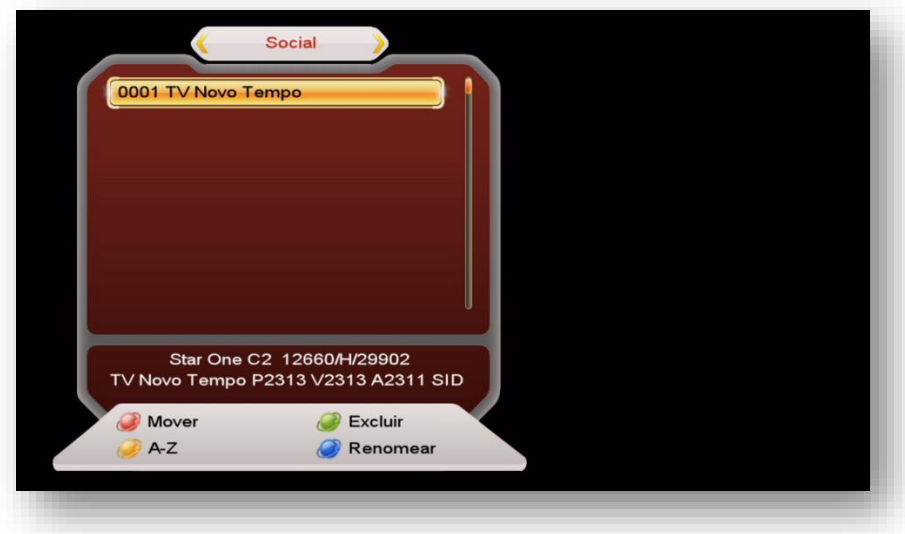

c) Pressione a tecla Azul do controle remoto, será exibida a caixa de diálogo abaixo:

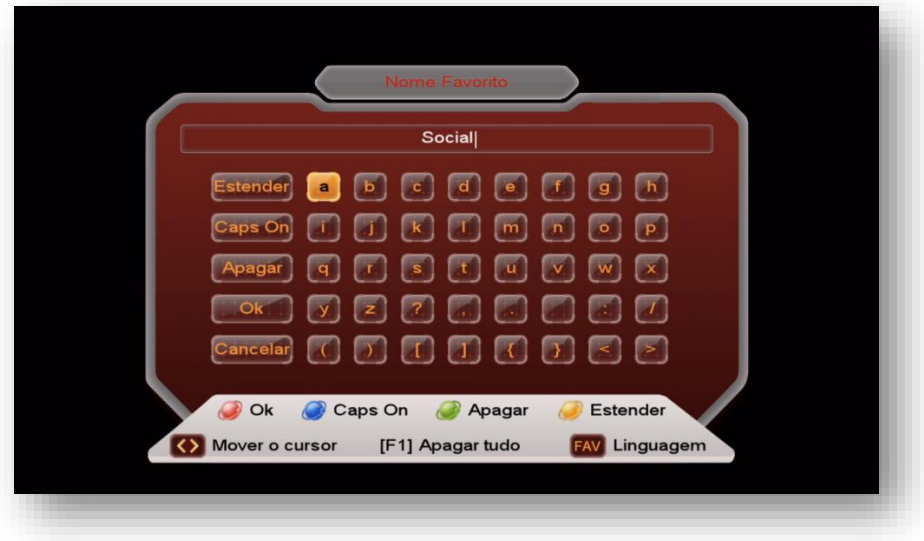

- d) Apague o nome do grupamento de favoritos que deseja alterar usando a tecla verde do controle remoto;
- e) Use as teclas de navegação [>] [<] do controle remoto, atribua a nomenclatura desejada pelo no teclado alfa numérico da caixa de diálogo.
- f) Pressione tecla vermelha para salvar a nomenclatura atribuída ao grupo de favoritos.

**=================================================================**

 $46$ 

**OBS:** Use as teclas coloridas de acordo com a legenda para Alternar entre maiúsculas e minúsculas e/ou estender o grupo de caracteres (caracteres especiais)

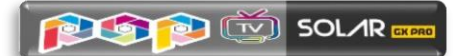

**8.3) Menu>>Canais de TV>>Ordenar Canais:** sub menu destinado à ordenação da listagem de canais de acordo com a necessidade do usuário.

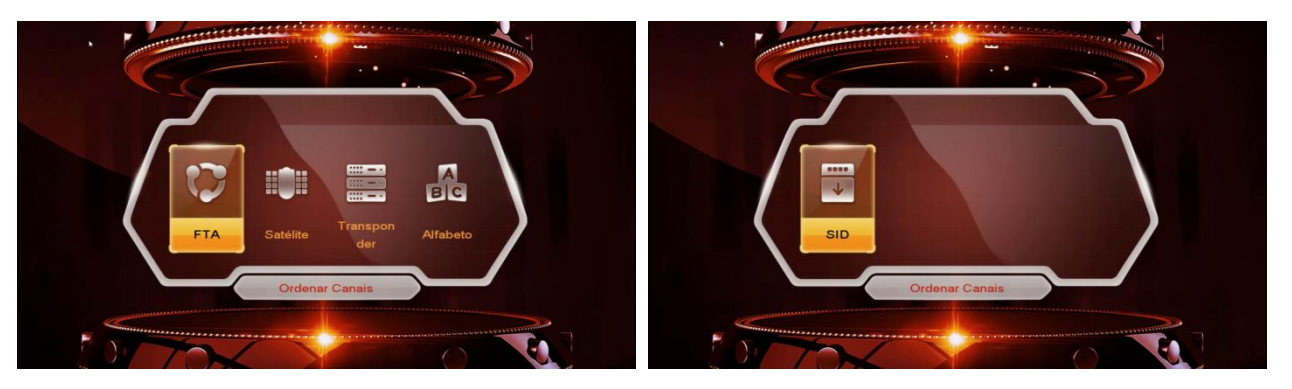

Esse sub menu permite ordenar os canais por:

- **FTA:** ordenação apenas dos canais Free To Air (FTA);
- **Satélite:** ordenação de canais levando em consideração cada um dos satélites;
- **Transponder:** ordenação de canais por transponder;
- **Alfabeto:** ordenação de canais em ordem alfabética;
- **SID:** ordena os canais na ordem de SID (Service ID).

**8.4) Menu>>Canais de TV>>Deletar Canais de Satélite:** Permite ao usuário deletar os canais de determinado satélite de acordo com sua necessidade.

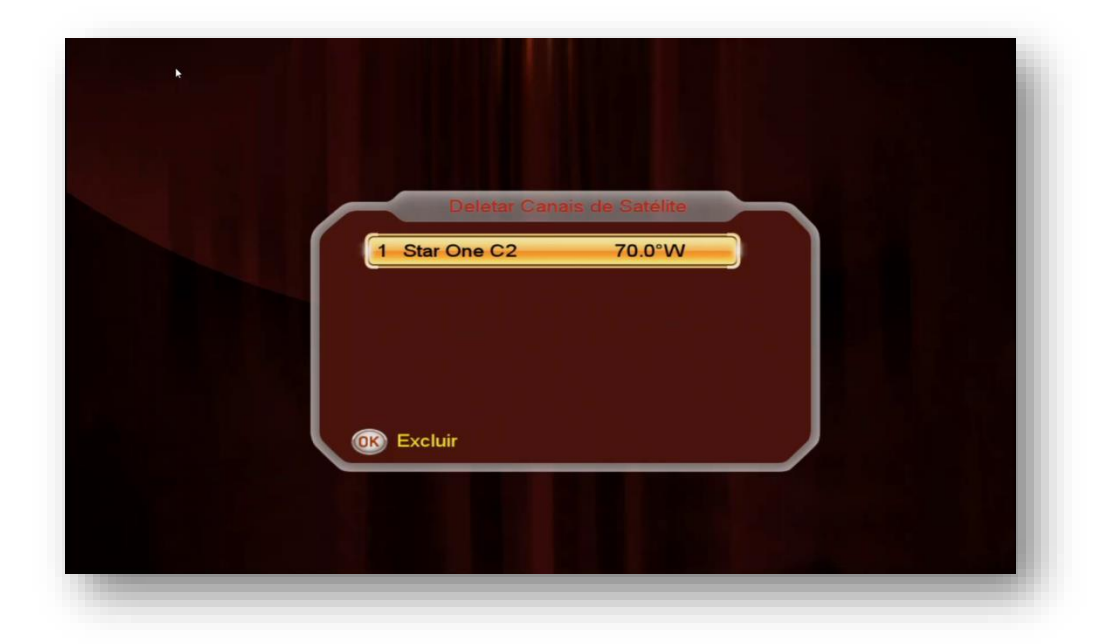

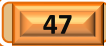

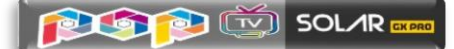

8.5) Menu>>Canais de TV>>Usar Lista de Canais: Permite salvar ou carregar lista de lista de canais do usuário no seu decodificador, sem o auxílio de HDD ou pendrive, o seja, os dados ficarão guardados na memória permanente do seu decodificador até seu apagamento manual pelo usuário.

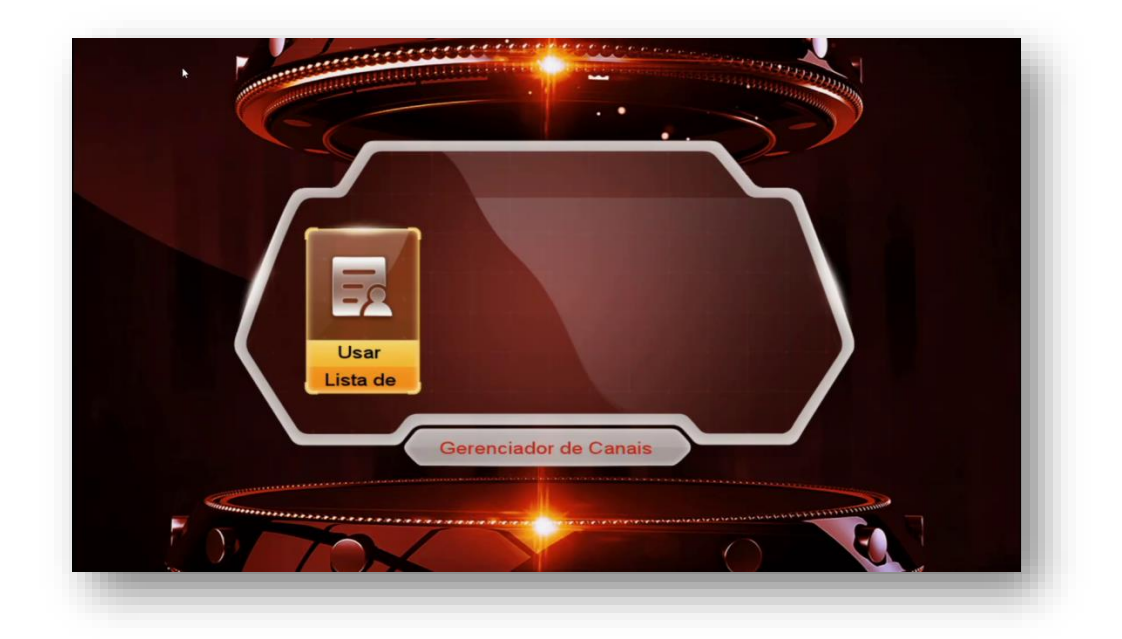

**8.5.1) Salvando Arquivo de Configurações de Canais:** No primeiro sub menu (Salvar) é possível salvar sua listagem de canais no próprio decodificador.

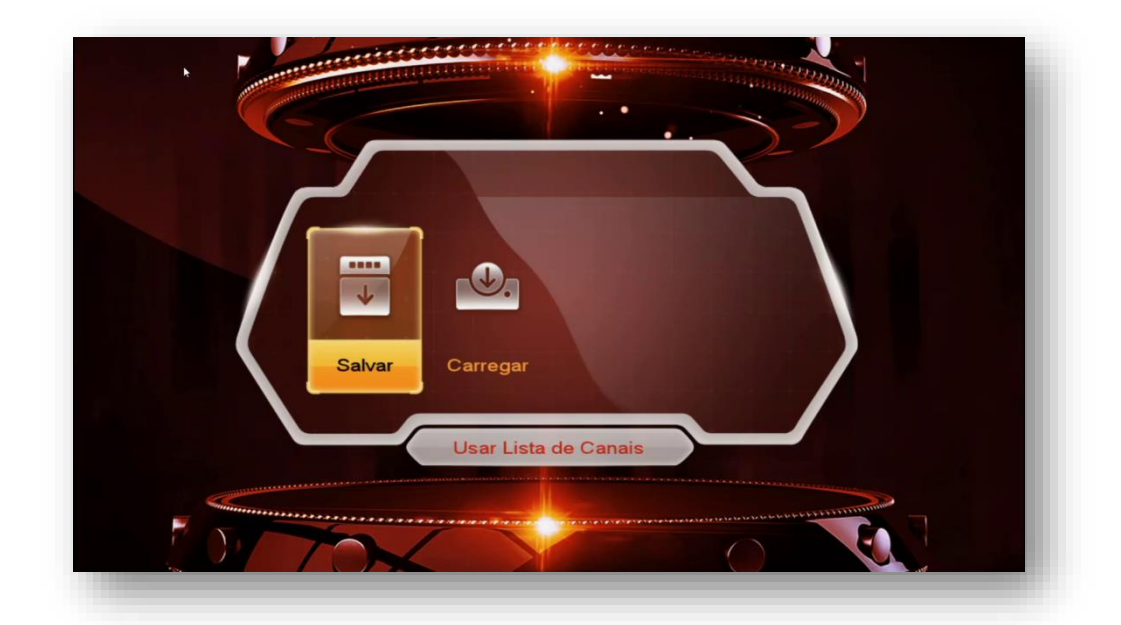

Selecione o ícone do sub menu "Salvar" e pressione [OK] no controle remoto:

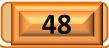

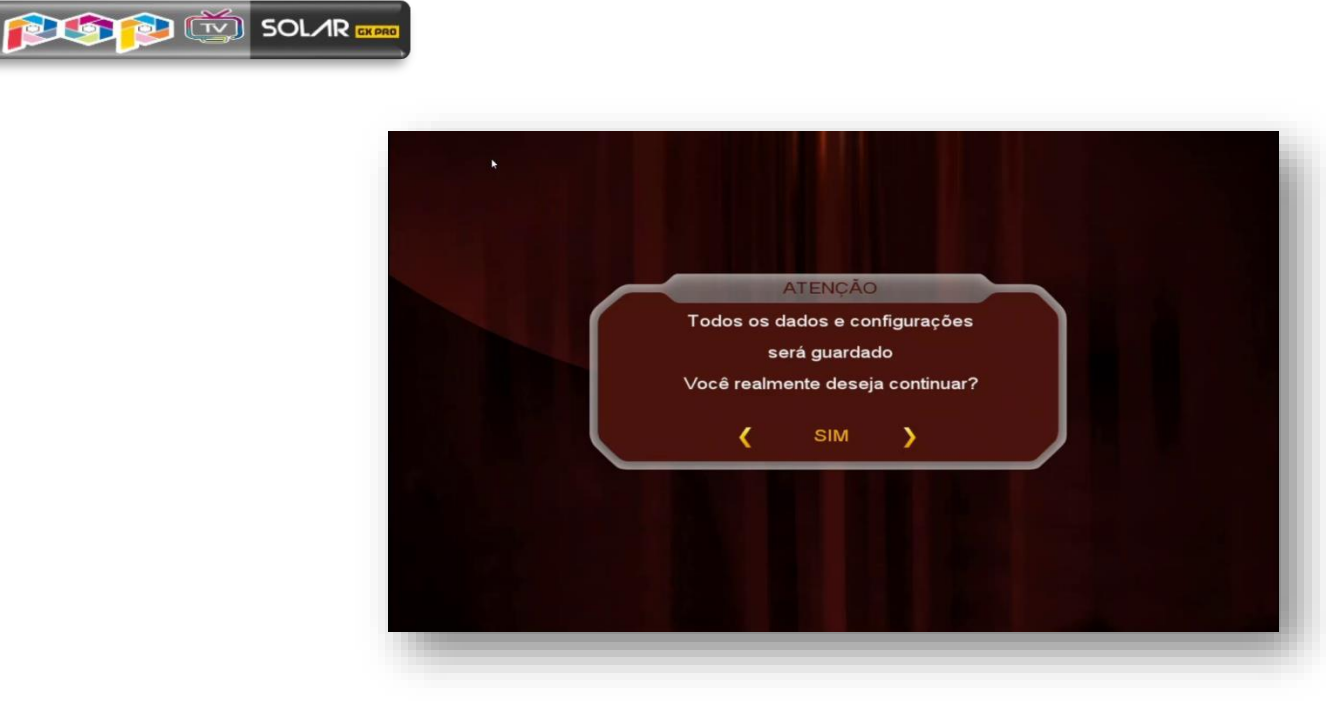

Alterne para "SIM" na caixa de diálogo. Será convidado a nomear o arquivo a ser salvo ao ser aberta a tela do teclado virtual:

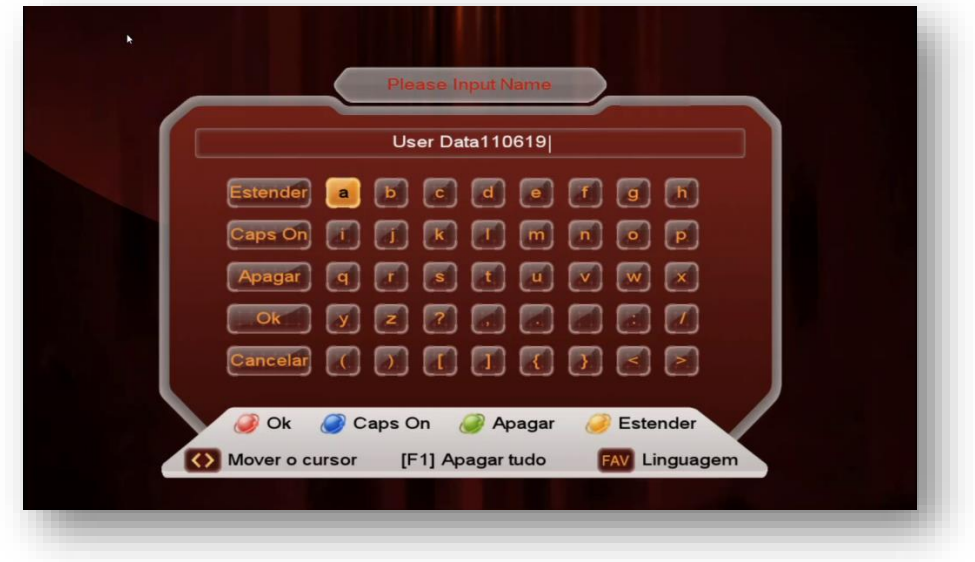

Escreva o nome desejado e pressione tecla vermelha do controle remoto para salvar o arquivo no seu decodificador.

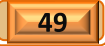

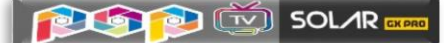

**8.5.2) Carregando Arquivo de Configurações de Canais do Usuário:-** No segundo

sub menu(Carregar) é possível usar o backup de canais realizados pelo comando Salvar descrito no item anterior. Selecione o arquivo de canais desejado na lista apresentada e pressione [OK] no controle remoto:

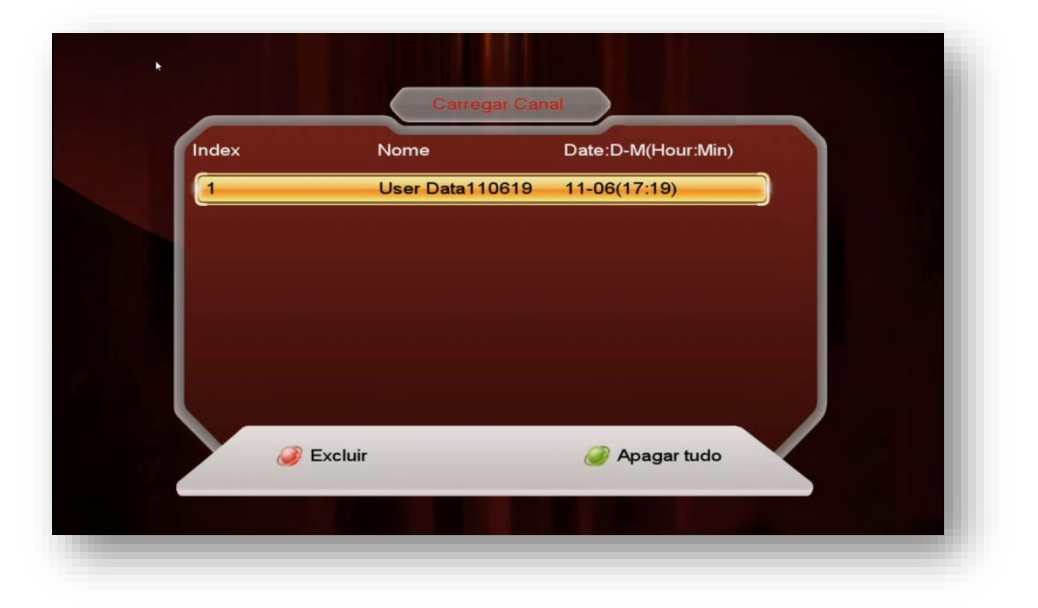

Os dados serão carregados para a memória do seu decodificador após aviso de "aguardar" que aparecerá na tela.

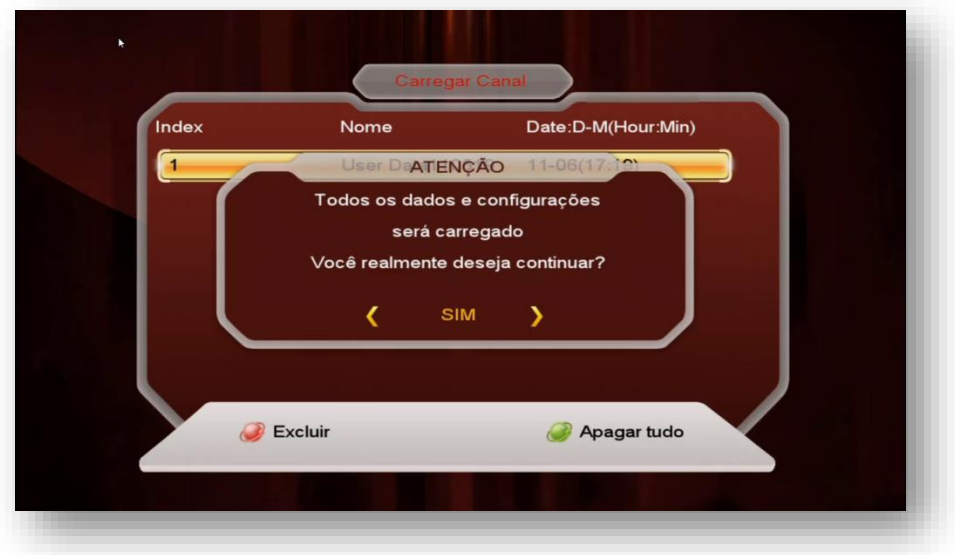

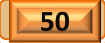

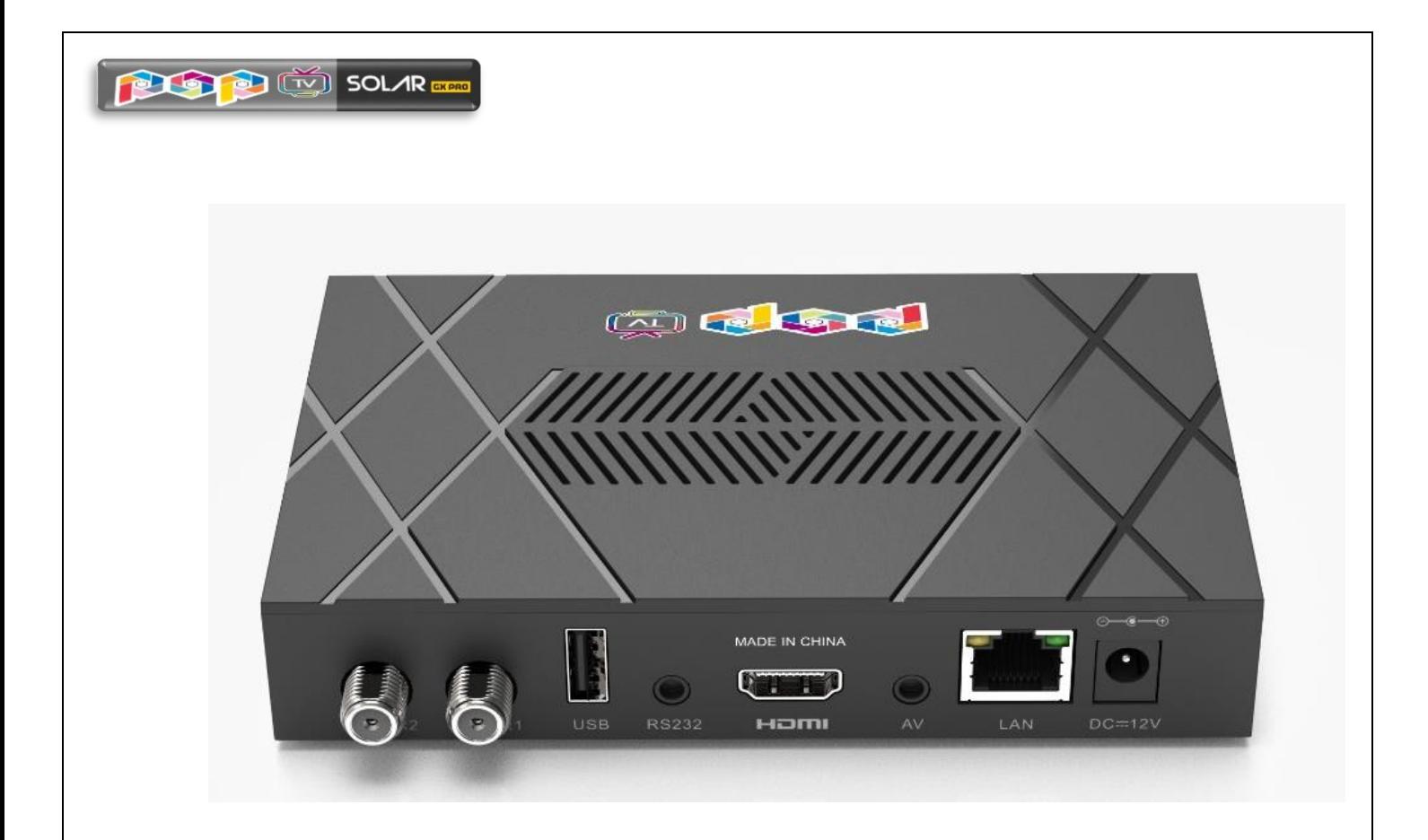

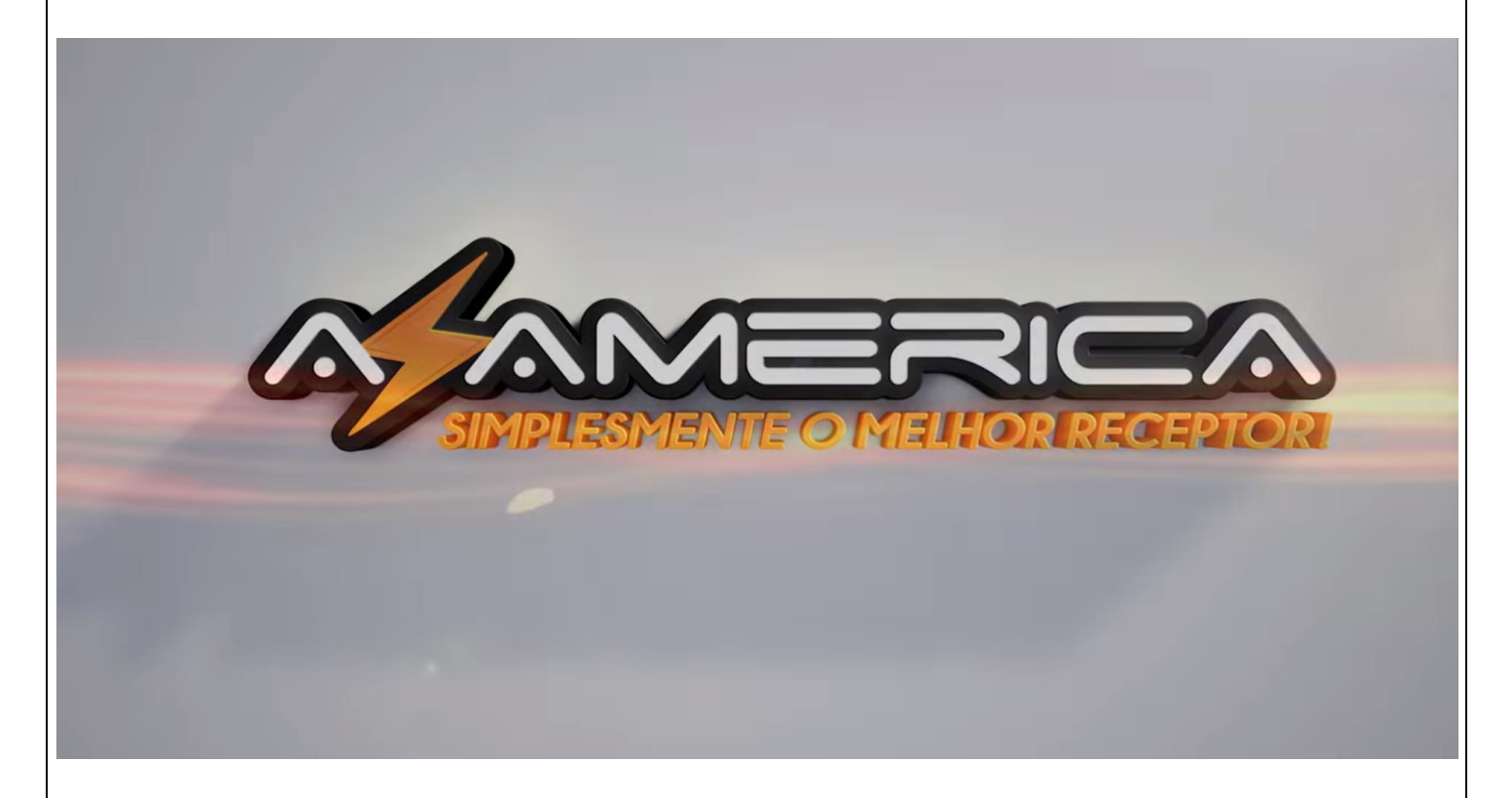

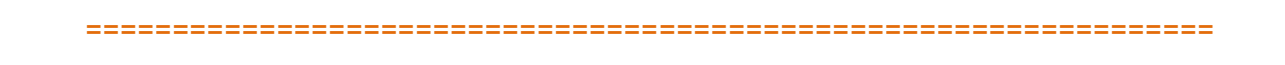

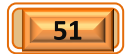